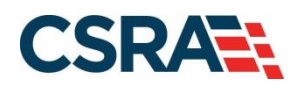

# **NCMMIS How to Enroll in NC Medicaid as an Individual Participant User Guide**

#### PREPARED FOR:

North Carolina Department of Health and Human Services

DHHS MES VMU

#### TRACKING NUMBER:

PUG\_PRV594 Version V1.2 **FINAL**

#### SUBMITTED BY:

**CSRA** A General Dynamics Information Technology Inc. company

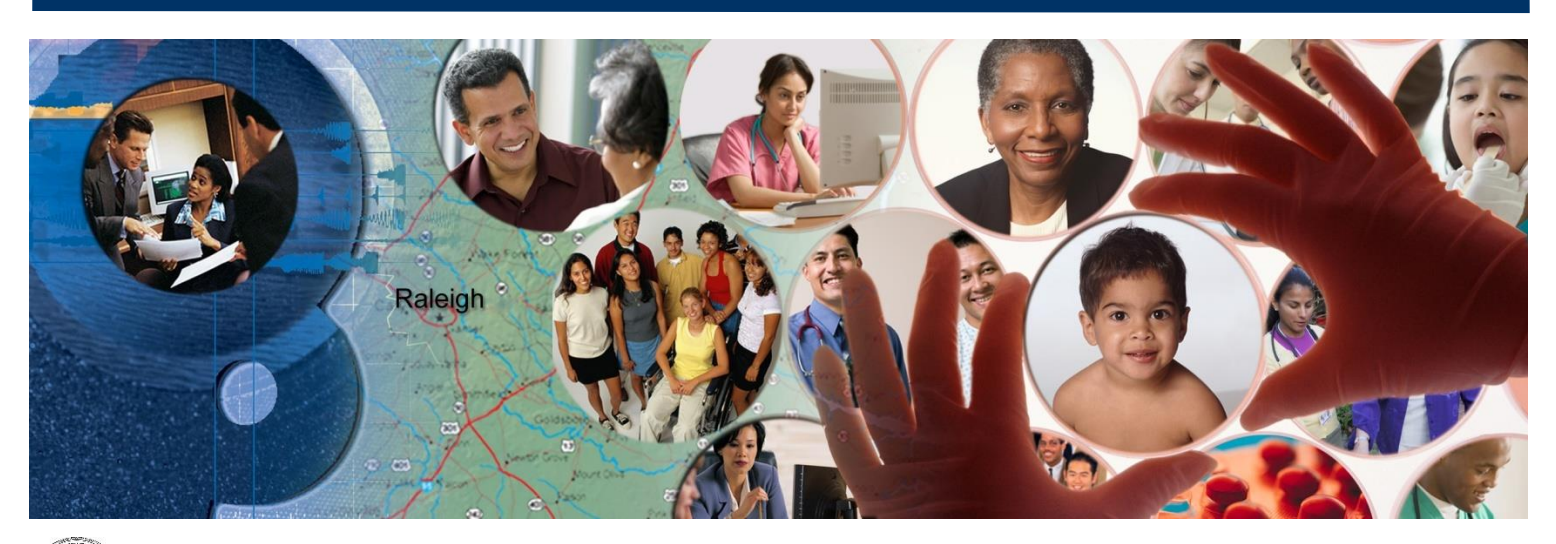

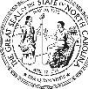

NC DEPARTMENT OF<br>**HEALTH AND<br>HUMAN SERVICES** 

September 13, 2024

**ATTENTION - THIS TRAINING IS INTENDED FOR COVERED ENTITIES** AND BUSINESS ASSOCIATES WHO ARE CONSIDERED TO BE STAKEHOLDERS OF THE NCTRACKS APPLICATION.

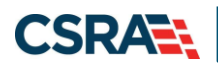

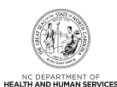

# **Document Revision History**

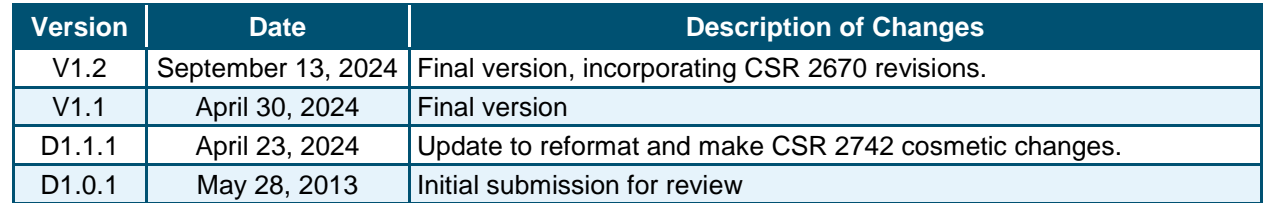

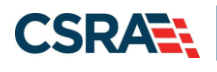

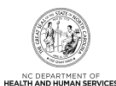

# **Table of Contents**

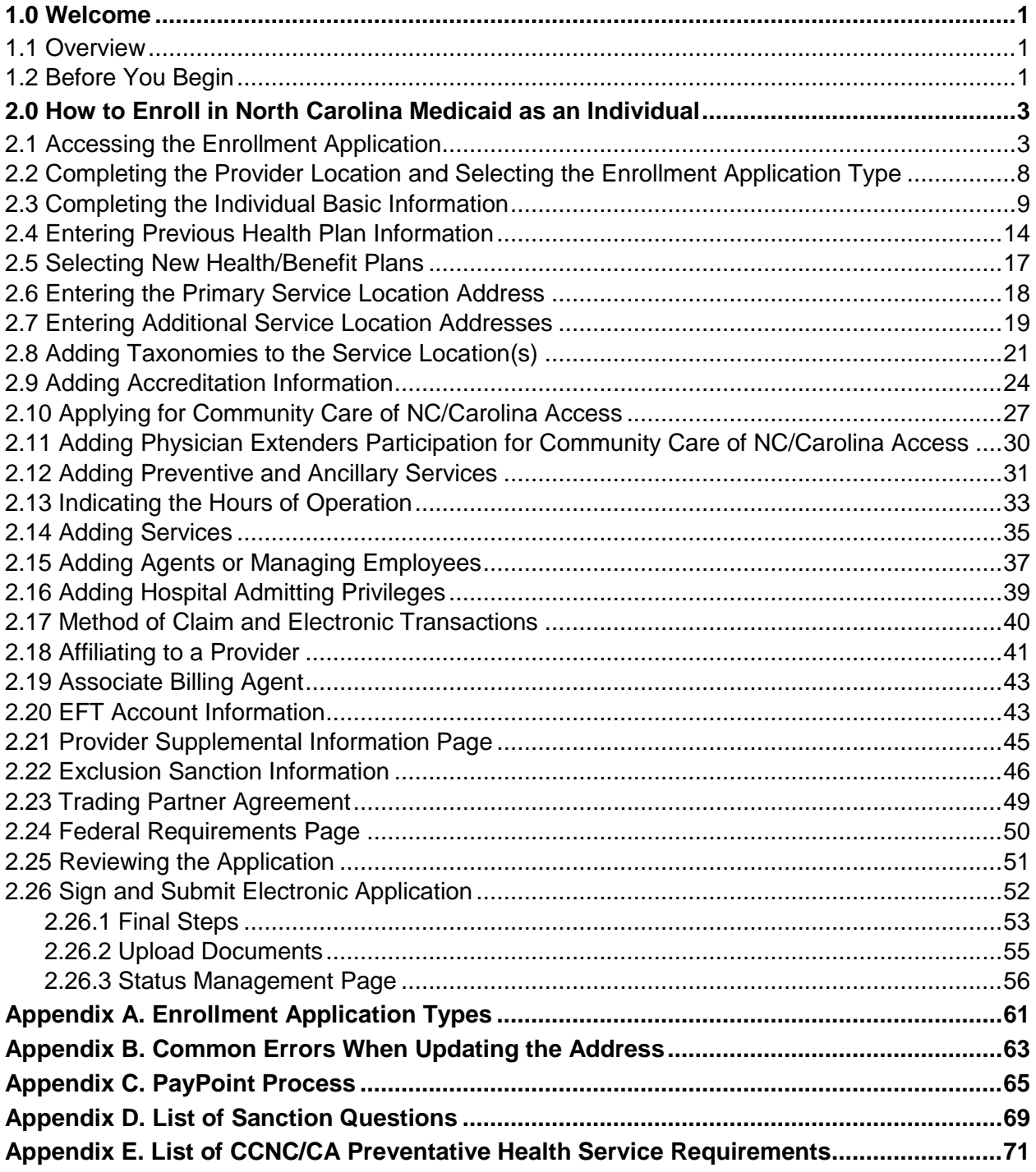

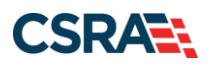

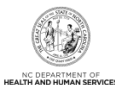

# **List of Exhibits**

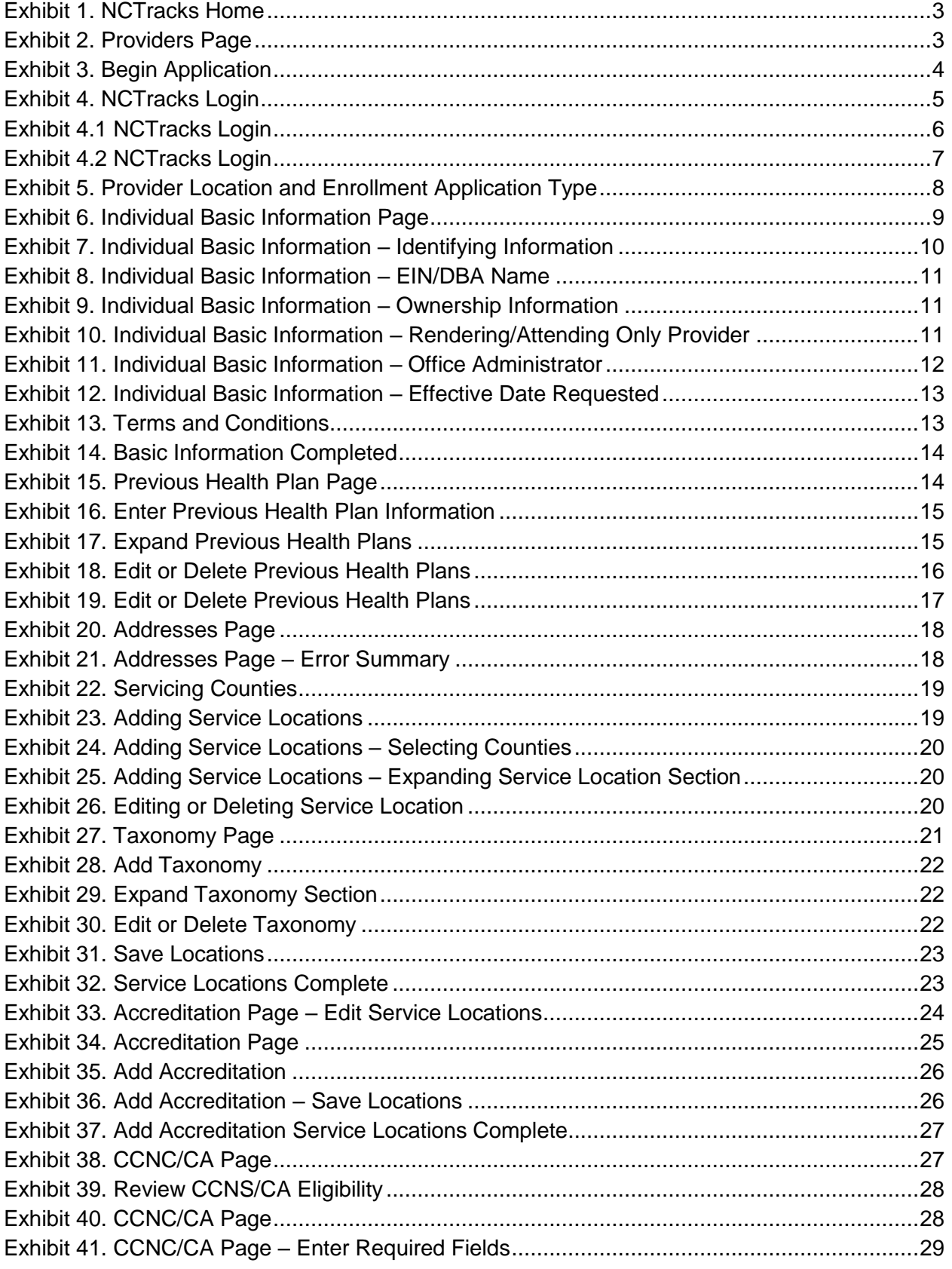

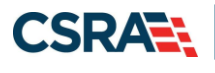

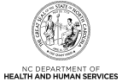

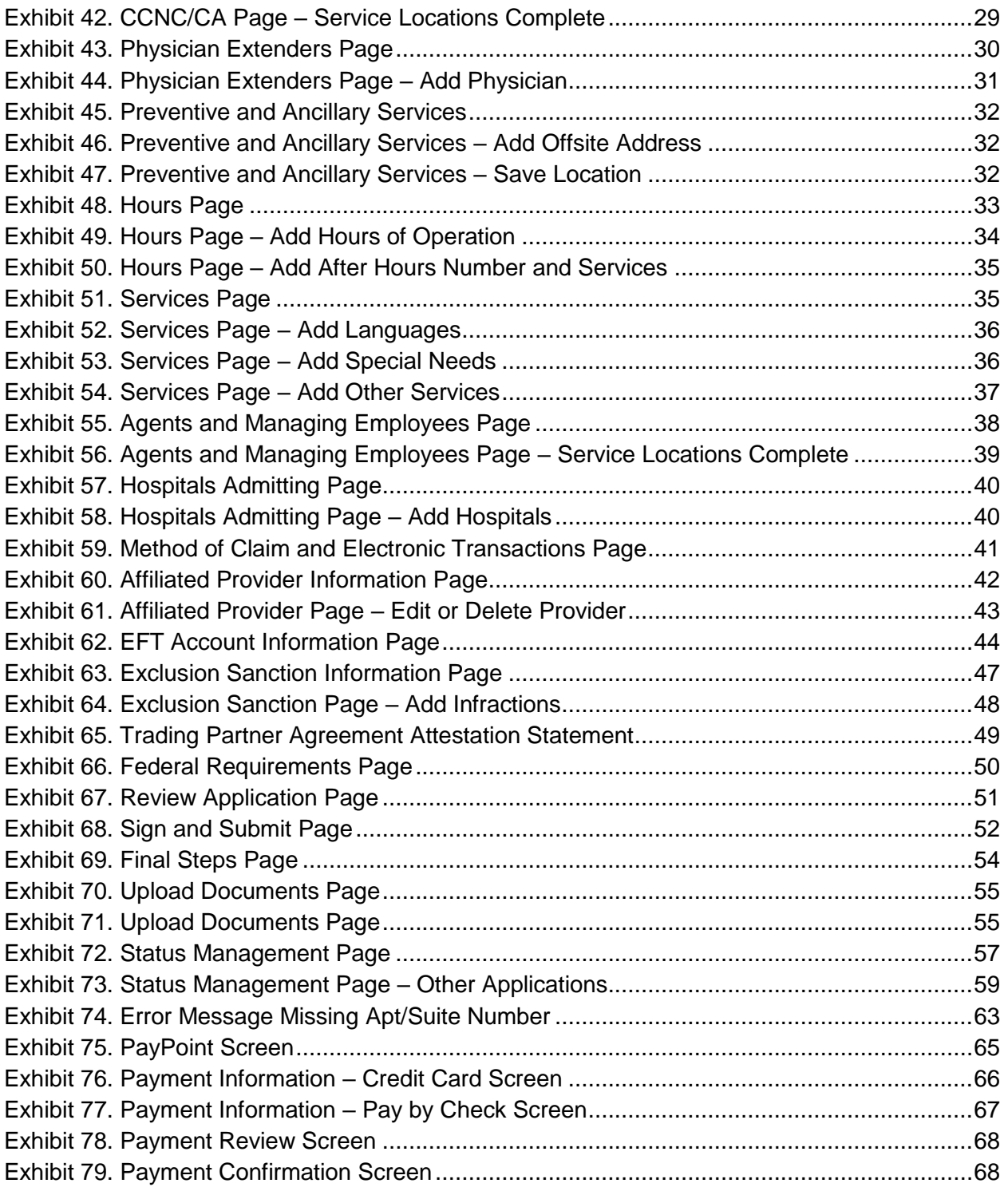

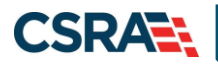

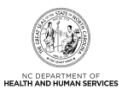

**This Page Intentionally Left Blank**

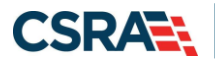

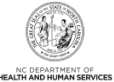

## **1.0 Welcome**

#### <span id="page-6-1"></span><span id="page-6-0"></span>**1.1 OVERVIEW**

This user guide provides step-by-step instructions for completing the enrollment application for an individual provider using the NCTracks provider portal.

The enrollment process includes credentialing and licensure verification to ensure that all providers are in good standing in the community.

A \$100 NC Application Fee is required from individual providers to be active in Medicaid. The \$100 fee is required for initial enrollments and every five years when providers complete the recredentialing process.

**Note:** Providers are encouraged to pay special attention to their full legal name, social security number and date of birth. Submitting applications with inaccurate or invalid data – especially in these fields – can cause the application to be withdrawn and/or increase processing time. If the application is withdrawn, a new application must be submitted with the correct information and will require all appropriate application fees to be paid again.

#### <span id="page-6-2"></span>**1.2 BEFORE YOU BEGIN**

Before you begin the application process, it is important to ensure that you meet the program requirements and qualifications. Specific qualifications for each provider type are listed in the Provider Permission Matrix which can be found under Quick Links on the [Provider Enrollment](https://www.nctracks.nc.gov/content/public/providers/provider-enrollment.html) [page.](https://www.nctracks.nc.gov/content/public/providers/provider-enrollment.html)

The enrollment application is completed online via the NCTracks provider portal. To log into the provider portal you will need an NCID. Reference th[e](https://www.nctracks.nc.gov/content/public/providers/getting-started.html) [Getting Started page](https://www.nctracks.nc.gov/content/public/providers/getting-started.html) of the portal for additional information.

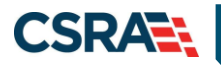

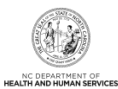

**This Page Intentionally Left Blank**

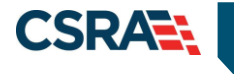

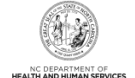

# **2.0 How to Enroll in North Carolina Medicaid as an Individual**

### <span id="page-8-1"></span><span id="page-8-0"></span>**2.1 ACCESSING THE ENROLLMENT APPLICATION**

Navigate to [www.nctracks.nc.gov](http://www.nctracks.nc.gov/)

1. The following page will display. Select the **Providers** tab at the top of the page.

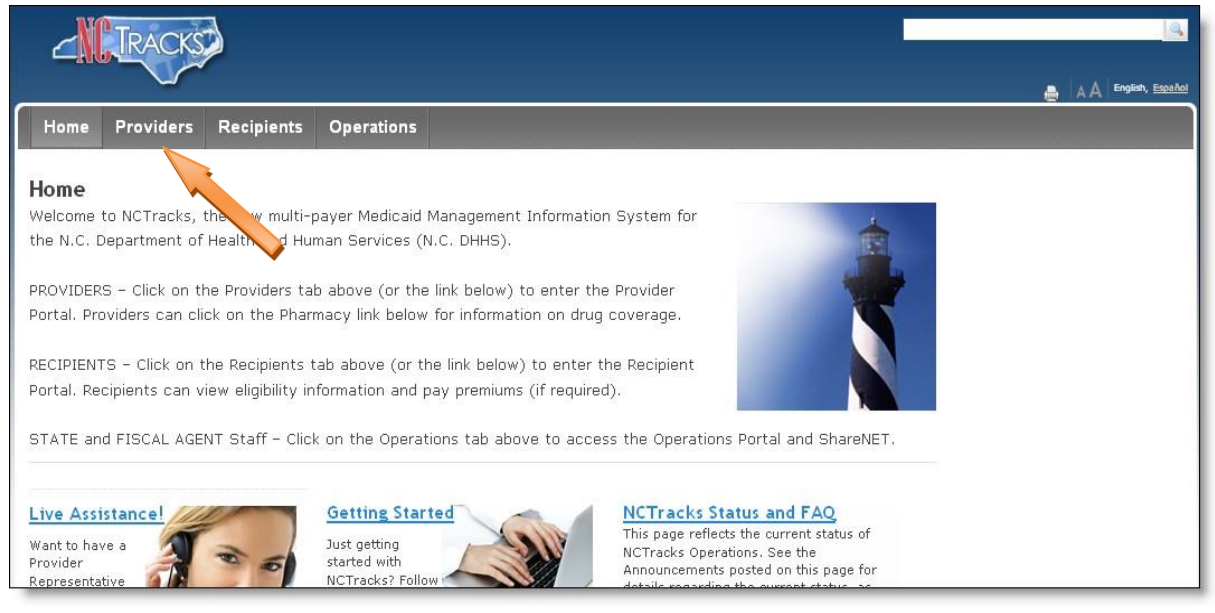

**Exhibit 1. NCTracks Home**

<span id="page-8-2"></span>2. From the **Providers** page, select the **NCTracks Secure Portal** icon.

| <b>Providers</b><br><b>Recipients</b><br><b>Operations</b><br>Home                                                                                                    | A A English, Español                                   |
|----------------------------------------------------------------------------------------------------|--------------------------------------------------------|
| Home Providers                                                                                                    |                                                        |
| Providers<br><b>Getting Started With NCTracks</b>                                                                                                    |                                                        |
| <b>Provider Communication</b>                                                                                                    |                                                        |
| Common Questions:<br>CEP or OA Change?<br><b>Frequently Asked Questions</b><br><b>NETRACKS</b>                                                                                               |                                                        |
| <b>Currently Enrolled Provider</b><br>O.A. Change<br>C.E.P.<br>(CEP) Registration                                                                                                    | <b>NCTracks Secure Portal</b>                          |
| Which should<br>Currently Enrolled Provider<br>Office Administrator Change<br><b>Claims</b><br>Process is used:<br>registration is used when:                                                | Access the secure NCTracks Portal                      |
| vou use?<br>. When the previous OA is<br>- Legacy MMIS+<br>no longer available<br>$ICD-10$<br>providers who                                                                                  |                                                        |
| To learn more, search<br>· If you're the OA but had to<br>migrated to NCTracks<br><b>Currently Enrolled</b><br>get a new NCID<br><b>Prior Approval</b><br>but never completed a              | Password Help                                          |
| <b>Provider Registration</b><br>· If you're an individual<br>CEP registration<br>vs. Office Administrator<br>provider and you want to<br><b>Provider Enrollment</b><br>Change Process on the | <b>NGILD</b><br><b>NEID Self Service</b>               |
| be your own OA<br>NCTracks website<br><b>Provider Re-credentialing/Re-</b>                                                                                                    | <b>Ouick Links</b>                                     |
| ₽<br>verification                                                                                                    | <b>ANCTracks Issues List (XLSX,</b>                    |
| <b>Provider Policies, Manuals,</b><br><b>Guidelines and Forms</b><br>Providers of services from the Division of Mental Health/Developmental Disabilities/Substance                           | 56 KB)                                                 |
| Abuse Services should contact their LME/MCO to obtain information regarding eligibility, claims status<br><b>Provider User Guides &amp; Training</b>                                         | <b>R NCTracks Contact</b><br>Information (PDF, 567 KB) |
| and payment, etc.<br><b>Dental Services</b>                                                                                                    | 2019 NCTracks Checkwrite                               |
| <b>Provider Announcements</b><br><b>Pharmacy Services</b>                                                                                                    | Schedule - DHB (PDF, 167<br>KB)                        |
|                                                                                                    | D.2020 NCTracks Chadovrita                             |

**Exhibit 2. Providers Page**

<span id="page-8-3"></span>3. The following page will display. Scroll to the bottom of the page, and select the **Getting Started** link or **Begin Application** icon.

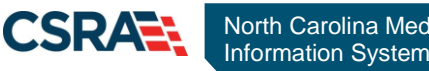

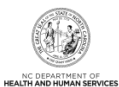

<span id="page-9-0"></span>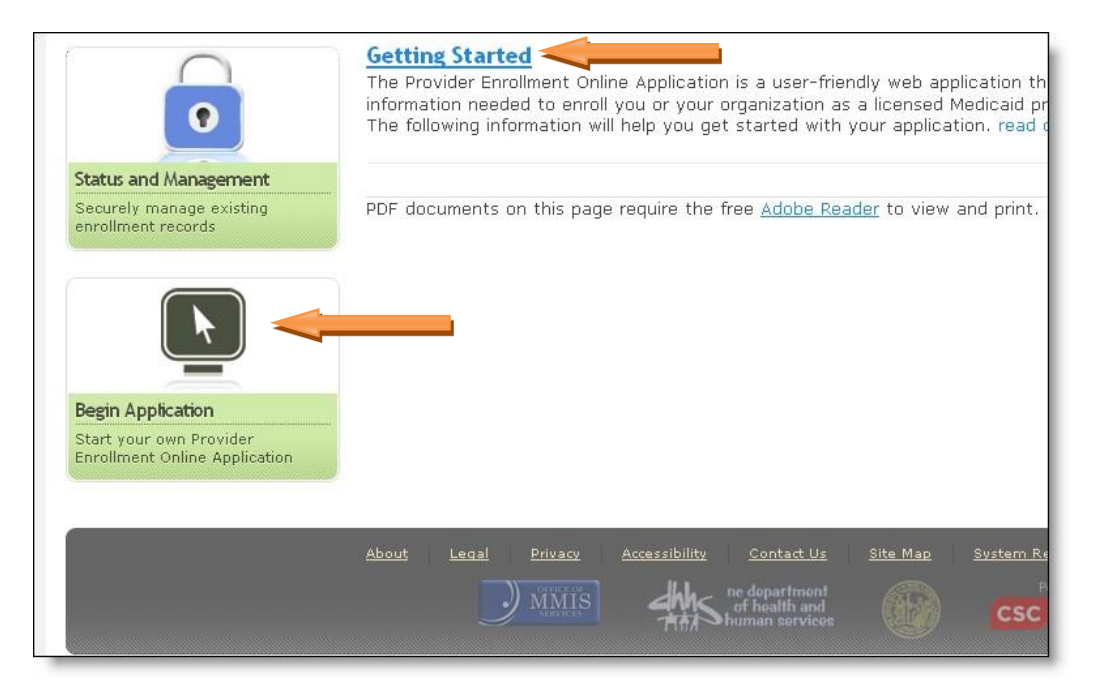

**Exhibit 3. Begin Application**

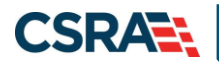

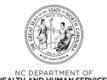

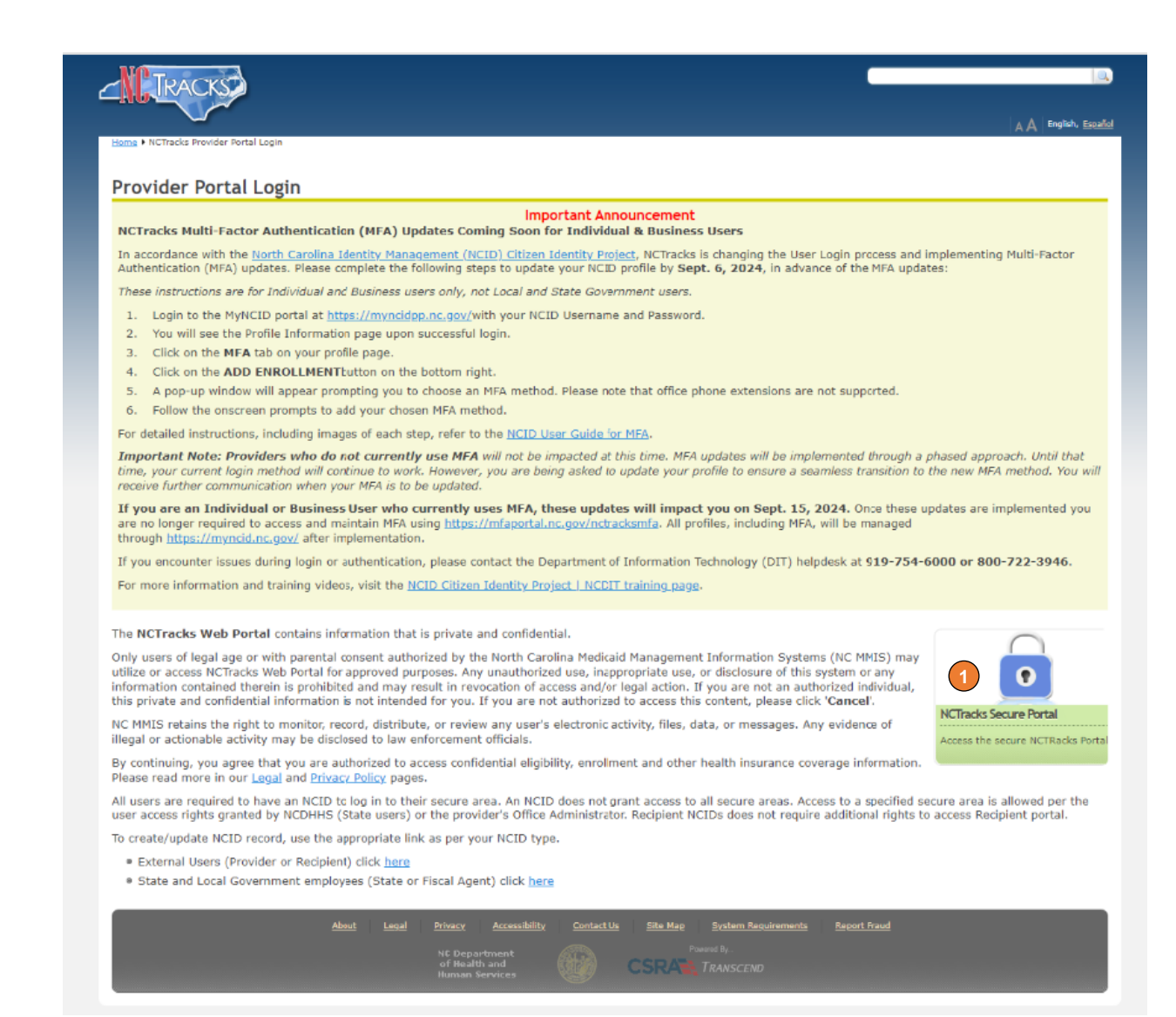

#### **Exhibit 4. NCTracks Login**

<span id="page-10-0"></span>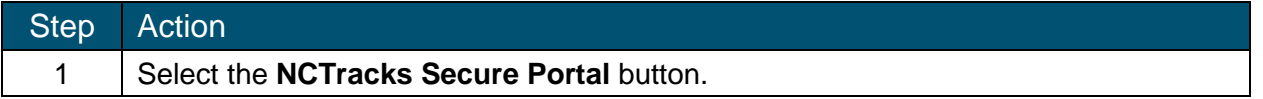

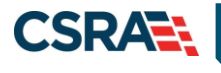

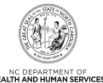

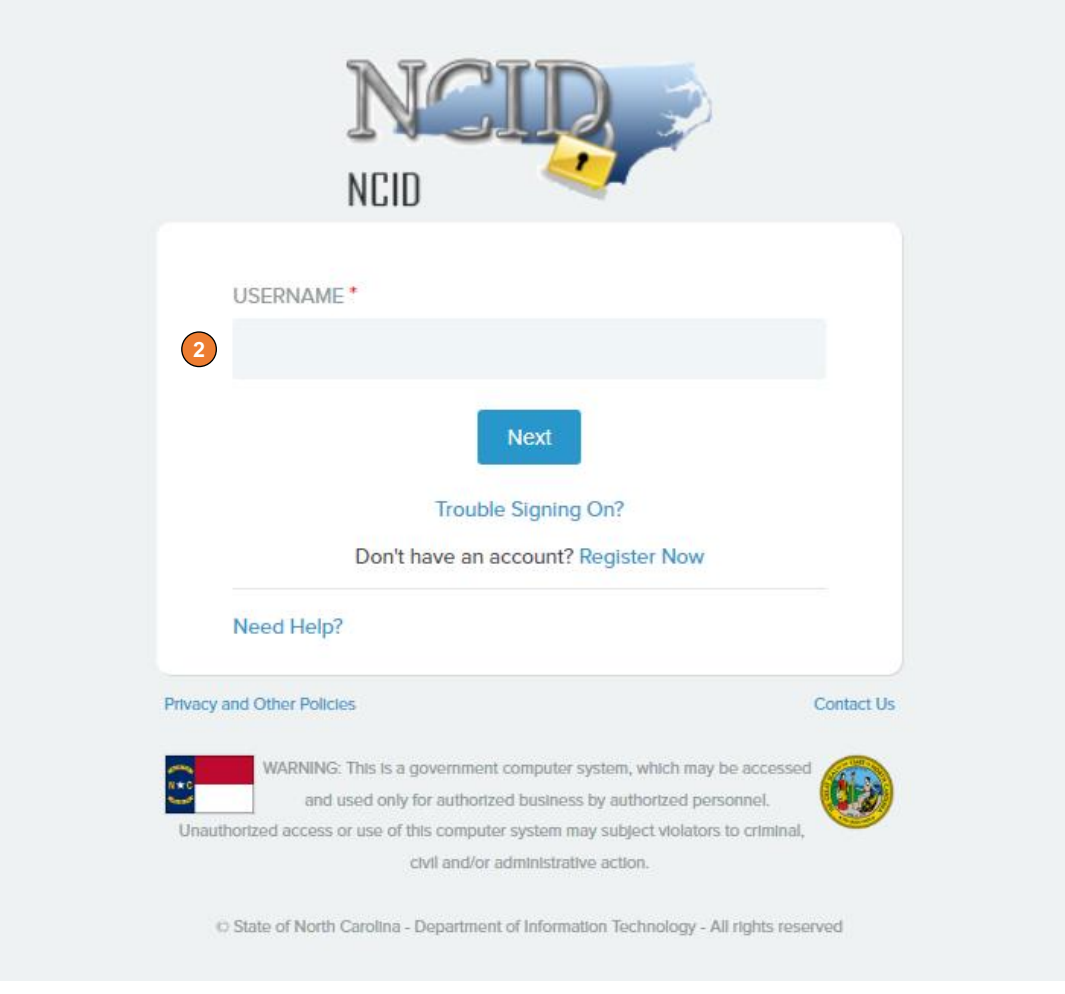

**Exhibit 5.1 NCTracks Login** 

<span id="page-11-0"></span>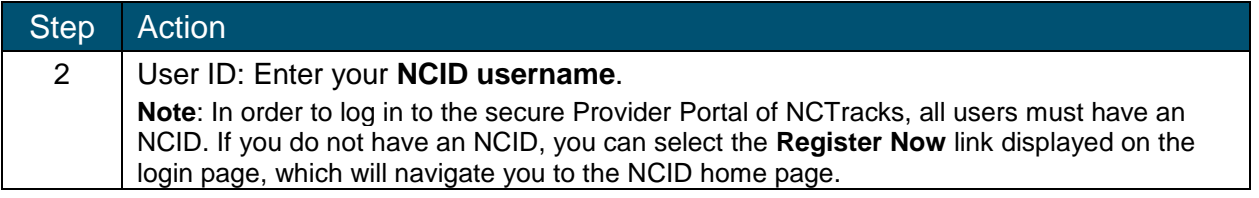

**CSRZ** 

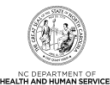

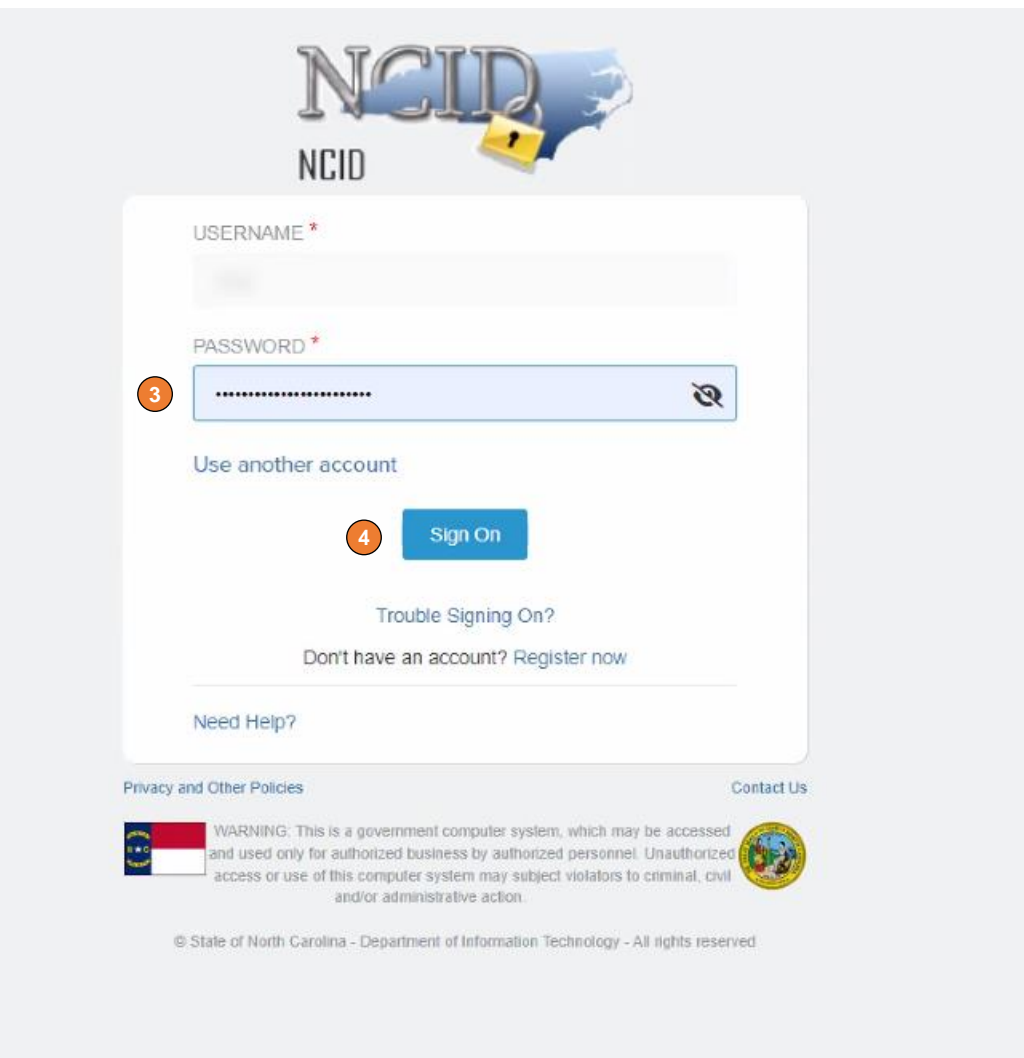

#### **Exhibit 6.2 NCTracks Login**

<span id="page-12-0"></span>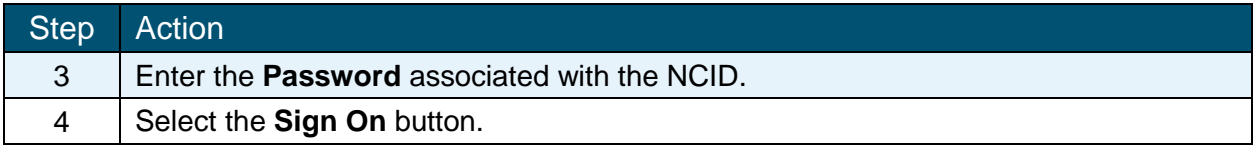

If a user is supposed to go through Multi-Factor Authentication (MFA), the State NCID system will prompt with preselected MFA preference. On successful verification of MFA, the user is navigated back to the desired secure Portal page.

**Supplemental Points:** Passwords are case-sensitive. After three unsuccessful attempts, the user will be locked out; however, NCTracks will provide a contact number to call for access assistance. Multi-Factor Authentication is required. Once the user has entered the User ID and password, the second level authentication is sent via the user's preferred method. For more information on the MFA registration process, please refer to the **NCID Citizen Identity Project** at the following site: <https://it.nc.gov/support/ncid/ncid-citizen-identity-project#Tab-Training-4404>

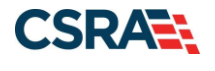

<span id="page-13-0"></span>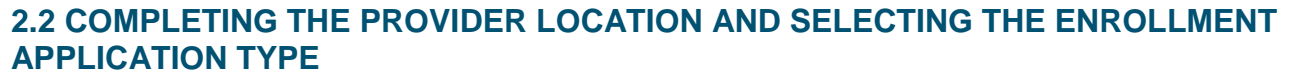

The Online Provider Enrollment Application screen will display. For information on the four different application types, select here.

1. Enter the 9-digit ZIP Code (ZIP +4) of your primary practice location for determination of In State, Border or Out-of-State (OOS) enrollment.

Border providers are those providers who render services within 40 miles of the North Carolina (NC) border. OOS services are defined as services more than 40 miles outside of the borders of NC. For additional information and requirements regarding Border and OOS providers, please see the [DHB webpage.](https://medicaid.ncdhhs.gov/providers/provider-enrollment/out-state-provider-enrollment)

This document assumes you are enrolling as an In-State or Border provider.

- 2. For Individual providers, select the radio button next to **Individual**.
- 3. Select the **Next** button to continue.

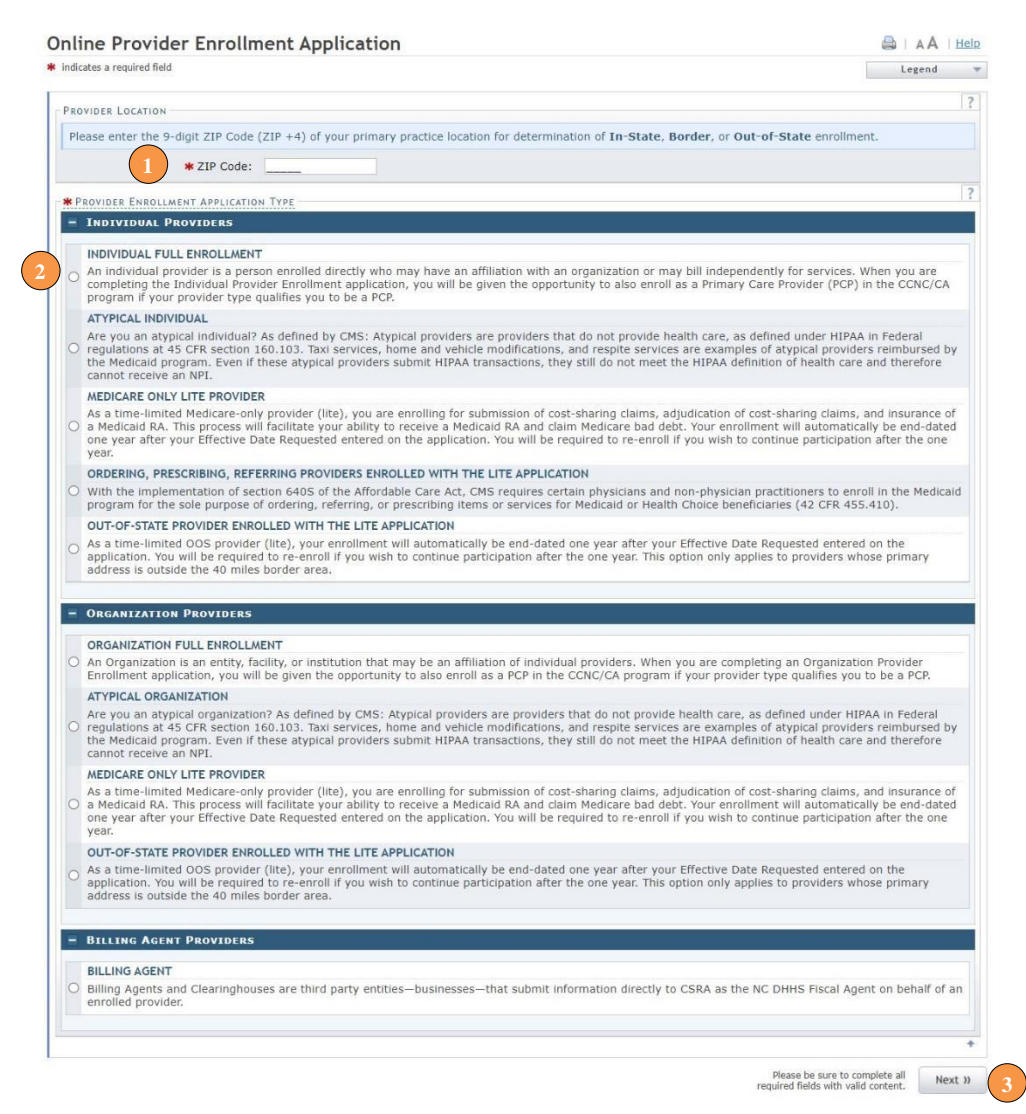

#### <span id="page-13-1"></span>**Exhibit 7. Provider Location and Enrollment Application Type**

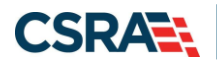

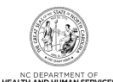

#### <span id="page-14-0"></span>**2.3 COMPLETING THE INDIVIDUAL BASIC INFORMATION**

The following screen will display.

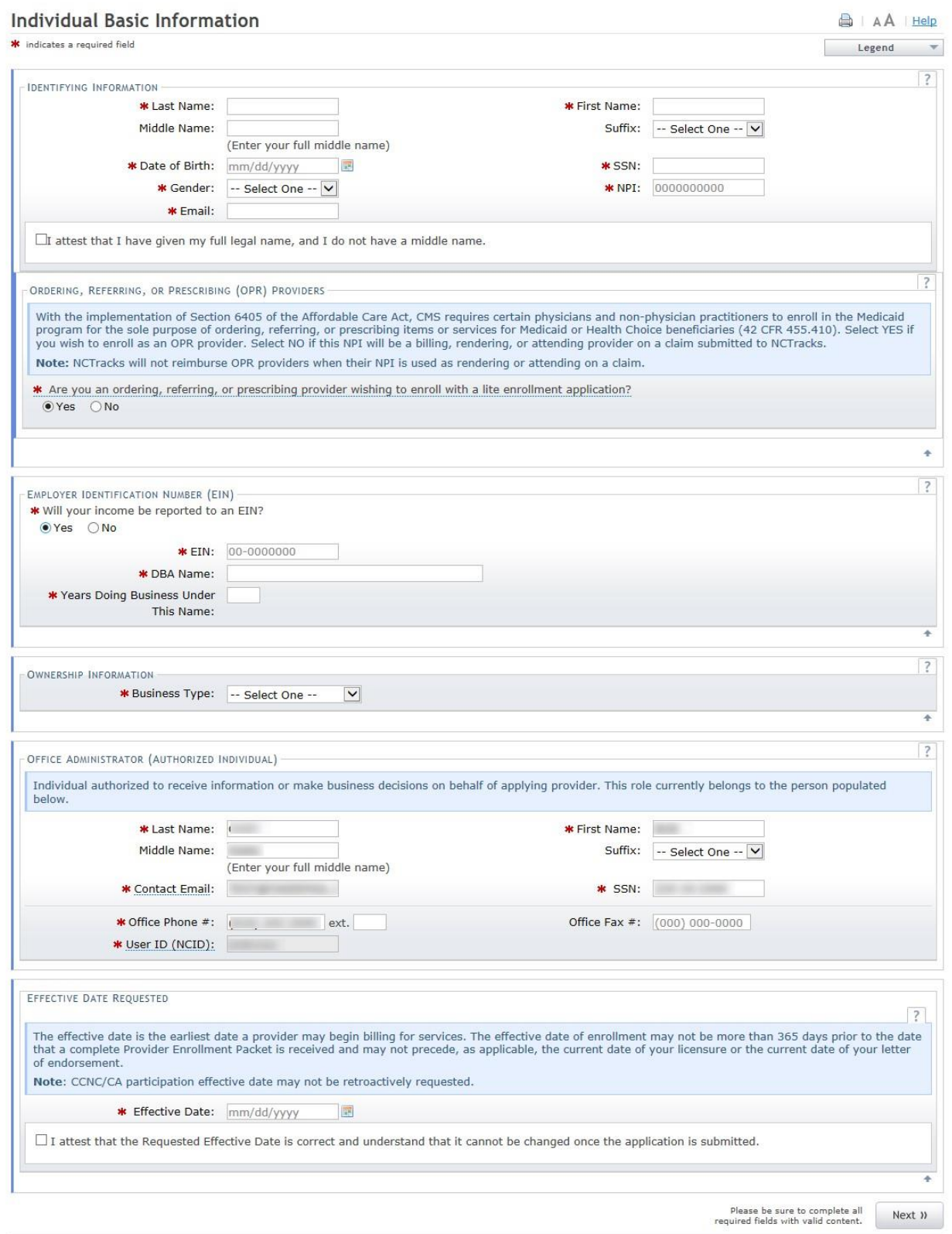

### <span id="page-14-1"></span>**Exhibit 8. Individual Basic Information Page**

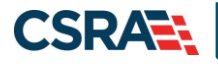

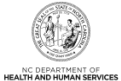

It is critical that you enter a valid name, date of birth (DOB) and social security number (SSN) and that you verify the accuracy of this information before continuing to the next section.

If your legal name contains a suffix such as Jr., Sr., you must select the suffix.

**An inaccurate or invalid name, DOB or SSN will cause your application to be withdrawn, and you will have to resubmit a new application with the correct information and resubmit all appropriate application fees.** 

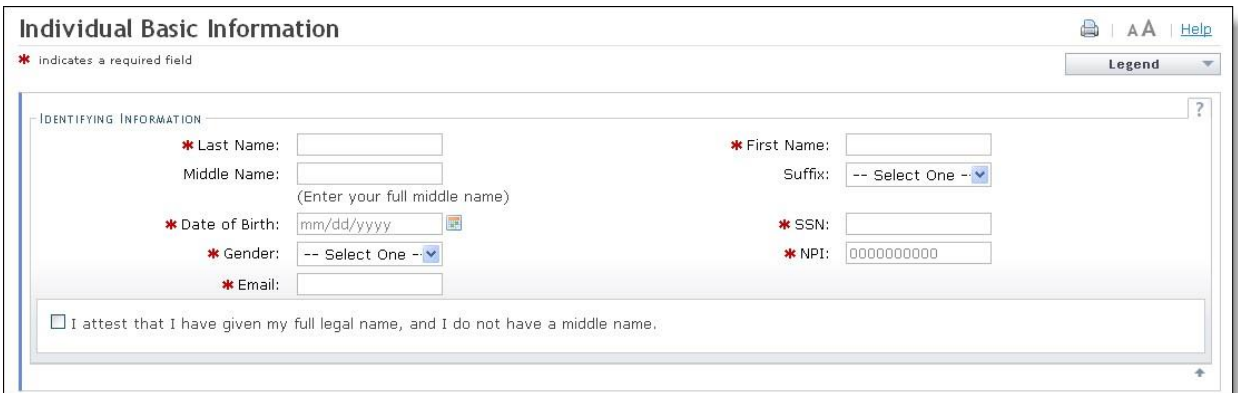

**Exhibit 9. Individual Basic Information – Identifying Information** 

- <span id="page-15-0"></span>1. Enter your Identifying Information and select the attestation checkbox below if you have given your full legal name and you do not have a middle name.
- 2. If you wish to enroll as an ordering, referring or prescribing provider, select **"Yes'**.

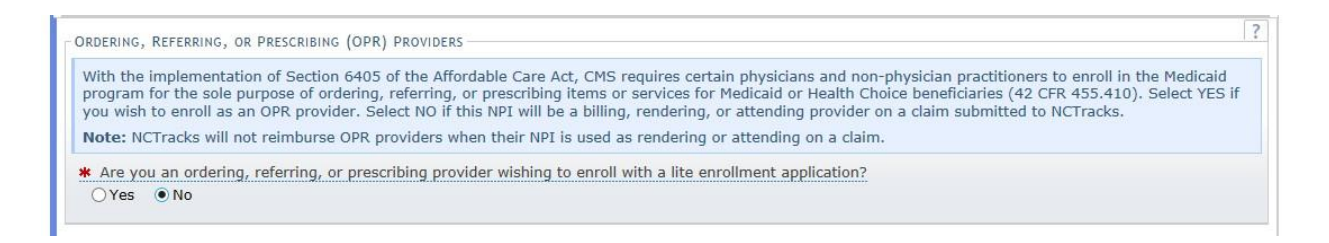

**Note:** The rest of this document assumes you selected NO to this question.

3. If you wish to report income to an EIN, under the EMPLOYER IDENTIFICATION NUMBER (EIN) select **"Yes"** and enter your EIN, full Doing Business As (DBA) name and years of operation under that name.

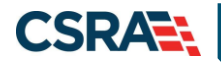

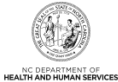

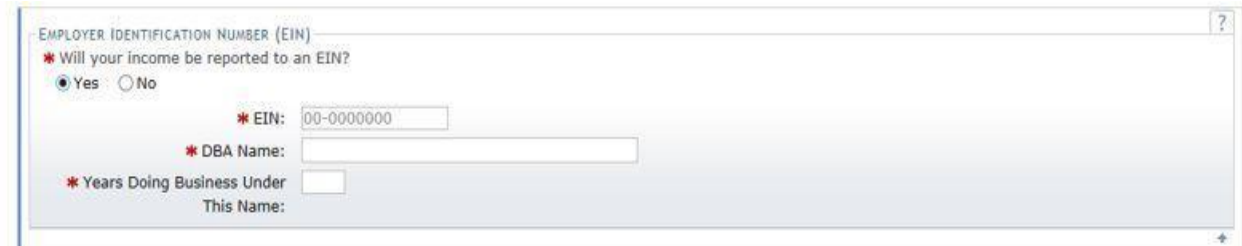

#### **Exhibit 10. Individual Basic Information – EIN/DBA Name**

<span id="page-16-0"></span>1. Under the OWNERSHIP INFORMATION section, from the "Business Type" drop down menu, select SELF, SINGLE-OWNER LLC or SOLE PROPRIETOR. The options for this drop down menu will depend on whether you will report income towards the SSN of the provider or towards an EIN. If you are unsure which option to select, it is recommended that you consult an attorney.

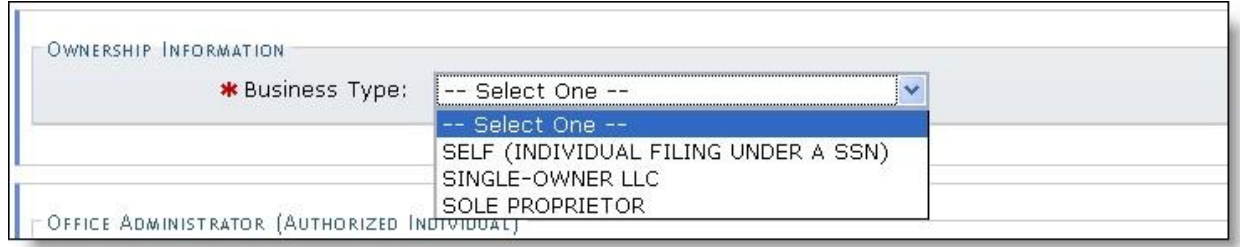

#### **Exhibit 11. Individual Basic Information – Ownership Information**

<span id="page-16-1"></span>2. Under the RENDERING/ATTENDING ONLY PROVIDER section, select **Yes** if you will not be independently billing for services. By selecting **Yes**, you are indicating that the provider is affiliated with an organization or group and that the group will be billing for services on behalf of the provider.

If you select "Yes" for this question, you will not be able to enter EFT information, as it is assumed that another provider record will be billing for all services rendered under this provider record. In addition, you will be required to affiliate to another provider record during the application process.

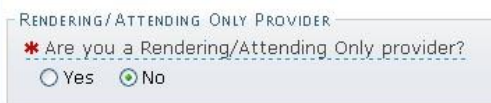

#### **Exhibit 12. Individual Basic Information – Rendering/Attending Only Provider**

<span id="page-16-2"></span>3. The OFFICE ADMINISTRATOR (OA) (AUTHORIZED INDIVIDUAL) section identifies the person who is authorized to receive information or make business decisions on behalf of the applying provider. Enter the name and contact information for the OA.

Δ

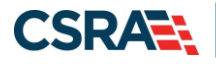

Λ

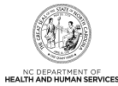

The Office Administrator MUST be the enrolling provider or a managing employee. A managing employee is a general manager, business manager, administrator or director who exercises operational or managerial control over the entity either directly or indirectly.

- 4. Complete the following required fields.
	- Last Name
	- First Name
	- Contact Email
	- Office Phone
	- User ID (NCID) this is prepopulated and read only
	- SSN
	- If the Office Administrator does not have a middle name, select the attestation checkbox.

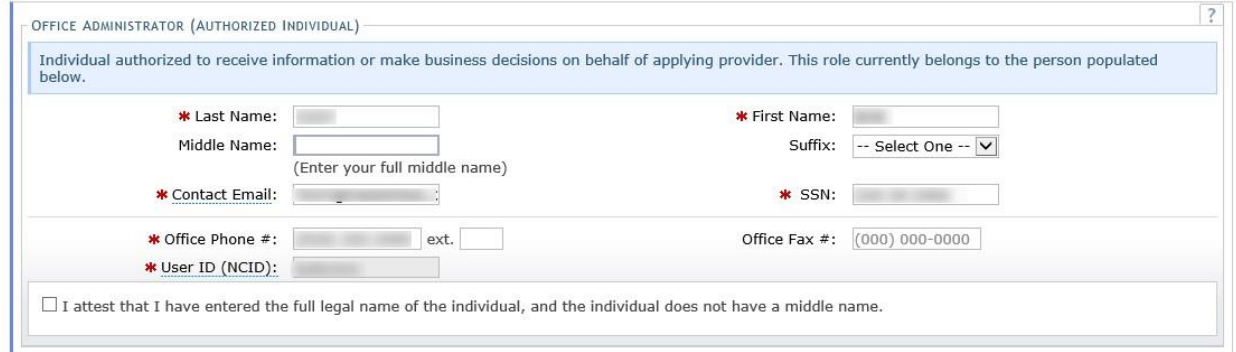

#### **Exhibit 13. Individual Basic Information – Office Administrator**

<span id="page-17-0"></span>5. Under the **EFFECTIVE DATE REQUESTED** section, select the effective date.

This date will determine the effective dates of your service locations and taxonomies. The effective date is the earliest date a provider may begin billing for services.

The effective date of the enrollment may not be more than 365 days prior to the date that the enrollment application is submitted. In addition, the effective date may not precede as applicable, the current date of your licensure or the current date of your letter of endorsement.

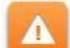

**Note:** CCNC/CA participation effective date may not be retroactively requested.

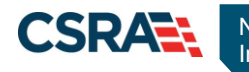

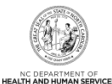

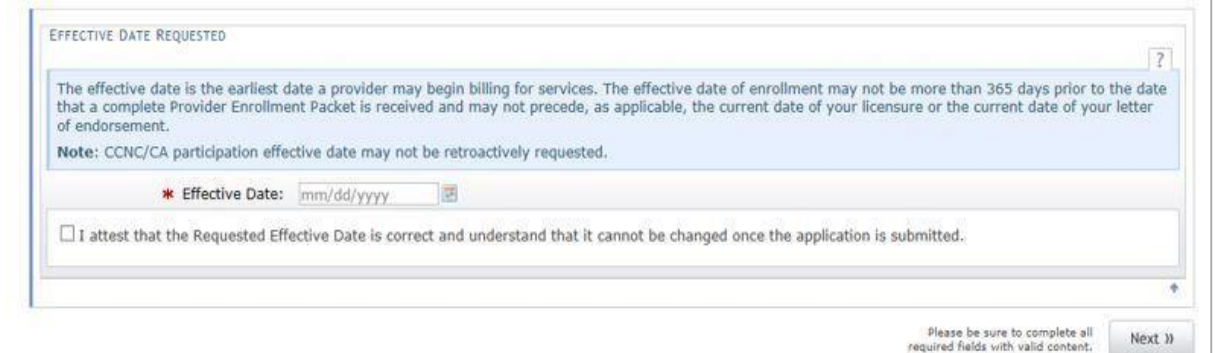

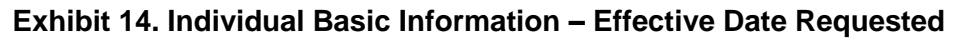

- <span id="page-18-0"></span>6. Check the checkbox to attest that the requested effective date is correct and that you understand it cannot be changed once the application is submitted (you must withdraw the application and apply again with a new effective date, or if you are the owner or managing employee, wait until the application is approved and submit an application backdate request).
- 7. Once all required fields have been completed, select the "**Next**" button to continue.
- 8. Under the "**Terms and Conditions**" page, carefully read the terms and conditions. Select the **"Attestation Statement"** checkbox.
- 9. Select the **"Next"** button to continue.

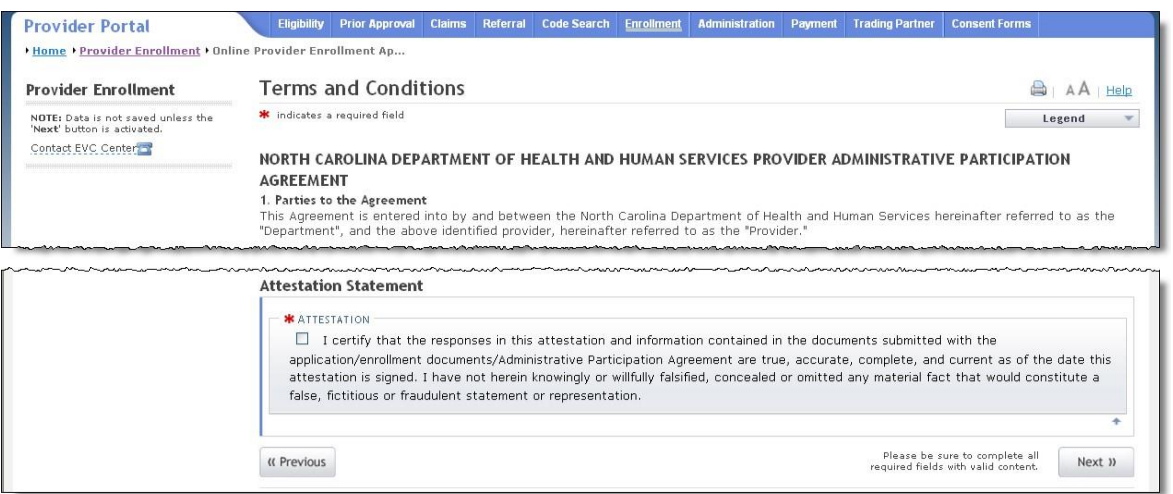

#### **Exhibit 15. Terms and Conditions**

<span id="page-18-1"></span>10. The "**Basic Information Completed**" page will display. Select the "**Next**" button to continue.

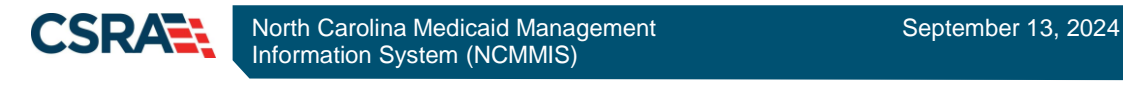

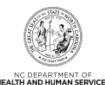

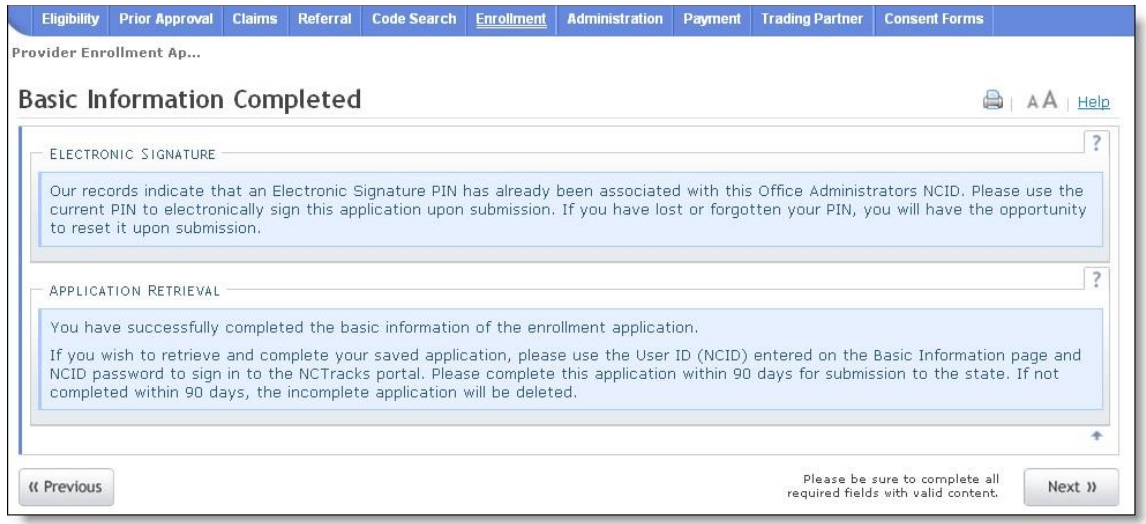

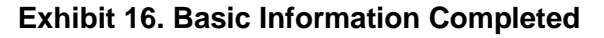

#### <span id="page-19-1"></span><span id="page-19-0"></span>**2.4 ENTERING PREVIOUS HEALTH PLAN INFORMATION**

1. If you have previously been enrolled as a provider with the Division of Health Benefits (DHB), Division of Mental Health, Developmental Disabilities and Substance Abuse Services (DMH), Division of Public Health (DPH), Migrant Health, select the **"Yes"** radio button to enter health plan information. Otherwise, select **"No"** and select the continue button.

| <b>Provider Portal</b>                                            | <b>Code Search</b><br><b>Prior Approval</b><br><b>Claims</b><br>Referral<br><b>Administration</b><br><b>Eligibility</b><br><b>Enrollment</b> | <b>Training</b><br>Payment<br><b>Consent Forms</b>                              |
|-------------------------------------------------------------------|----------------------------------------------------------------------------------------------------|---------------------------------------------------------------------------------|
| Home Provider Enrollment Ponline Provider Enrollment Ap           |                                                                                                    |                                                                                 |
| <b>Provider Enrollment</b>                                        | <b>Previous Health Plan Information</b>                                                                                                    | Help                                                                            |
| NOTE: Data is not saved unless the<br>'Next' button is activated. | * indicates a required field                                                                                                    | Legend                                                                          |
| Contact CSRA Call center                                          | PREVIOUS HEALTH PLAN INFORMATION                                                                                                    |                                                                                 |
| <b>Individual Basic Information</b>                               | * Have you previously been enrolled as a provider with Division of Health Benefits (DHB), Division of Mental Health, Developmental           |                                                                                 |
| <b>Terms and Conditions</b>                                       | Disabilities and Substance Abuse Services (DMH), Division of Public Health (DPH), Migrant Health, or NC Health Choice?<br>$OYes$ $@No$       |                                                                                 |
| Previous Health Plan                                              |                                                                                                    |                                                                                 |
| <b>Health/Benefit Plan Selection</b>                              |                                                                                                    |                                                                                 |
| Addresses                                                         | « Previous                                                                                                    | Please be sure to complete all<br>Next »<br>required fields with valid content. |
| <b>Taxonomy Classification</b>                                    |                                                                                                    | Save Draft Delete Draft                                                         |
| Accreditation                                                     |                                                                                                    |                                                                                 |

**Exhibit 17. Previous Health Plan Page** 

- <span id="page-19-2"></span>2. If you select **"Yes"** the "Add Previous Health Plan" section will display. Select the applicable health plan from the drop down menu.
- 3. Enter your NC DHHS #.
- 4. Select the **"Add"** button to add the plan.

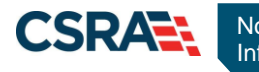

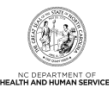

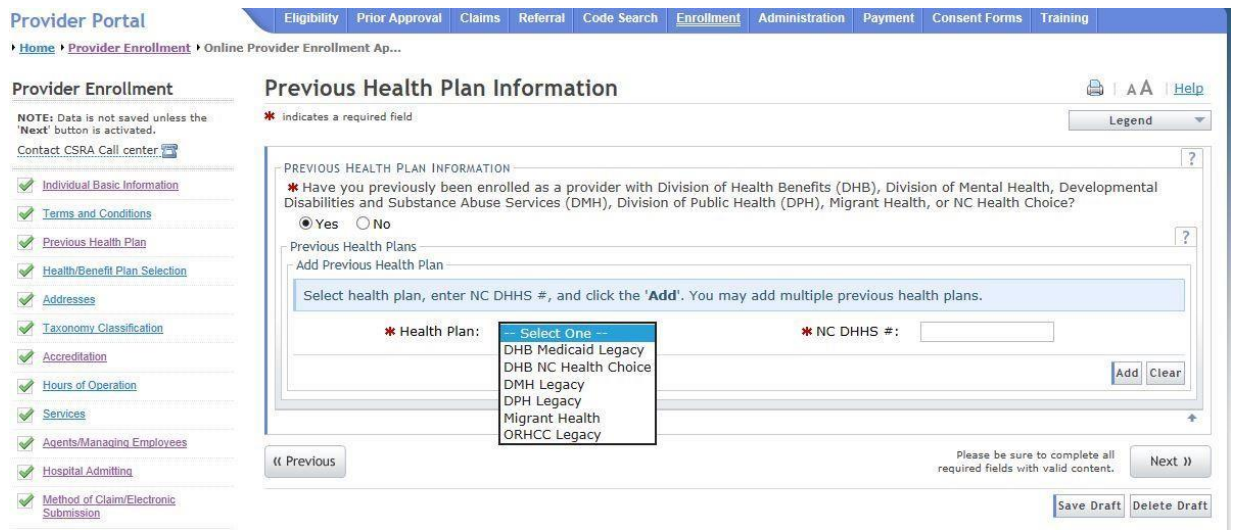

**Exhibit 18. Enter Previous Health Plan Information** 

<span id="page-20-0"></span>5. The health plans will display on the dark blue title bar. To review the entered health plan, select the plus sign next to the title.

| Home Provider Enrollment Ponline Provider Enrollment Ap           |                                                                                                    |      |
|-------------------------------------------------------------------|----------------------------------------------------------------------------------------------------|------|
| <b>Provider Enrollment</b>                                        | Previous Health Plan Information                                                                                                    | Help |
| NOTE: Data is not saved unless the<br>'Next' button is activated. | * indicates a required field<br>Legend                                                                                                 |      |
| Contact CSRA Call center                                          | PREVIOUS HEALTH PLAN INFORMATION                                                                                                    |      |
| <b>Individual Basic Information</b>                               | * Have you previously been enrolled as a provider with Division of Health Benefits (DHB), Division of Mental Health, Developmental     |      |
| <b>Terms and Conditions</b>                                       | Disabilities and Substance Abuse Services (DMH), Division of Public Health (DPH), Migrant Health, or NC Health Choice?<br>$OYes$ $ONO$ |      |
| Previous Health Plan                                              | Previous Health Plans                                                                                                    |      |
| <b>Health/Benefit Plan Selection</b>                              | <b>PREVIOUS HEALTH PLAN - 1</b>                                                                                                    |      |
| Addresses                                                         | Add Previous Health Plan                                                                                                    |      |
| <b>Taxonomy Classification</b>                                    | Select health plan, enter NC DHHS #, and click the 'Add'. You may add multiple previous health plans.                                  |      |

**Exhibit 19. Expand Previous Health Plans** 

<span id="page-20-1"></span>6. Select the **"Edit"** or **"Delete"** button to edit or delete the added information.

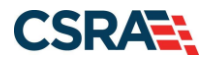

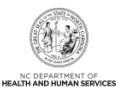

I Home I Provider Enrollment I Online Provider Enrollment Ap...

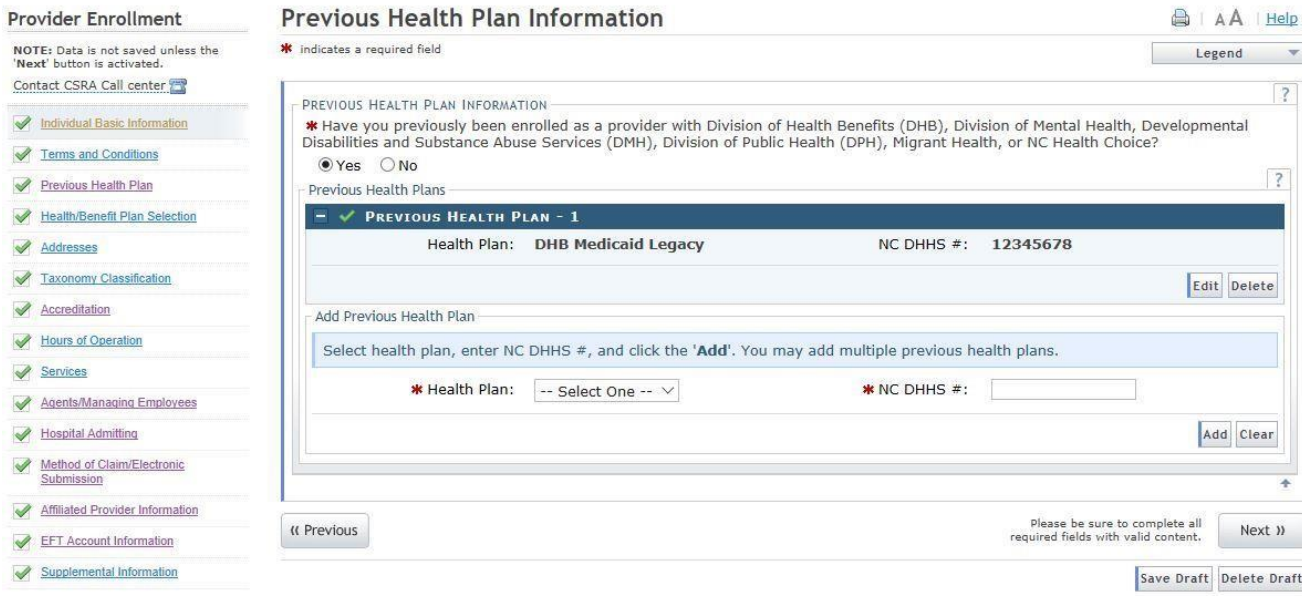

**Exhibit 20. Edit or Delete Previous Health Plans** 

<span id="page-21-0"></span>7. Repeat these steps for each previously enrolled health plan. Select the "Next" button to continue.

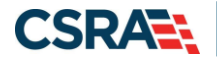

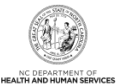

#### <span id="page-22-0"></span>**2.5 SELECTING NEW HEALTH/BENEFIT PLANS**

The "Health / Benefit Plan Selection" page will display.

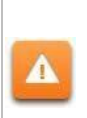

Providers are responsible for maintaining the required licensure, endorsement, certification, and accreditation specific to their provider type to remain eligible for participation in NC Medicaid.

- 1. To view the qualifications for each health plan, select the link titled "**Provider Permission Matrix**."
- 2. Select or de-select the coverage types for which you wish to enroll by checking or unchecking the applicable check boxes.

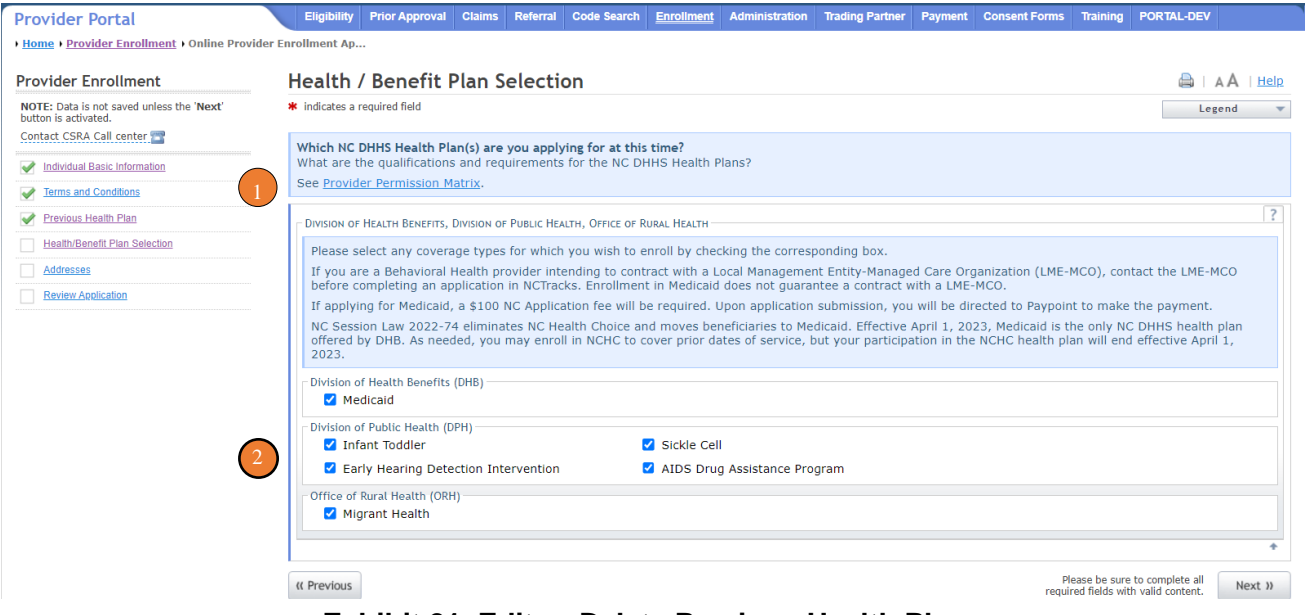

<span id="page-22-1"></span>**Exhibit 21. Edit or Delete Previous Health Plans** 

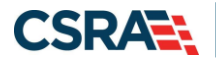

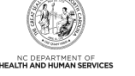

#### <span id="page-23-0"></span>**2.6 ENTERING THE PRIMARY SERVICE LOCATION ADDRESS**

- 6. The following "**Addresses**" screen will display. Under the "**Primary Physical Location**" section, enter the address where services are primarily rendered. In the case of mobile services, enter the address where management/supervision occurs.
	- $-$  In the "Office Phone  $\#$ " field, enter a valid contact phone number.
	- $-$  In the "Address Line 1" field, enter a valid street address.
	- $-$  Enter the city, state and zip code.
	- Select the "Verify Address" button.

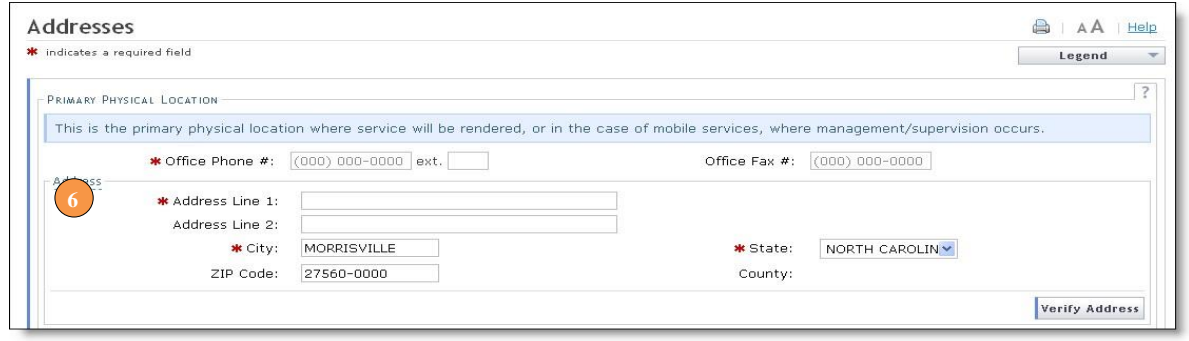

#### **Exhibit 22. Addresses Page**

<span id="page-23-1"></span>7. If the address does not match the USPS database, NCTracks will display the following error message. In order to proceed, the provider must update and re-verify the address OR select the checkbox below the address to attest that the address is valid. Select here to view some common errors with verifying the address.

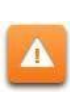

To ensure the accuracy of the address, NCTracks verifies the entered information against the United States Postal Service (USPS) database. As long as the address matches the USPS database, the **Addresses** screen will refresh with the new address.

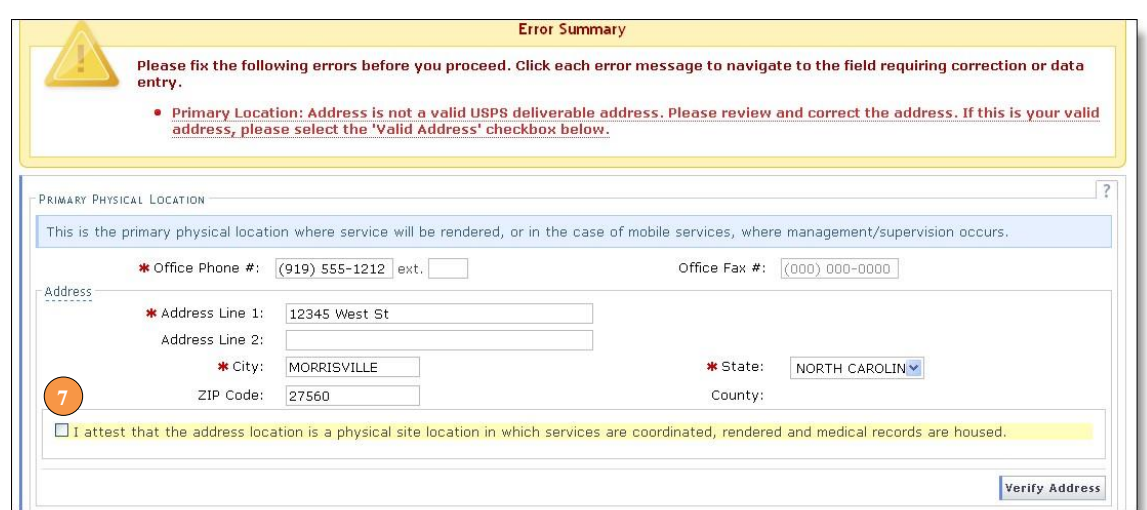

#### <span id="page-23-2"></span>**Exhibit 23. Addresses Page – Error Summary**

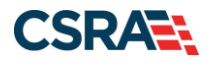

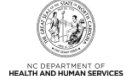

8. In the "Servicing Counties" section, select your county. For CCNC/CA providers, please also select the contiguous counties for which your practice will accept CCNC/CA enrollees. Select the "Next" button in the bottom right corner of the page to continue.

|                    |                  | Note to CCNC/CA providers: In addition to your county, please select the contiquous counties for which your practice will accept CCNC/CA enrollees. |                 |  |  |
|--------------------|------------------|----------------------------------------------------------------------------------------------------|-----------------|--|--|
| County             | County           | County                                                                                                    | County          |  |  |
| ALAMANCE           | ALEXANDER        | <b>NIFGHANY</b>                                                                                                    | $\square$ ANSON |  |  |
| <b>DASHE</b>       | <b>DAVERY</b>    | BEAUFORT                                                                                                    | BERTIE          |  |  |
| <b>BLADEN</b>      | $\Box$ BRUNSWICK | <b>E</b> BUNCOMBE                                                                                                    | $D$ BURKE       |  |  |
| <b>ID</b> CABARRUS | <b>CALDWELL</b>  | $\Box$ CAMDEN                                                                                                    | <b>CARTERET</b> |  |  |
| CASWELL            | <b>CATAWBA</b>   | $□$ CHATHAM                                                                                                    | $C$ HEROKEE     |  |  |
| $\Box$ CHOWAN      | $\Box$ CLAY      | $\Box$ CLEVELAND                                                                                                    | <b>COLUMBUS</b> |  |  |
| $\Box$ CRAVEN      | CUMBERLAND       | $\Box$ CURRITUCK                                                                                                    | $\Box$ DARE     |  |  |
| <b>IDAVIDSON</b>   | <b>DAVIE</b>     | $\Box$ DUPLIN                                                                                                    | $D$ DURHAM      |  |  |

**Exhibit 24. Servicing Counties** 

#### <span id="page-24-1"></span><span id="page-24-0"></span>**2.7 ENTERING ADDITIONAL SERVICE LOCATION ADDRESSES**

9. Under the SERVICE LOCATIONS section, if you will be rendering services at more than one location, select **"Yes**". Otherwise, select **"No".**

10. Complete all required fields:

- $-$  In the "Office Phone  $\sharp$ " field, enter a valid contact phone number
- $-$  In the "Address Line 1" field, enter a valid street address
- $-$  Enter the city, state and zip code
- 11. Select the "Verify Address" button.

**Note:** If the address does not match the USPS database, you will need to update and re-verify the address OR select the checkbox below the address to attest that the address is valid.

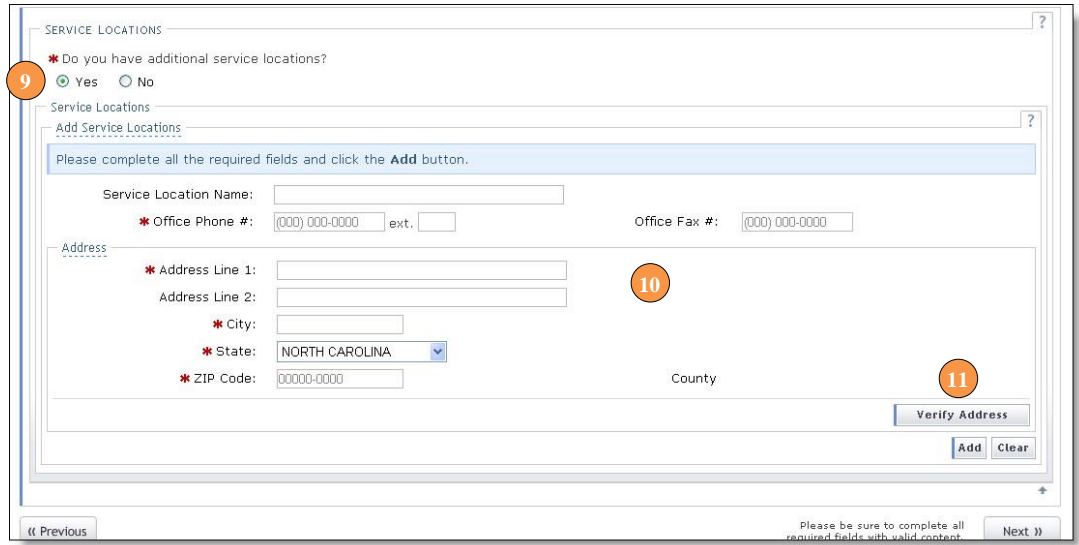

<span id="page-24-2"></span>**Exhibit 25. Adding Service Locations** 

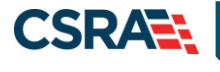

- 12. In the **"Servicing Counties**" section, select the county associated with this particular service location. For CCNC/CA providers, please also select the contiguous counties for which your practice will accept CCNC/CA enrollees.
- 13. Select the **"Add"** button to add the service location.
- **14.** Select the **"Next"** button in the bottom right corner of the page to continue.

| County          | County            | County            | County          | ۸     |
|-----------------|-------------------|-------------------|-----------------|-------|
| $\Box$ ALAMANCE | ALEXANDER         | ALLEGHANY         | $\Box$ ANSON    |       |
| $\Box$ ASHE     | $\Box$ AVERY      | $\Box$ BEAUFORT   | $\Box$ BERTIE   |       |
| <b>BLADEN</b>   | <b>BRUNSWICK</b>  | <b>N</b> BUNCOMBE | <b>BURKE</b>    |       |
| $\Box$ CABARRUS | <b>CALDWELL</b>   | $C$ AMDEN         | <b>CARTERET</b> |       |
| CASWELL         | CATAWBA           | $\Box$ CHATHAM    | $\Box$ CHEROKEE |       |
| $\Box$ CHOWAN   | $\Box$ CLAY       | $\Box$ CLEVELAND  | $\Box$ COLUMBUS |       |
| <b>CRAVEN</b>   | <b>CUMBERLAND</b> | $\Box$ CURRITUCK  | $\Box$ DARE     | ×     |
|                 |                   |                   | Add             | Clear |
|                 |                   |                   |                 |       |

**Exhibit 26. Adding Service Locations – Selecting Counties** 

<span id="page-25-0"></span>15. The new service location will display on the dark blue title bar. To review the service location, select the "Plus" sign next to the title.

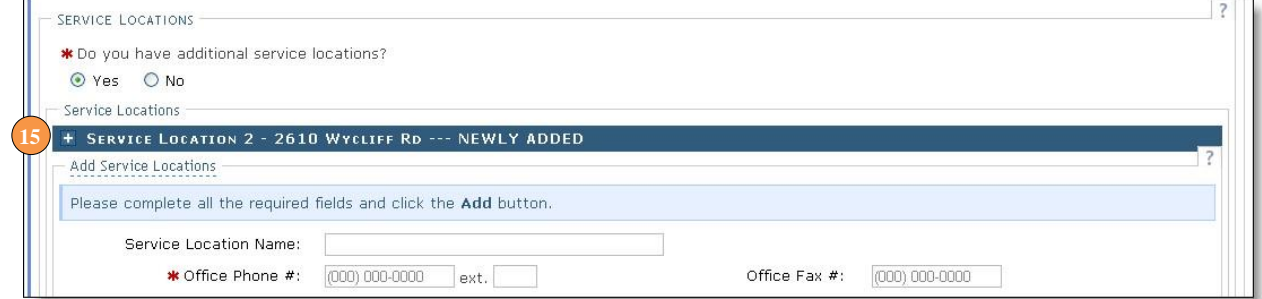

**Exhibit 27. Adding Service Locations – Expanding Service Location Section** 

<span id="page-25-1"></span>16. Select the **"Edit"** or **"Delete"** button to edit or delete the added information.

<span id="page-25-2"></span>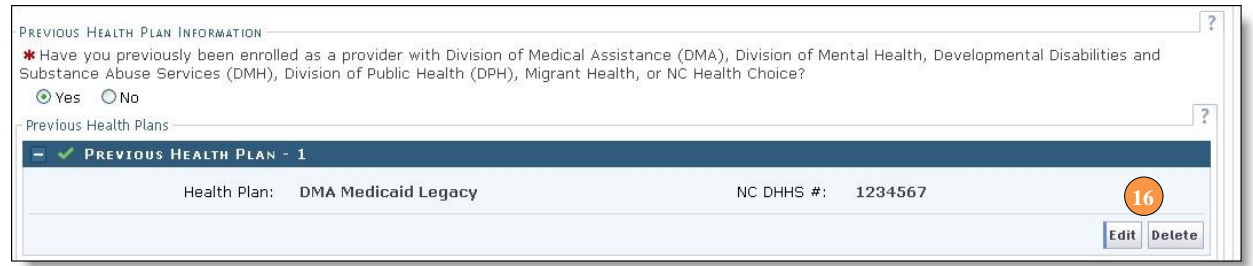

#### **Exhibit 28. Editing or Deleting Service Location**

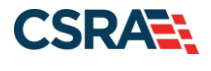

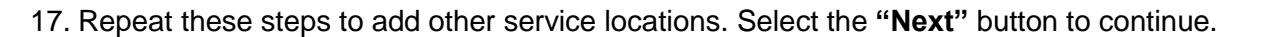

#### <span id="page-26-0"></span>**2.8 ADDING TAXONOMIES TO THE SERVICE LOCATION(S)**

The "Taxonomy Classification" page will display. If there are multiple service locations, the service locations will be displayed at the top of the page, as illustrated below. At least one taxonomy must be added to each service location.

1. To add or edit the taxonomies for each service location, select the radio button next to each location and select the **"Edit Location"** button.

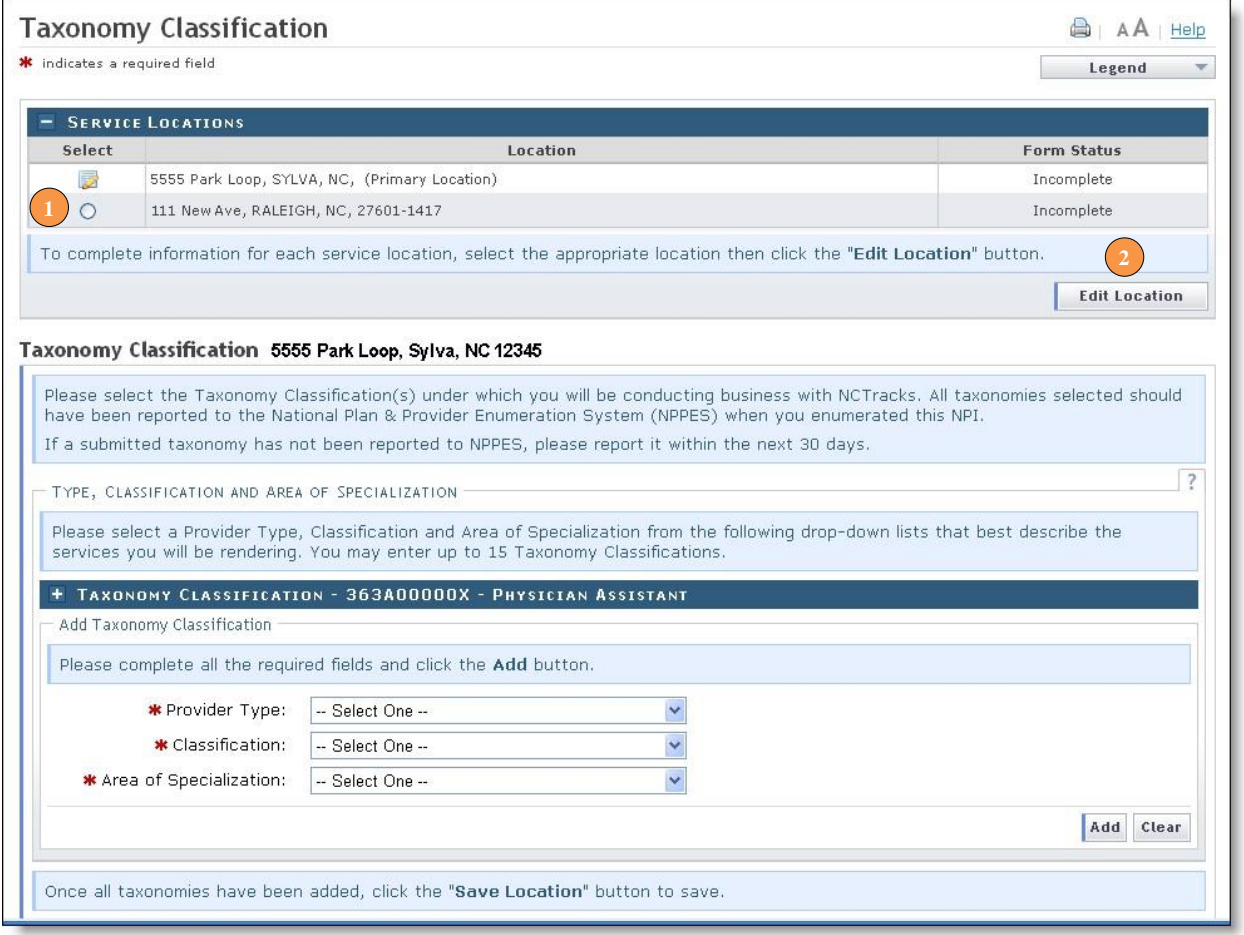

#### **Exhibit 29. Taxonomy Page**

- <span id="page-26-1"></span>2. Select the taxonomies that best describe the services rendered. You may enter up to 15 Taxonomy Classifications. Select a Provider Type. Note, taxonomies for fully licensed physicians trained in diagnosing and treating illnesses and disorders and in providing preventive care will be listed under the "Provider Type" of "ALLOPATHIC & OSTEOPATHIC PHYSICIANS".
- 3. Select a Classification.
- 4. Select an Area of Specialization.
- 5. Select the **"Add"** button to add the taxonomy to the application.

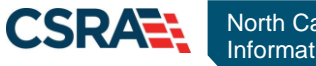

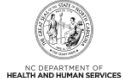

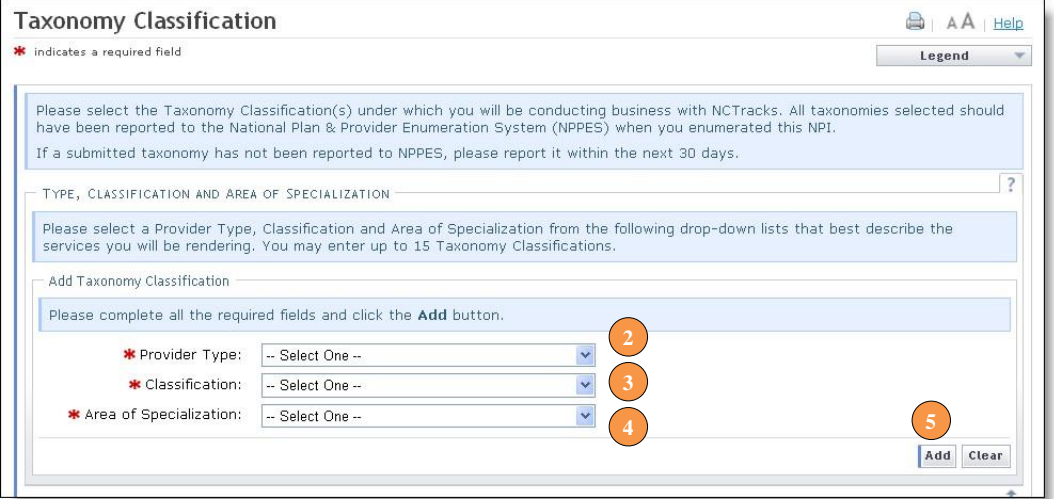

**Exhibit 30. Add Taxonomy** 

<span id="page-27-0"></span>6. The added taxonomies will be listed on the dark blue title bar. Repeat these steps for each taxonomy code. To review the taxonomy, select the "Plus" sign next to the title.

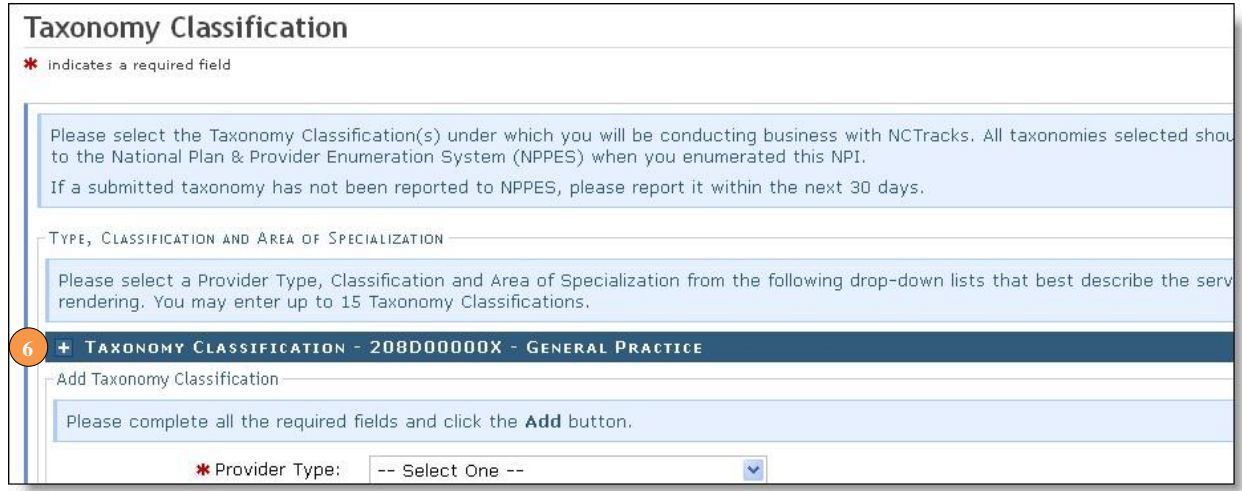

**Exhibit 31. Expand Taxonomy Section** 

<span id="page-27-1"></span>7. You may edit or delete the added taxonomy by selecting the **"Edit"** or **"Delete"** buttons.

<span id="page-27-2"></span>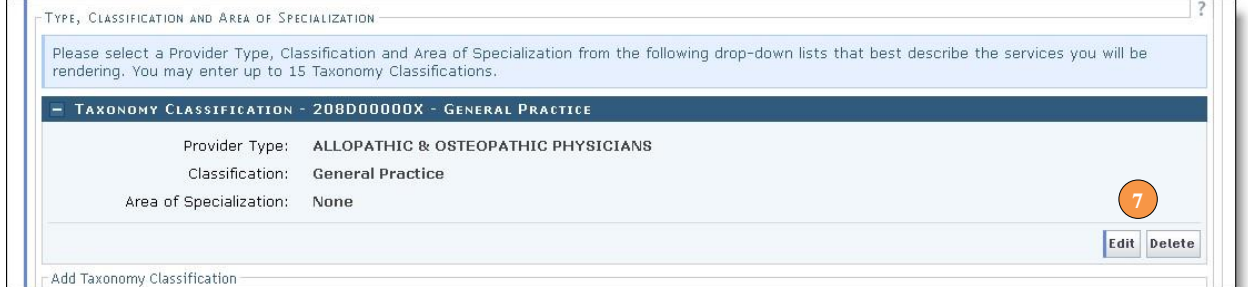

#### **Exhibit 32. Edit or Delete Taxonomy**

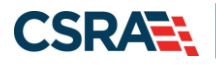

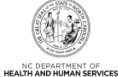

8. If adding taxonomies to multiple locations, you MUST select the "Save Location" button after adding the taxonomies.

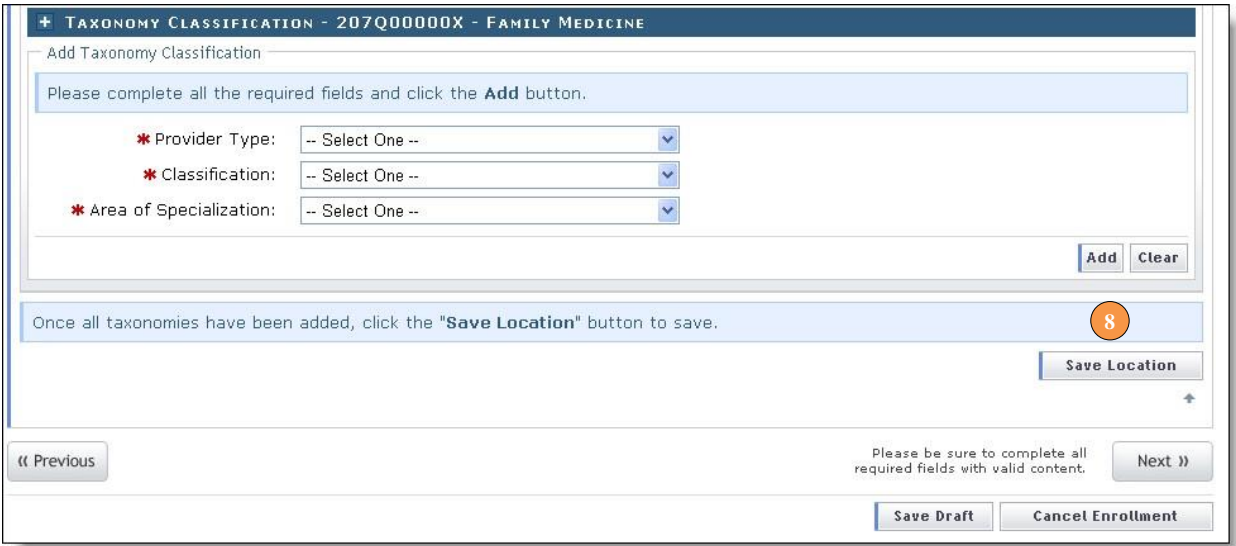

#### **Exhibit 33. Save Locations**

<span id="page-28-0"></span>9. Before continuing to the next page, ensure that all service locations read "Complete" under the "Form Status" column. If one or more locations read "Incomplete' you will need to edit the location. Ensure you select the **"Save Location"** button after selecting the "Add" button when adding taxonomies.

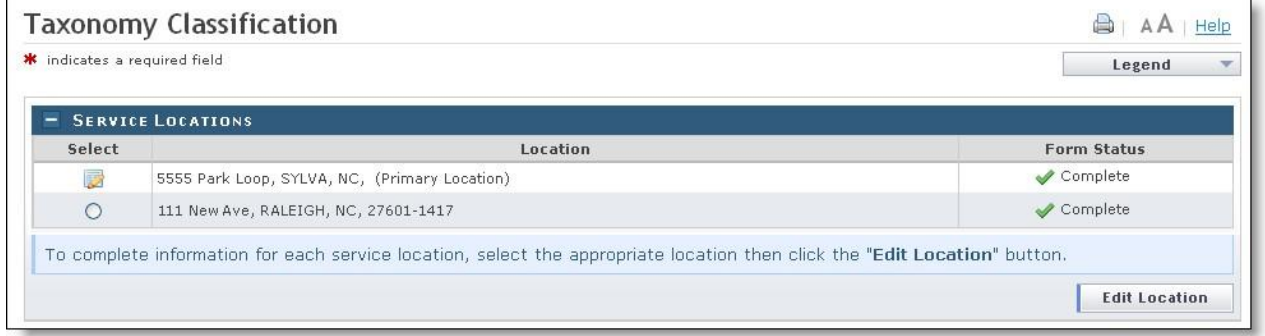

#### **Exhibit 34. Service Locations Complete**

<span id="page-28-1"></span>10. Select the **"Next"** button in the bottom right corner of the page to continue.

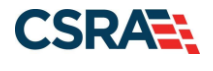

<span id="page-29-0"></span>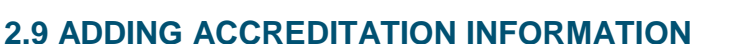

The "Accreditation" page will display. This page may display several sections, depending on the number of taxonomies you selected. Not all sections are required.

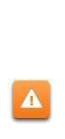

Required accreditations must be added to each taxonomy and each service location. For example, if you have added a taxonomy that requires an accreditation to seven different service locations, the accreditation MUST be added to the taxonomy seven times, once for each service location.

- 1. To add or edit the accreditations for each service location, select the radio button next to each location.
- 2. Select the **"Edit Location"** button.

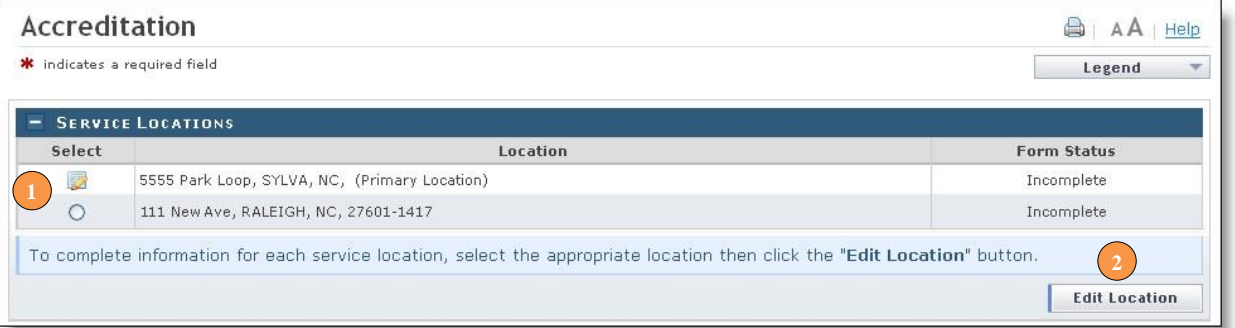

<span id="page-29-1"></span>**Exhibit 35. Accreditation Page – Edit Service Locations** 

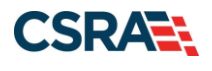

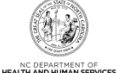

1. To determine the required accreditations, scroll down and identify the light blue sections that display the added taxonomies.

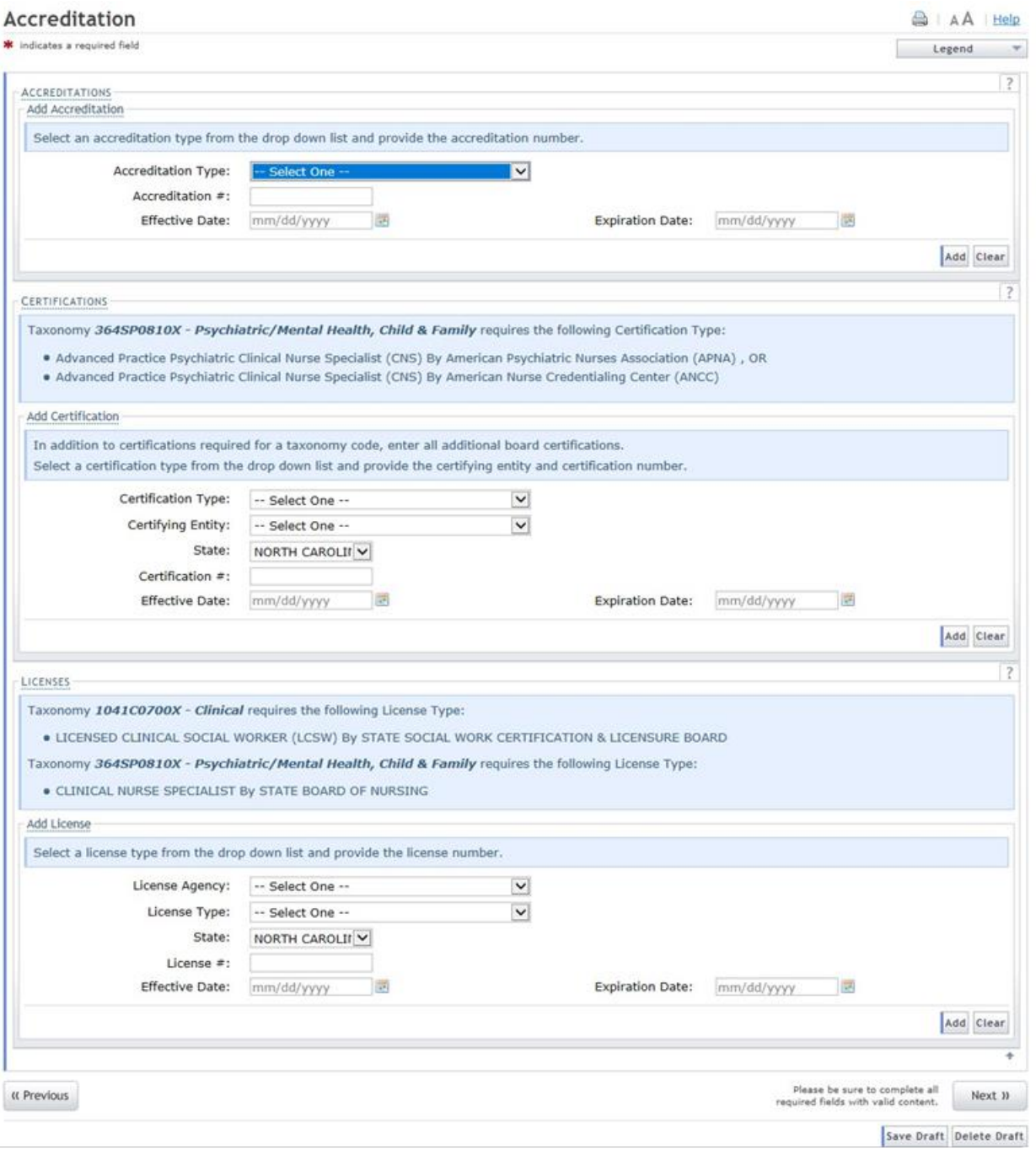

#### **Exhibit 36. Accreditation Page**

<span id="page-30-0"></span>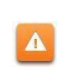

The licenses and certifications listed directly **BELOW** the reference taxonomy in the light blue section are required.

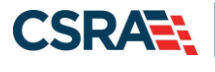

- 2. To add an accreditation from the certifying entity, make the appropriate selection from the drop down menus. Ensure are required fields are populated.
- 3. Select the state (if required).
- 4. Enter a valid license/accreditation/certification number.
- 5. Enter the effective date.
- 6. Enter the expiration date.
- 7. Select the **"Save"** or **"Add"** button depending on the accreditation type.

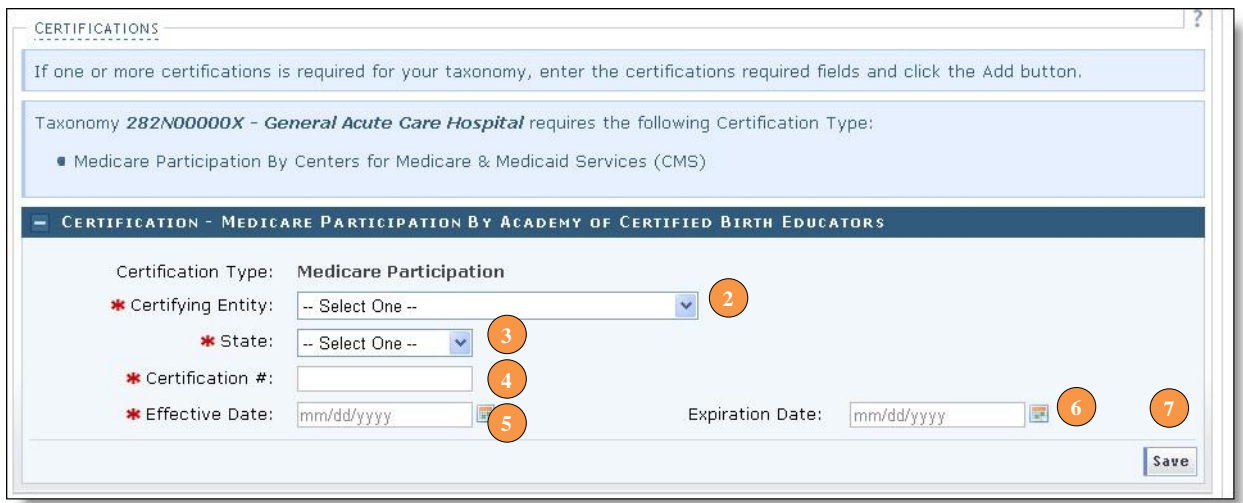

**Exhibit 37. Add Accreditation**

<span id="page-31-0"></span>8. When adding accreditations to multiple service locations, ensure you select the **"Save Location"** button after selecting the **"Add"** button.

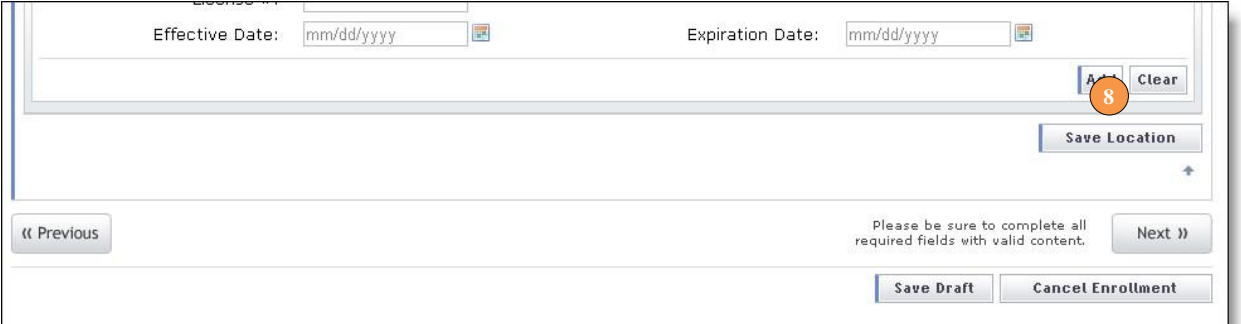

#### **Exhibit 38. Add Accreditation – Save Locations**

<span id="page-31-1"></span>9. Before continuing to the next page, ensure that all service locations read "Complete" under the "Form Status" column. If one or more locations read "Incomplete' you will need to edit the location and add any required accreditations.

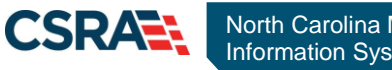

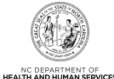

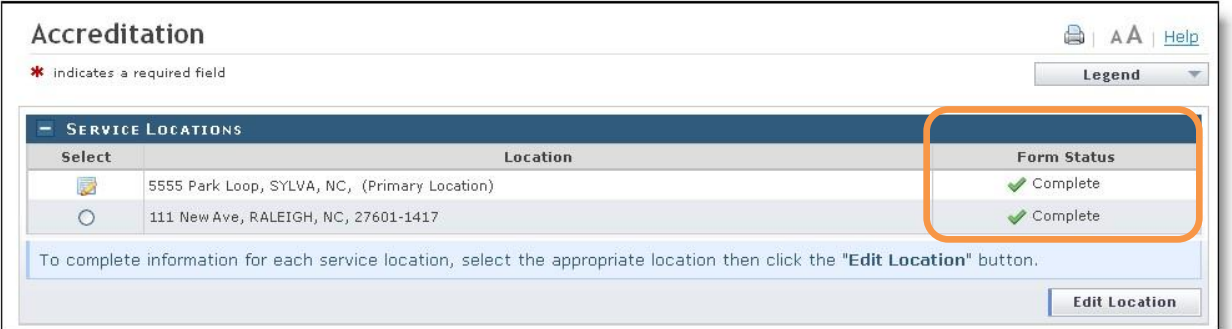

#### **Exhibit 39. Add Accreditation Service Locations Complete**

<span id="page-32-1"></span>10. Select the "Next" button in the bottom right corner of the page to continue.

#### <span id="page-32-0"></span>**2.10 APPLYING FOR COMMUNITY CARE OF NC/CAROLINA ACCESS**

If you are not a rendering/attending only provider and your taxonomy codes identifies you as eligible to participate in the CCNC/CA program, the Community Care of North Carolina/Carolina Access page will display.

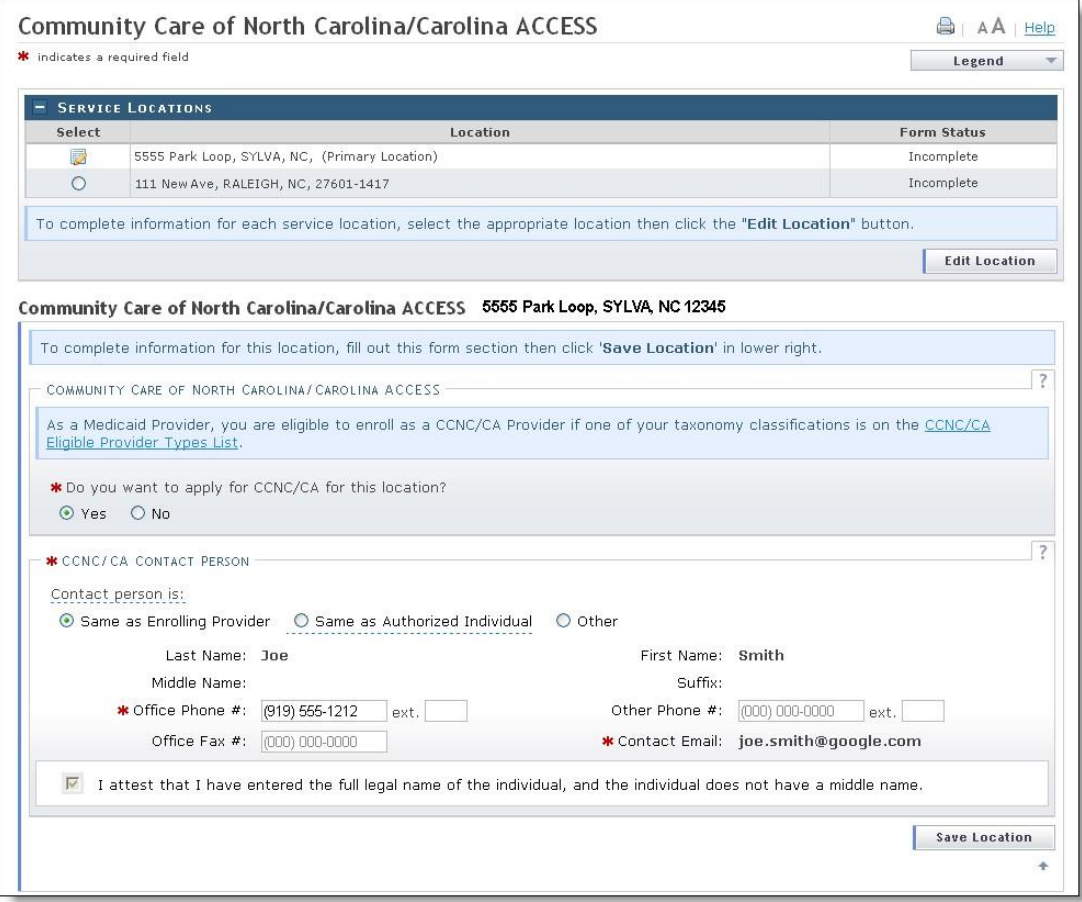

#### <span id="page-32-2"></span>**Exhibit 40. CCNC/CA Page**

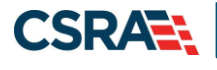

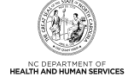

It is not necessary for individual providers to enroll in CCNC/CA if they are affiliated with a group or organization that is already enrolled in CCNC/CA.

 Community Care of North Carolina/Carolina ACCESS (CCNC/CA) is a primary care case management health care plan for a majority of NC Medicaid recipients. For additional information on CCNC/CA, please visit the DHB website at

[https://medicaid.ncdhhs.gov/providers/programs-and-services/community-care](https://medicaid.ncdhhs.gov/providers/programs-and-services/community-care-north-carolinacarolina-access-ccncca)[northcarolinacarolina-access-ccncca](https://medicaid.ncdhhs.gov/providers/programs-and-services/community-care-north-carolinacarolina-access-ccncca)

 Only qualified taxonomies are eligible for enrollment in CCNC/CA. To view a list of these taxonomies, select the link titled "CCNC/CA Eligible Provider Types List" illustrated below.

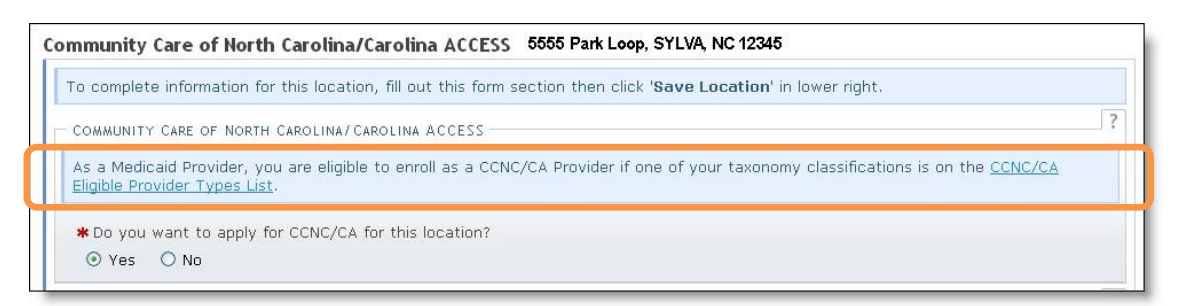

#### **Exhibit 41. Review CCNS/CA Eligibility**

- <span id="page-33-0"></span> Out of State providers (or providers beyond the 40-mile area bordering NC) are not eligible to enroll as a PCP in the DHHS CCNC/CA program.
- 1. Applications for CCNC/CA must be completed for each service location. To edit each service location, select the radio button next to each location.
- 2. Select the **"Edit Location"** button.

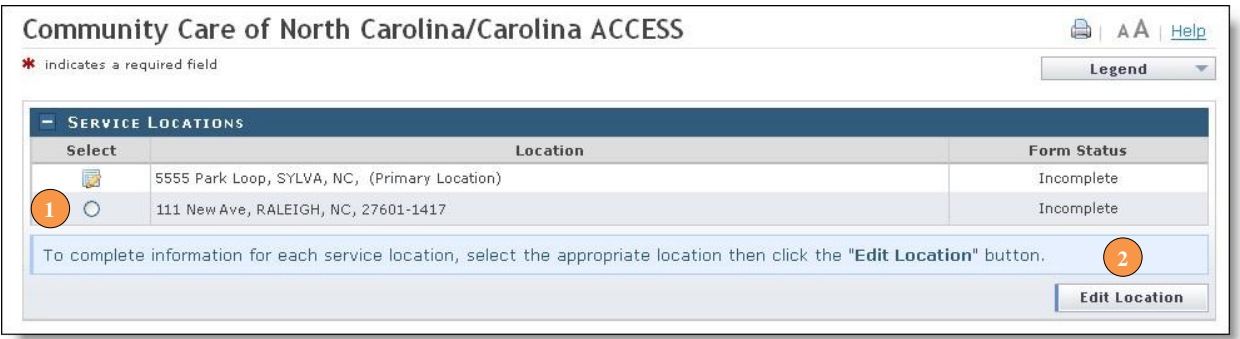

#### **Exhibit 42. CCNC/CA Page**

- <span id="page-33-1"></span>3. To apply for CCNC/CA for the selected service location, select the "Yes" radio button and complete the required fields.
- 4. Remember to select the **"Save Location"** button (if applicable).

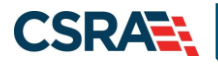

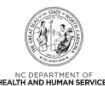

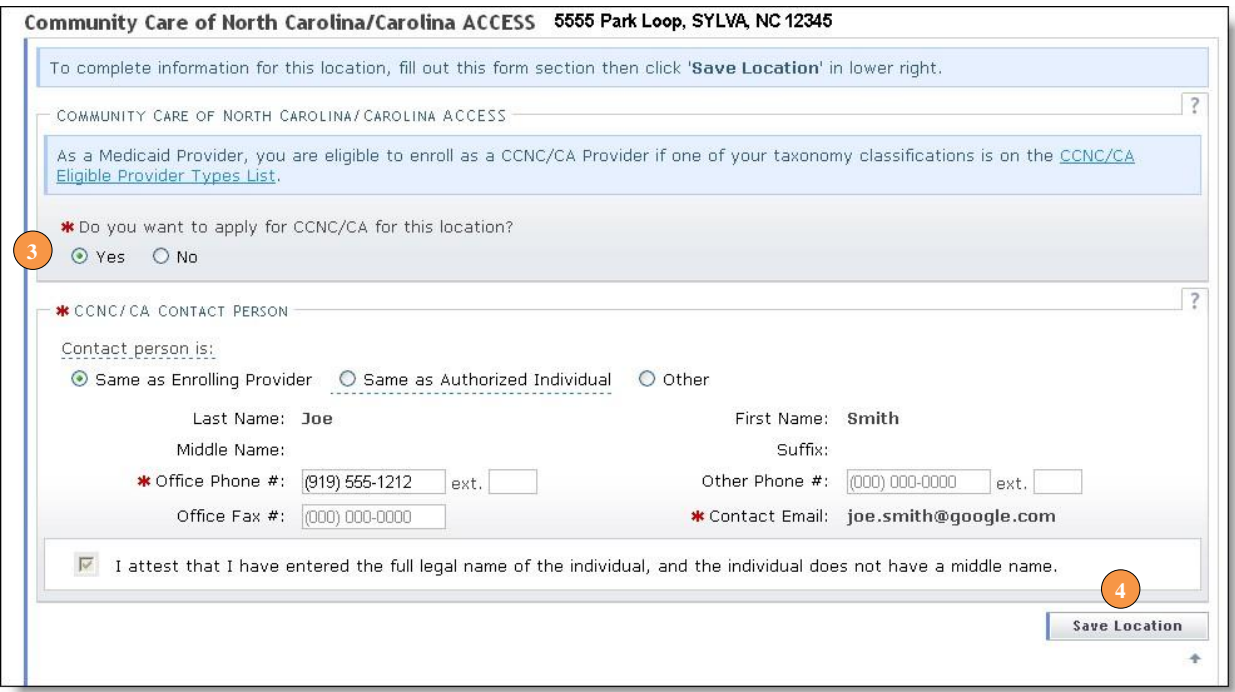

#### **Exhibit 43. CCNC/CA Page – Enter Required Fields**

<span id="page-34-0"></span>5. Before continuing to the next page, ensure that all service locations read "Complete" under the "Form Status" column. If one or more locations read "Incomplete' you will need to edit the location and complete the required fields.

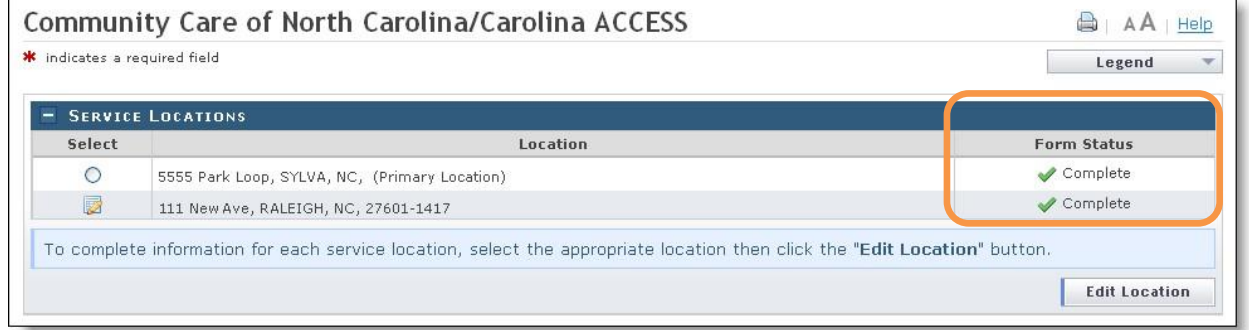

<span id="page-34-1"></span>**Exhibit 44. CCNC/CA Page – Service Locations Complete**

 $\mathbf{r}$ 

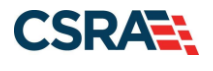

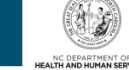

#### <span id="page-35-0"></span>**2.11 ADDING PHYSICIAN EXTENDERS PARTICIPATION FOR COMMUNITY CARE OF NC/CAROLINA ACCESS**

If you applied for CCNC/CA, the "Physician Extenders Participation" page will display. Physician Extenders Participation page allows providers to increase the maximum number of CCNC/CA enrollees per physician, up to 2,000 per practitioner.

1. To add physician extenders, select the **"Yes"** radio button.

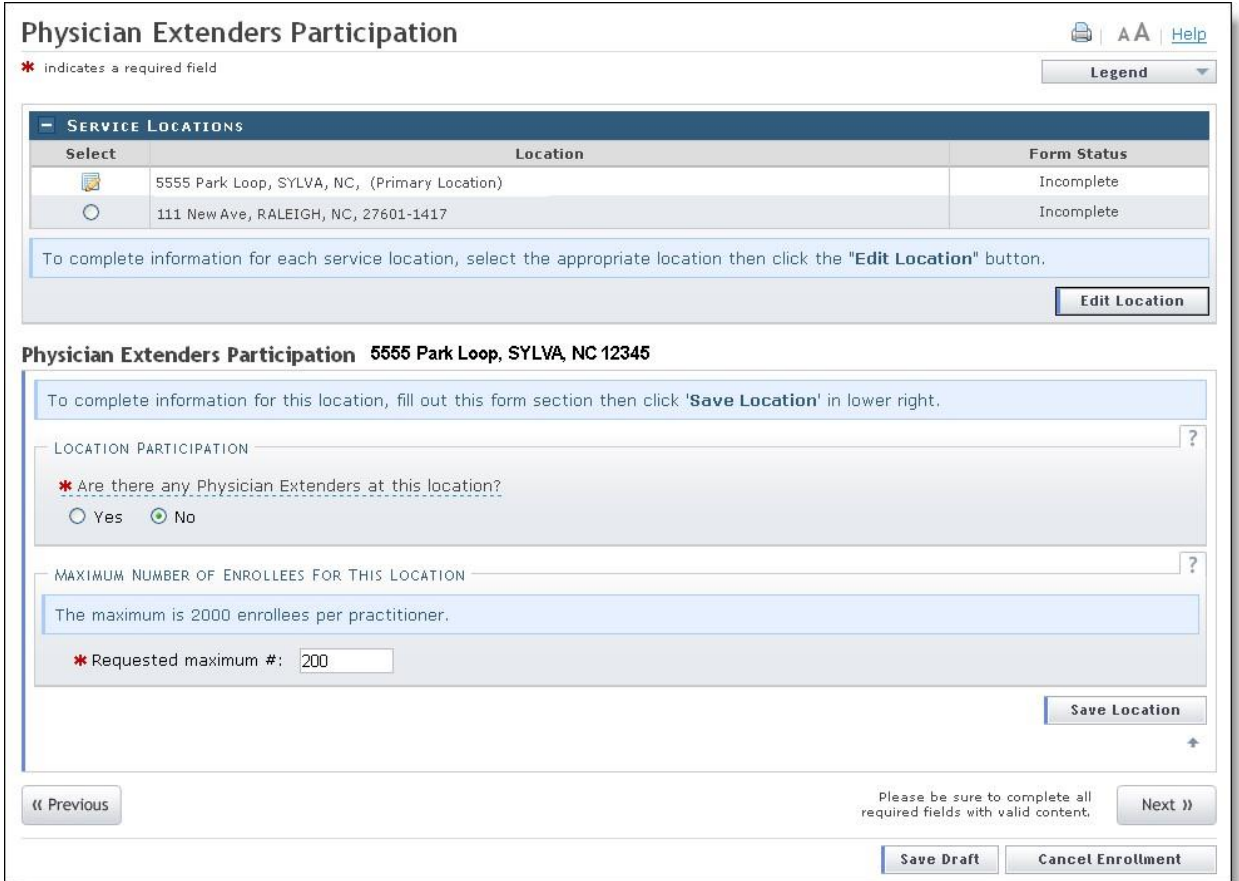

#### **Exhibit 45. Physician Extenders Page**

- <span id="page-35-1"></span>2. The "Add Physician Extender" section will display. Complete the required fields:
	- Last Name
	- First Name
	- Physician Extender Type (Nurse Midwife, Nurse Practitioner, Physician Assistant)
	- License #
	- NPI
- 3. Select **"Yes**" or **"No"** to indicate whether the person will be participating in CCNC/CA.
- 4. Enter the requested increase of enrollees (2,000 max).
- 5. Select the **"Add"** button.
- 6. For multiple service locations, remember to select the **"Save Location"** button.
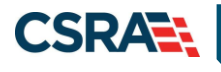

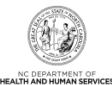

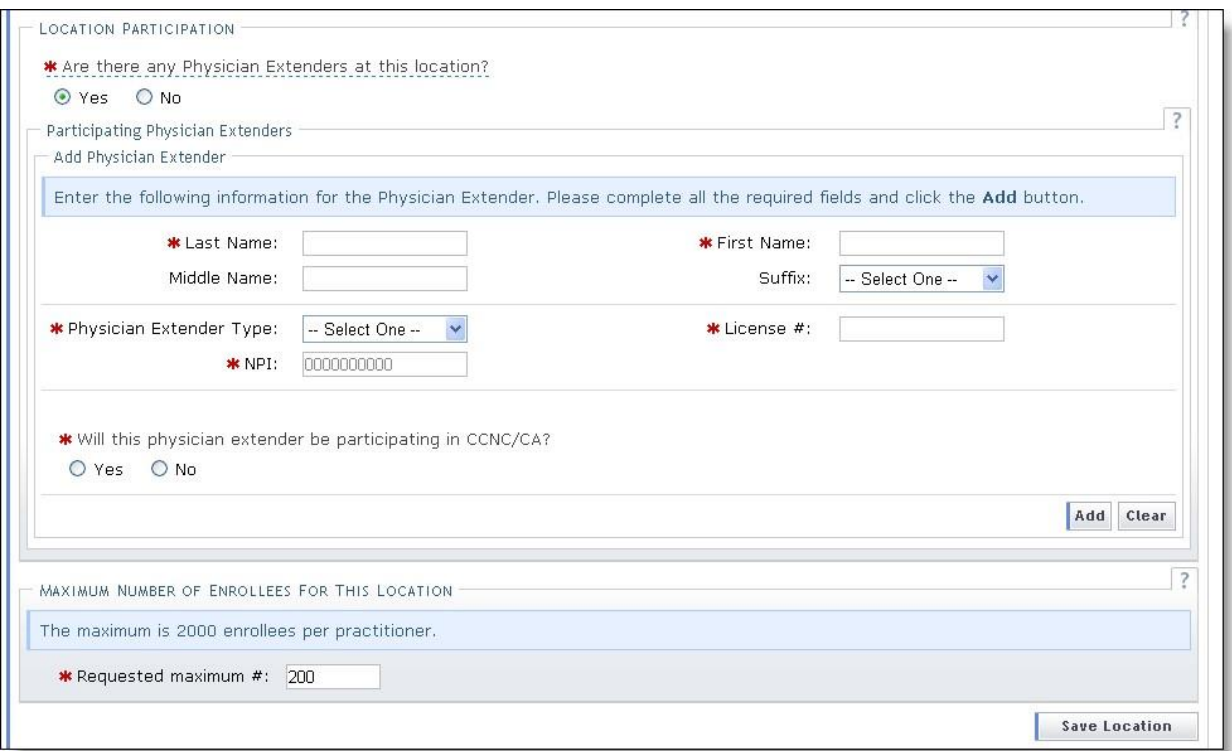

## **Exhibit 46. Physician Extenders Page – Add Physician**

## **2.12 ADDING PREVENTIVE AND ANCILLARY SERVICES**

**Note to CCNC/CA providers:** In order to meet the requirements for enrolling in CCNC/CA, providers must provide certain preventive health services for the applicable age range. Select here to view the list of services.

If you are unable or choose not to perform the comprehensive health check screenings, you may contract with the Health Department serving your county to perform the screenings for enrollees in the birth to 21 years age group. For additional information, reference the following website:

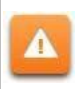

[https://medicaid.ncdhhs.gov/providers/programs-and-services/community-care](https://medicaid.ncdhhs.gov/providers/programs-and-services/community-care-north-carolinacarolina-access-ccncca)[northcarolinacarolina-access-ccncca](https://medicaid.ncdhhs.gov/providers/programs-and-services/community-care-north-carolinacarolina-access-ccncca)

- 1. To add or modify preventive and ancillary services, check or uncheck the box next to the applicable service.
- 2. Check the box for **"On-site"** or **"Off-site."** The "Off-site" option is not available for every service.

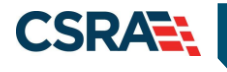

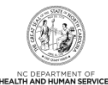

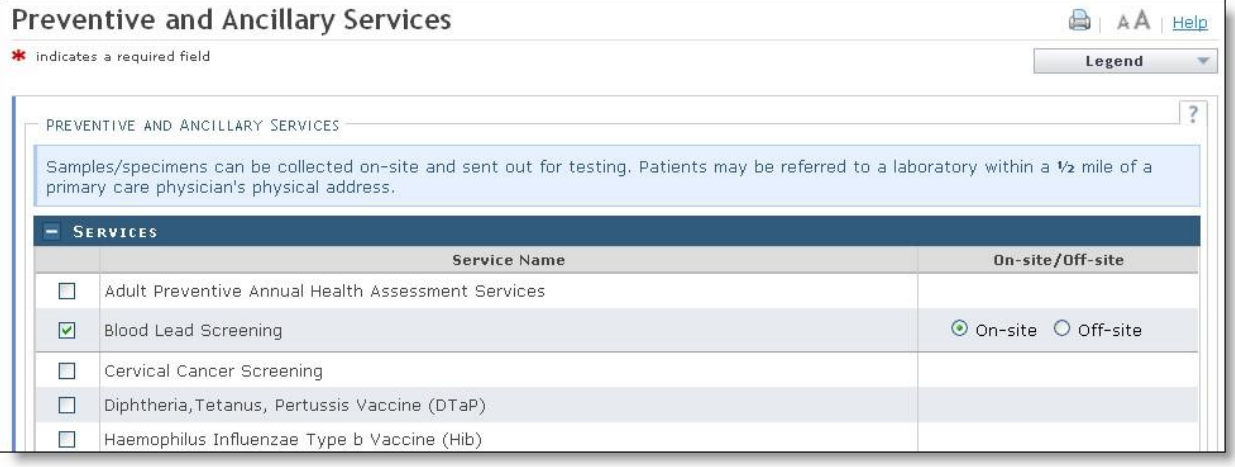

#### **Exhibit 47. Preventive and Ancillary Services**

- 3. If you select "Off-site," the "Address" section will display. Complete the required Name and Address fields. To meet CNCC/CA requirements, patients must be referred to a laboratory within a half-mile of the primary care physician's physical address.
- 4. Select the **"Verify Address"** button.

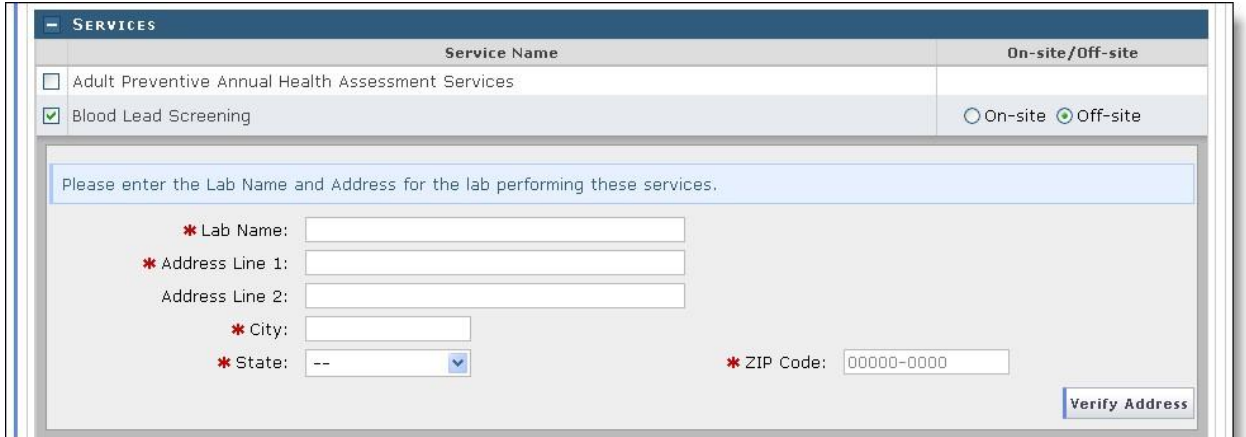

**Exhibit 48. Preventive and Ancillary Services – Add Offsite Address** 

- 5. If you have more than one service location, select the **"Save Location"** button.
- 6. Select the **"Next"** button to continue.

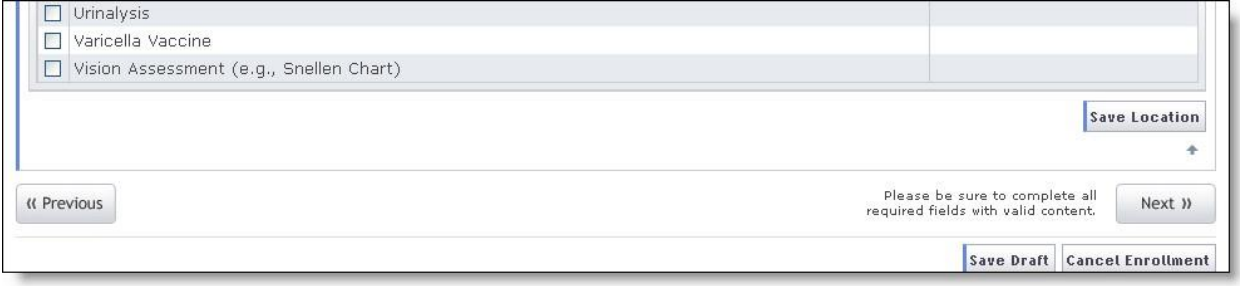

## **Exhibit 49. Preventive and Ancillary Services – Save Location**

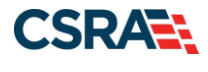

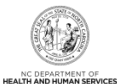

# **2.13 INDICATING THE HOURS OF OPERATION**

**Note to CCNC/CA providers**: CCNC/CA Participation requires the following:

Establish hours of operation for treating patients at least 30 hours per week

Provide medical advice/services that are accessible 24/7. Acceptable options include an answering Service, answering machine that gives the number of the provider to call, Hospital operator who pages on-call provider, call forward or stay on-line transferring, or Nurse Triage Service.

- 1. The provider hours of operation need to be set for each service location. To switch between service locations, select the radio button next to the appropriate service location.
- 2. Select the **"Edit Location"** button.

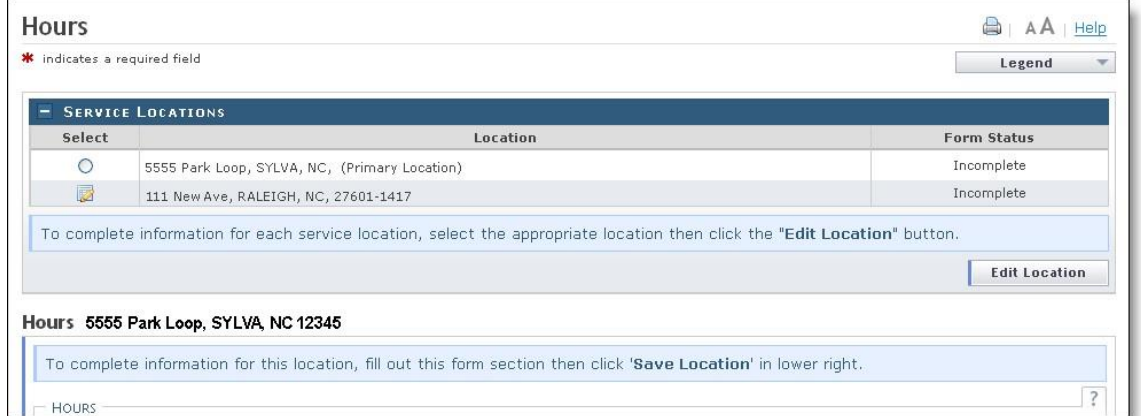

**Exhibit 50. Hours Page** 

- 3. Select the appropriate hours from the "From" and "To" drop down menus.
- 4. Use the "Copy" hyperlink to copy the first row to rows "Tuesday" through "Friday."

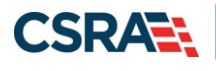

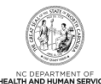

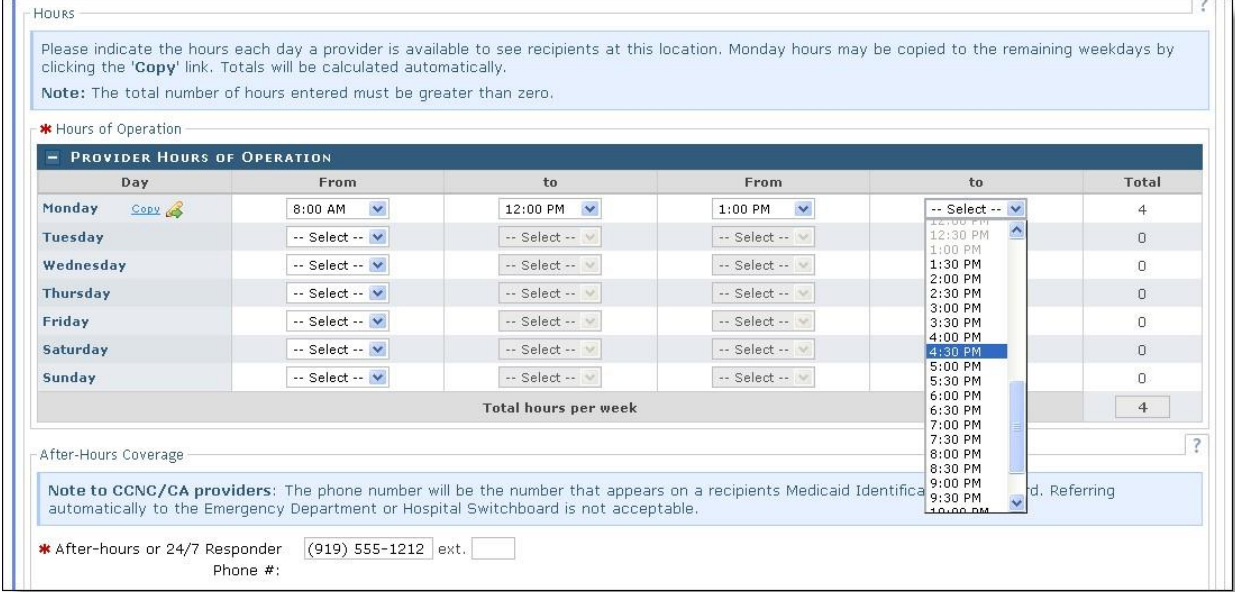

# **Exhibit 51. Hours Page – Add Hours of Operation**

- 5. Under the "After-Hours Coverage" section, enter the phone number.
- 6. Select the types of afterhours services provided.
- 7. For multiple locations, remember to select the **"Save Location"** button.
- 8. Select the **"Next"** button at the bottom of the page to continue.

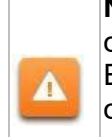

**Note to CCNC/CA providers**: The phone number will be the number that appears on the recipients' Medicaid Identification (MID) card. Telephone numbers for Emergency Department or Hospital Switchboard are not acceptable as "Afterhours or 24/7 Responder."

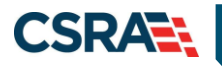

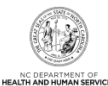

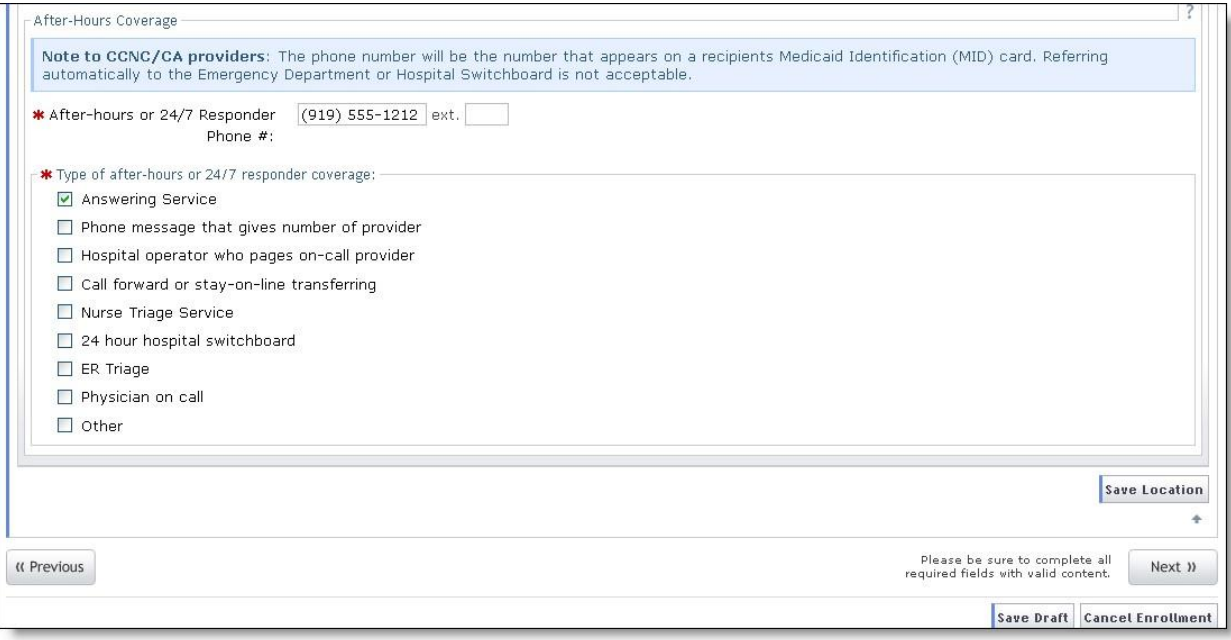

# **Exhibit 52. Hours Page – Add After Hours Number and Services**

## **2.14 ADDING SERVICES**

1. The "Services" page will display. Under the "Interpretation Services" section, select **"Yes"** or **"No"** for all three service options.

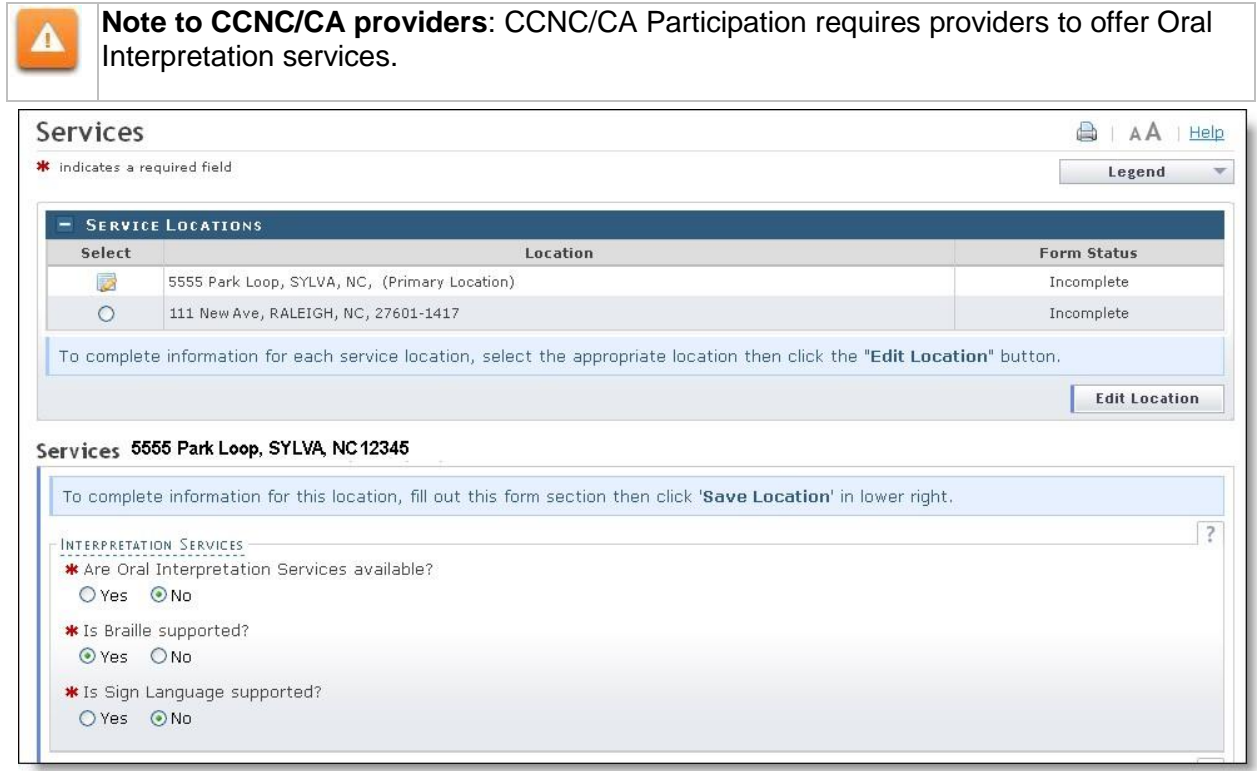

# **Exhibit 53. Services Page**

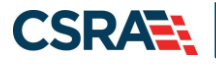

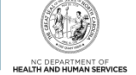

- 2. Under the "Languages Supported in Office" section, highlight the languages supported in your office.
- 3. Select the **"Add"** button in the middle of the window to move the language to the "Selected Options" pane.

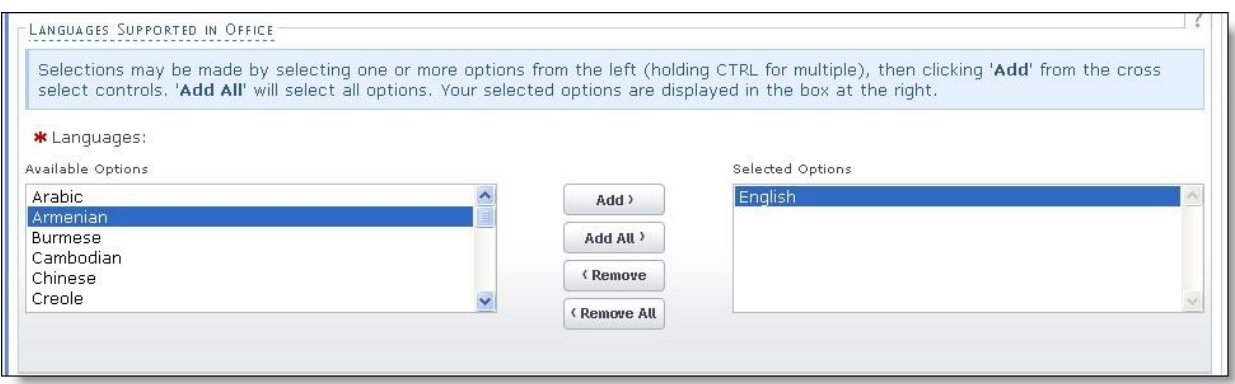

**Exhibit 54. Services Page – Add Languages** 

- 4. Under the "Special Needs" section, select the check boxes to indicate any special needs supported in your office.
- 5. To indicate whether your office is equipped with TDD/TTY services, select the **"Yes"** or **"No"** radio button.

**Note:** TDD (Telecommunications Device for the Deaf) and TTY (Teletypewriter) are electronic devices for text communication over a telephone line, designed for use by persons with hearing or speech difficulties.

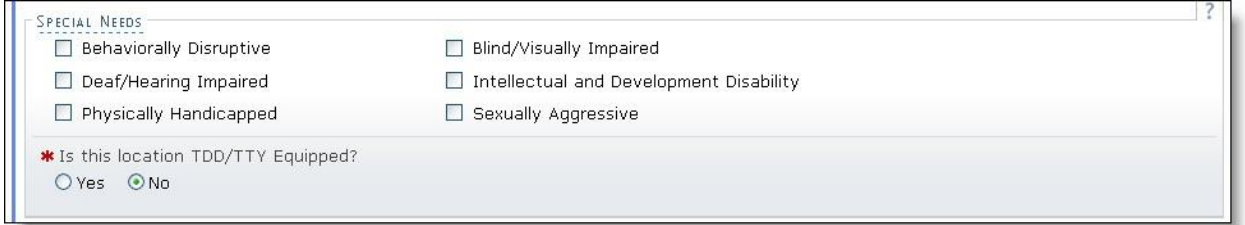

**Exhibit 55. Services Page – Add Special Needs** 

- 6. To indicate whether your office is currently accepting new patients, select the **"Yes"** or **"No"** radio button.
- 7. To indicate whether your office currently serves Medicaid for Pregnant Women (MPW) patients, select the **"Yes"** or "**No"** radio button.
- 8. To indicate whether your office currently accepts Chronic Infectious Disease patients, select the **"Yes"** or "**No"** radio button.
- 9. Select the age ranges serviced from each gender drop down menu. If you do not serve a particular gender, select **"Not Served"** from the drop down menu.
- 10. For multiple service locations, select the "Save Location" button.
- PUG\_PRV594 **FINAL** Page 36 of 72 11. Select the **"Next"** button to continue.

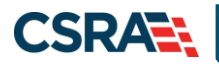

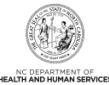

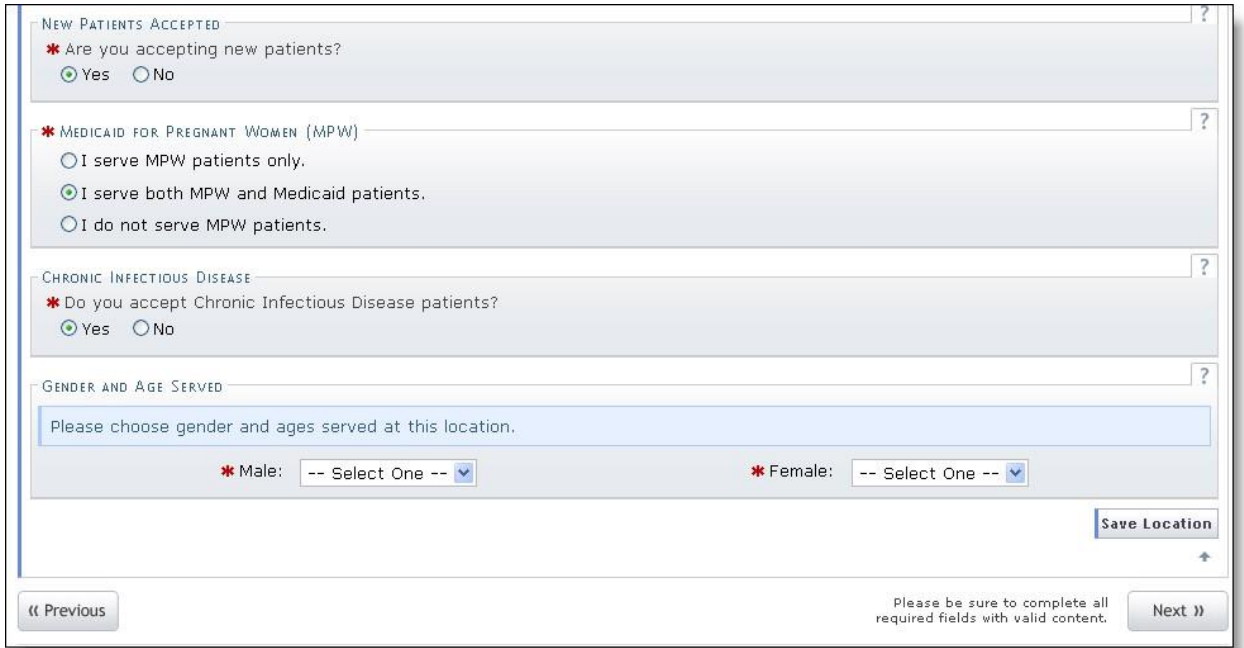

**Exhibit 56. Services Page – Add Other Services** 

# **2.15 ADDING AGENTS OR MANAGING EMPLOYEES**

The "Agents and Managing Employees" page will display. The enrolling individual and the Office Administrator (if they are not the enrolling provider) will be displayed with pre-populated data.

**Definition:** A managing employee is a general manager, business manager, administrator, director, or other individual who exercises operational or managerial control over, or who directly or indirectly conducts the day-to-day operation of an institution, organization or agency.

As required by 42 CFR 1002.3, providers must disclose specific information for each individual officer, managing employee, director, board member and Electronic Funds Transfer (EFT) authorized individual. Failure to provide the required information may result in a denial for participation.

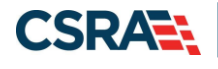

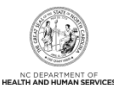

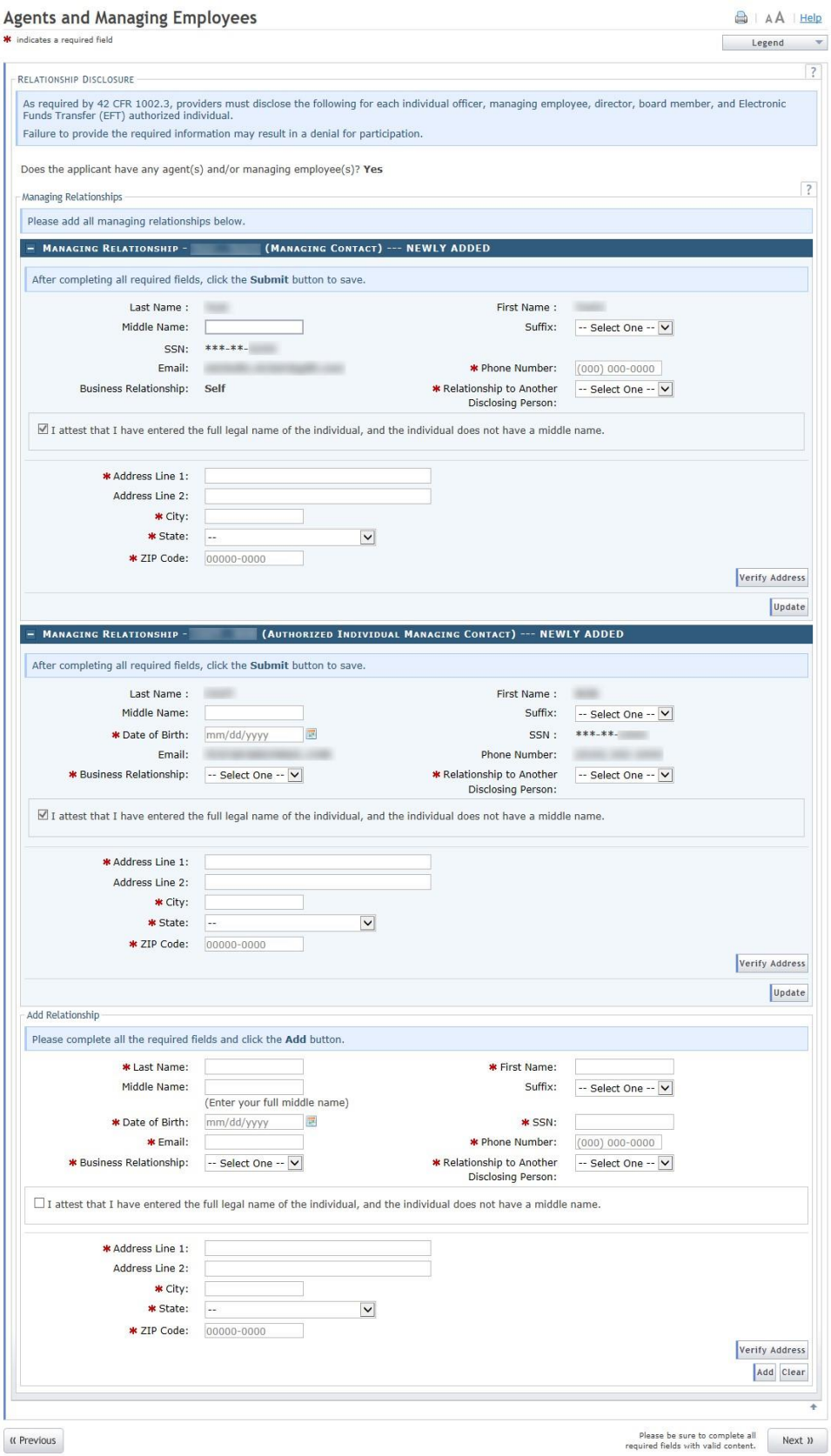

# **Exhibit 57. Agents and Managing Employees Page**

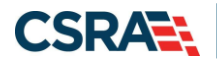

Δ

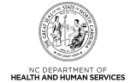

It is critical when entering information on this page that you enter the legal name, including the full middle name, Date of Birth (DOB) and Social Security Number (SSN) for each owner or managing employee and that you verify the accuracy of this information before continuing to the next section. An inaccurate or invalid Name, DOB, or SSN will cause your application to be denied and you will have to resubmit a new application with the correct information and resubmit all appropriate application fees.

- 1. Enter the required fields for the individual and the Office Administrator and select the Update button.
- 2. Add additional managing employees in the Add Relationship section.
- 3. Select the **"Add"** button to add the Managing relationship.
- 4. When adding managing employees for multiple locations, remember to select the **"Save Location"** button.
- 5. Once all service locations display as "Complete," select the **"Next"** button in the bottom right corner of the page.

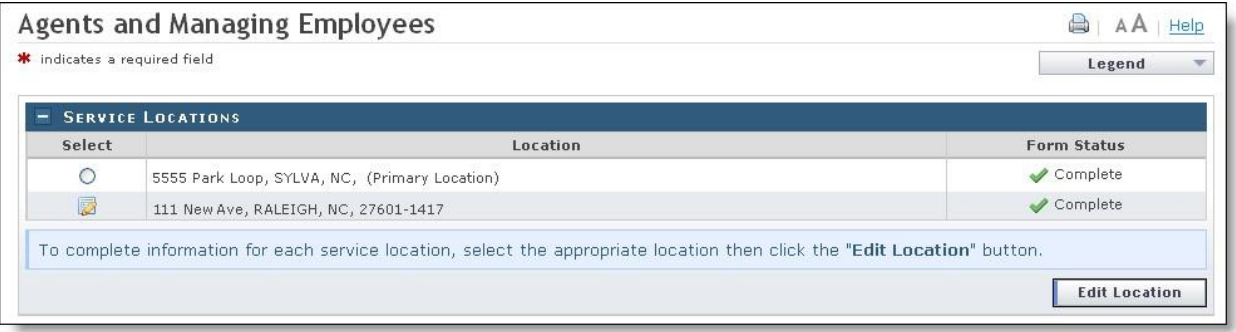

**Exhibit 58. Agents and Managing Employees Page – Service Locations Complete** 

# **2.16 ADDING HOSPITAL ADMITTING PRIVILEGES**

The "Hospital Admitting" page will display.

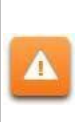

CCNC/CA Participation requires the following:

Maintain hospital admitting privileges or have a formal agreement with another doctor based on ages of the recipients accepted

1. To add privileges, select the **Yes** radio button.

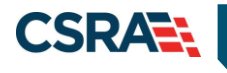

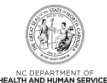

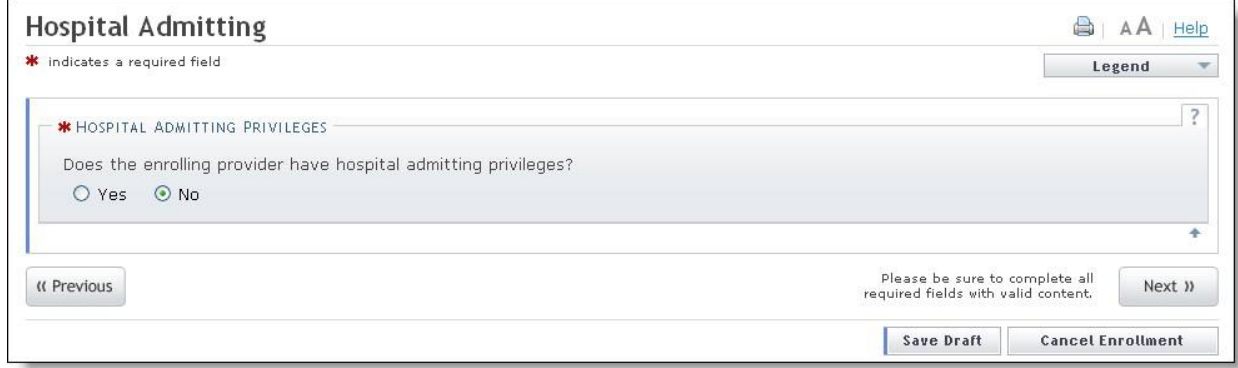

#### **Exhibit 59. Hospitals Admitting Page**

- 2. The "**Add County Hospitals**" section will display. Select the county from the drop down menu to display a list of hospitals in that county.
- 3. Select the hospital in the "**Available Options**" pane.
- 4. Select the "**Add**" button to move the hospital to the "**Selected Options**" pane.
- 5. Select the "**Add**" button to add the hospital to your record. You may repeat these steps to add other hospitals from other counties.

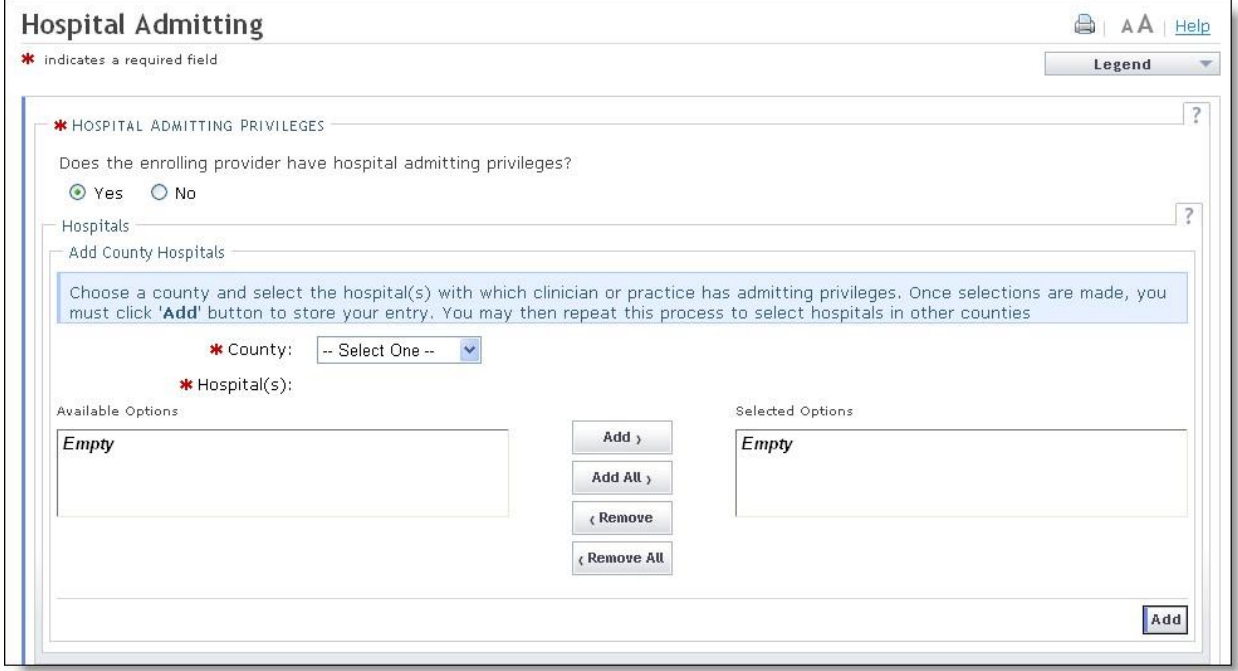

#### **Exhibit 60. Hospitals Admitting Page – Add Hospitals**

# **2.17 METHOD OF CLAIM AND ELECTRONIC TRANSACTIONS**

If the individual is not rendering/attending only, the Method of Claim and Electronic Transaction Page will display. This page captures how you will be submitting and/or receiving electronic transactions.

Select at least one option and all that apply, then select **Next**.

PUG\_PRV594 **FINAL FINAL** PUG\_PRV594 **PUG\_PRV594** 

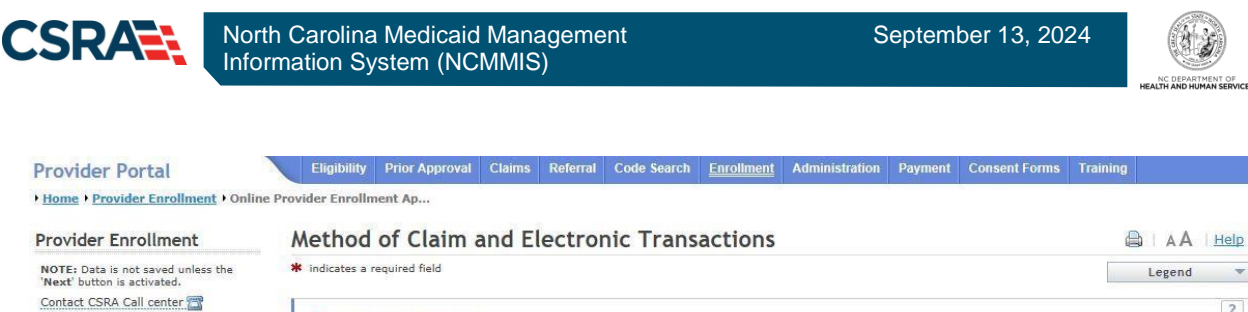

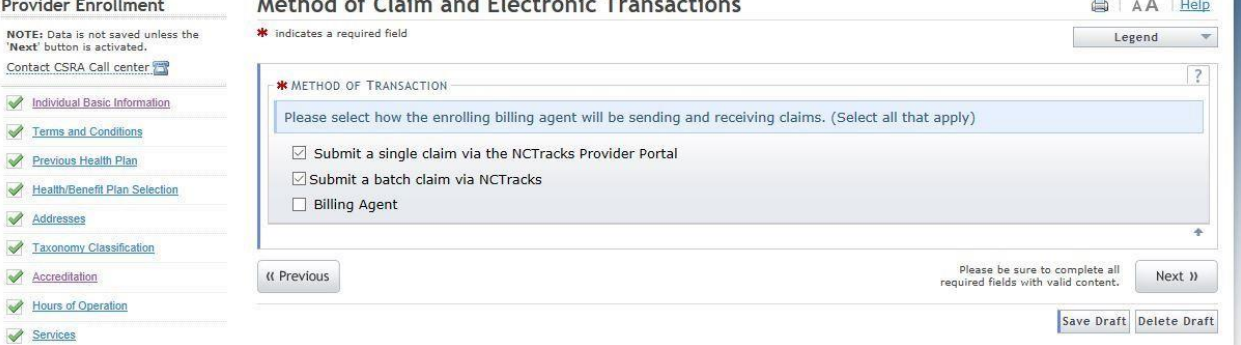

#### **Exhibit 61. Method of Claim and Electronic Transactions Page**

# **2.18 AFFILIATING TO A PROVIDER**

The "Affiliated Provider Information" page will display.

The affiliation process allows a group or organization to bill and receive payments on behalf of an individual/rendering provider In NCTracks system. If you are affiliated with a group or organizational provider, and that provider will be submitting claims on your behalf, complete the following steps. Otherwise, select "No" and select the "Next" button to continue.

This screen captures information on the Organization(s) with which an applicant wants to affiliate. Individual providers who answered "Yes**"** to the question "Are you a Rendering/Attending only provider?" on the Basic Information page will be required to complete this page during the initial enrollment process.

If this page requires you to affiliate with a provider, and you do not wish to affiliate, please check the "Rendering/Attending Only" option on the Basic Information page. You will need to select "No" for that option in order to make this step optional and not required.

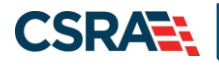

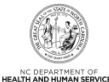

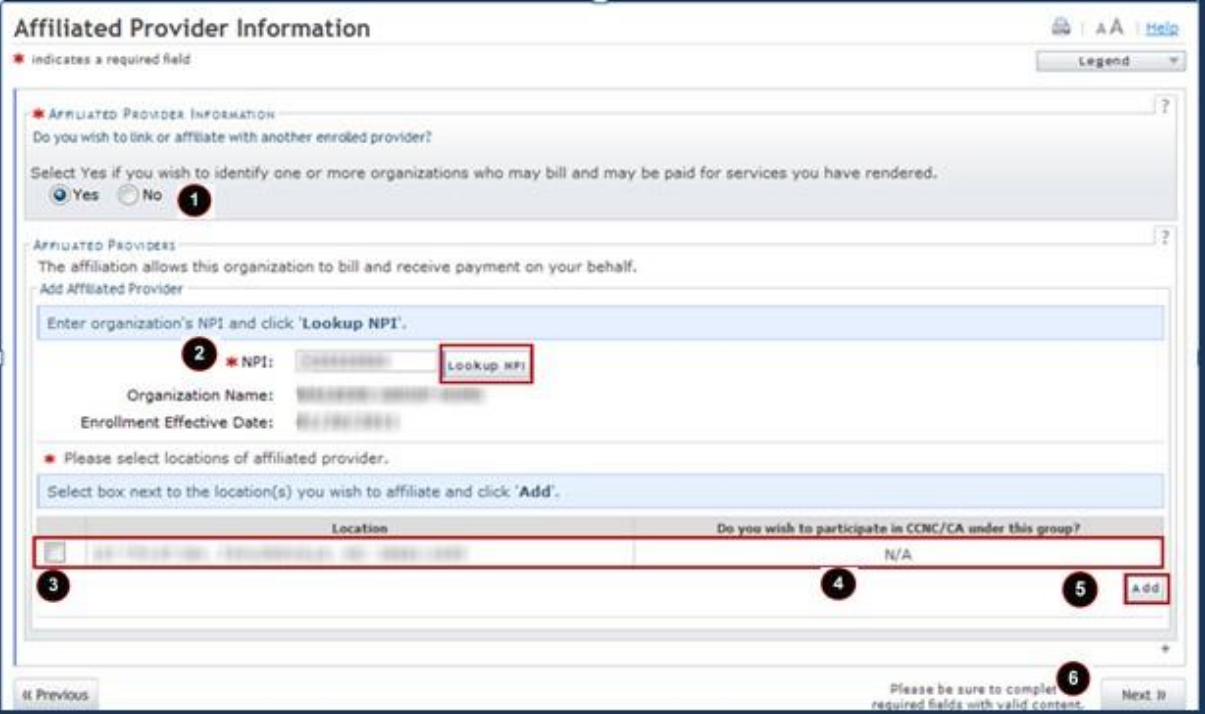

#### **Exhibit 62. Affiliated Provider Information Page**

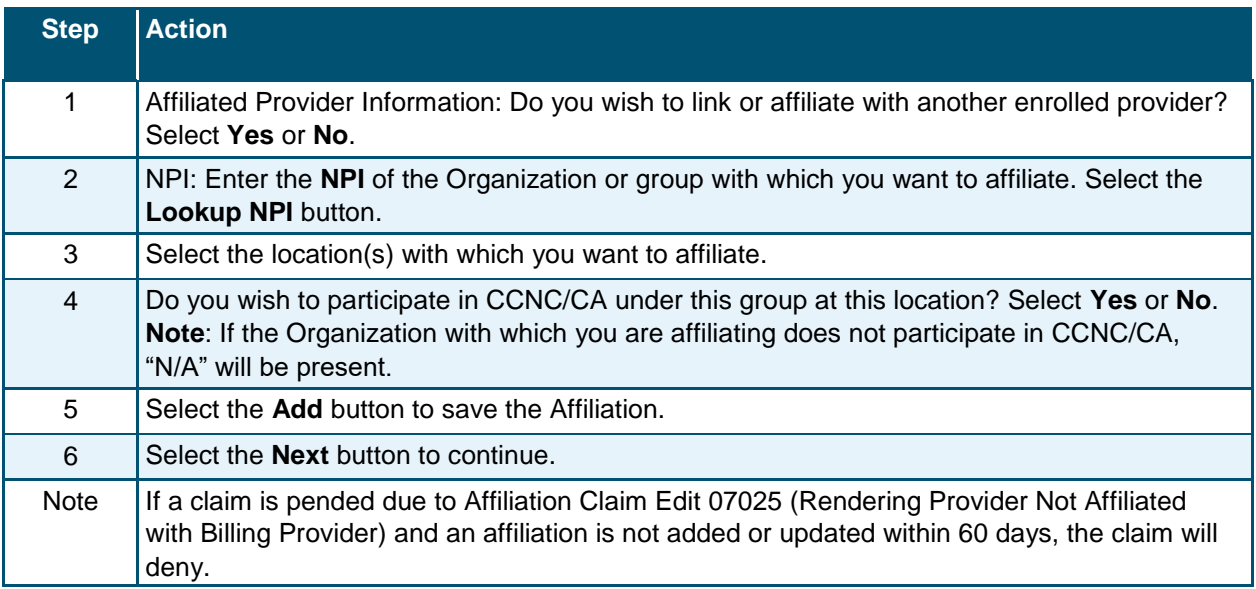

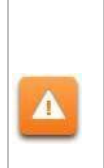

The "Delete" button is ONLY available until you submit the application. Once the application is completed and the provider affiliation has been processed, the affiliated provider cannot be completely removed from the individual provider record. It can only be end-dated. You may edit or end-date the affiliation using the Manage Change Request process under the Status and Management page.

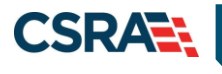

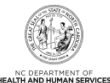

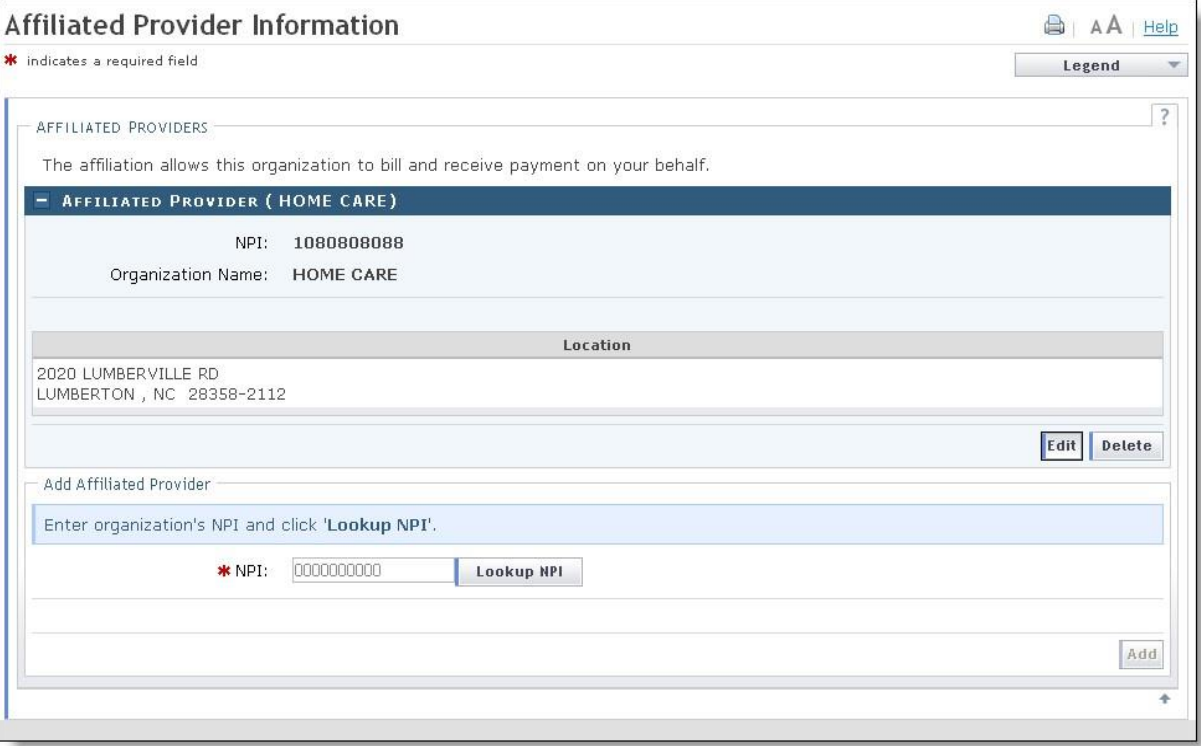

## **Exhibit 63. Affiliated Provider Page – Edit or Delete Provider**

#### **2.19 ASSOCIATE BILLING AGENT**

This page captures associated Billing Agent(s) information. If you use a Billing Agent, you must report the Billing Agent.

# **2.20 EFT ACCOUNT INFORMATION**

This page captures EFT and Remittance information. All payments are by EFT in NCTracks.

**Note**: This page does not apply to Rendering/Attending Only providers.

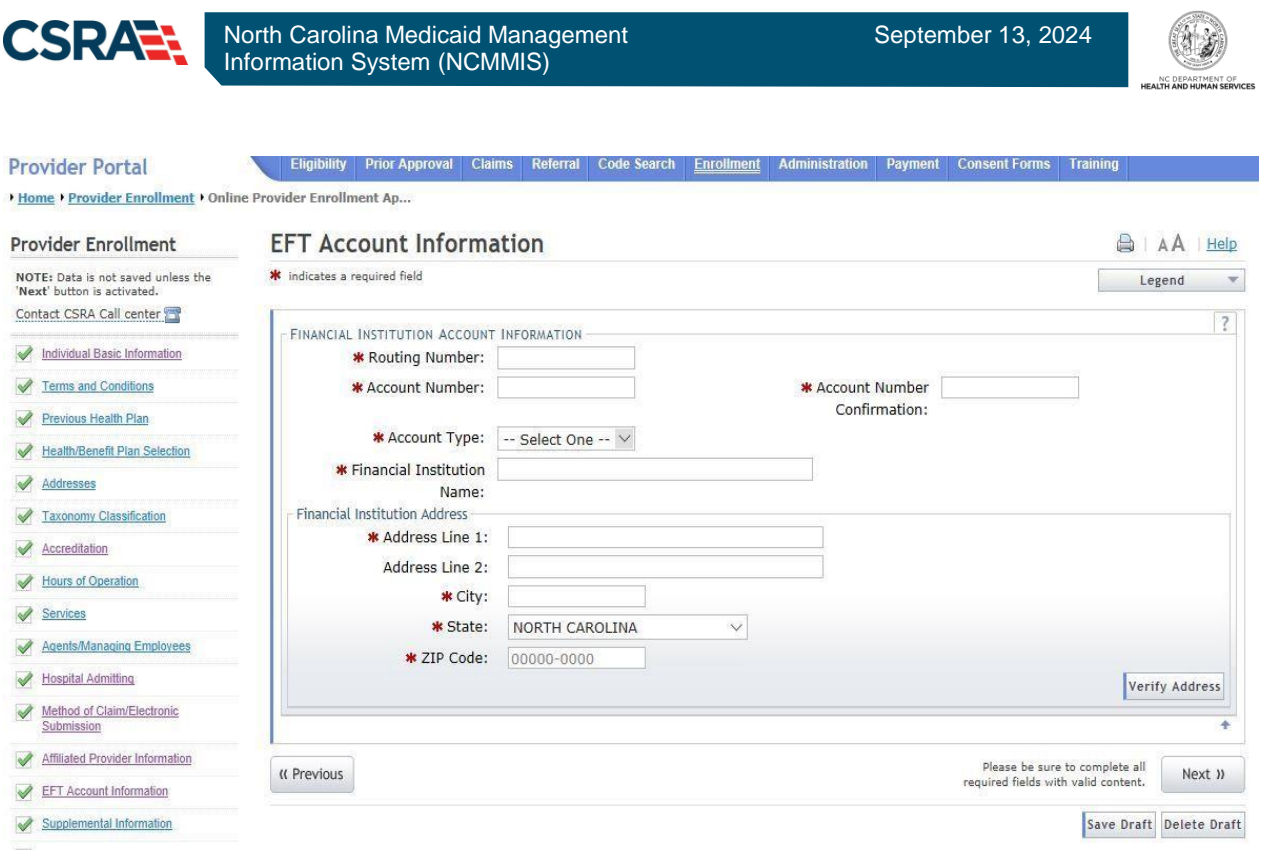

# **Exhibit 64. EFT Account Information Page**

Complete all required fields, select verify address (this will validate your address against USPS records and suggest formatting revisions as necessary). Then select **Next**.

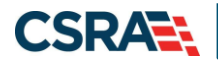

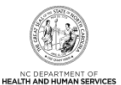

# **2.21 PROVIDER SUPPLEMENTAL INFORMATION PAGE**

The **Provider Supplemental Information** page displays for individual providers only.

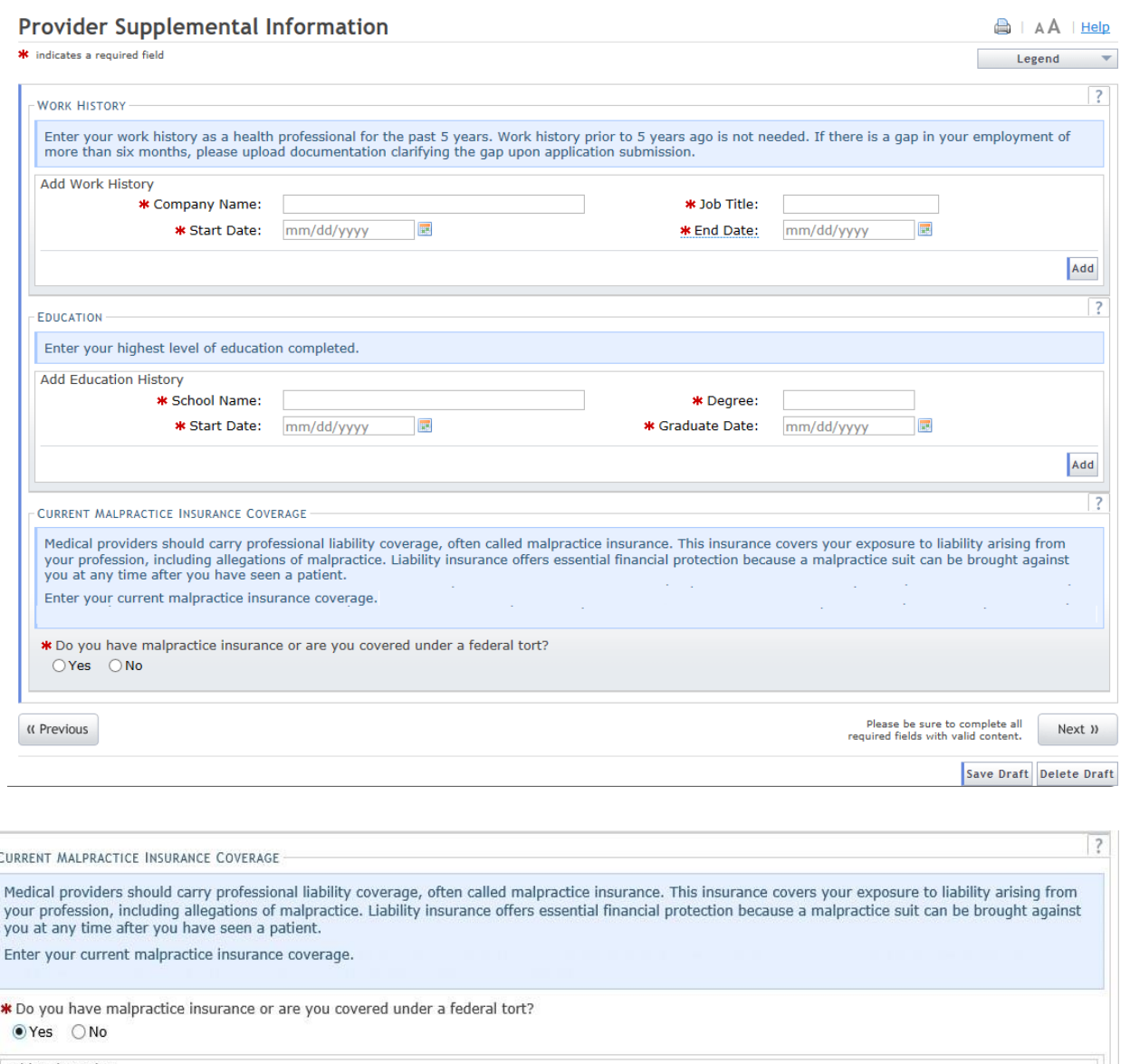

Add Malpractice \* Malpractice type: -- Select One -- $\checkmark$ \* Effective Date: mm/dd/yyyy 同 \* Expiration Date: mm/dd/yyyy E Add

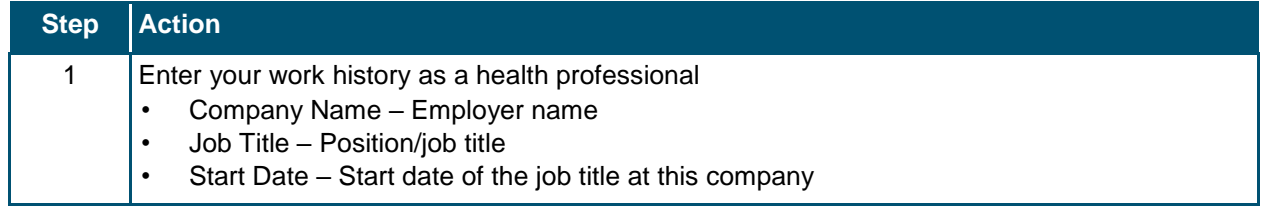

 $\overline{\mathbf{C}}$ 

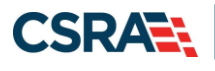

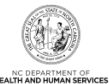

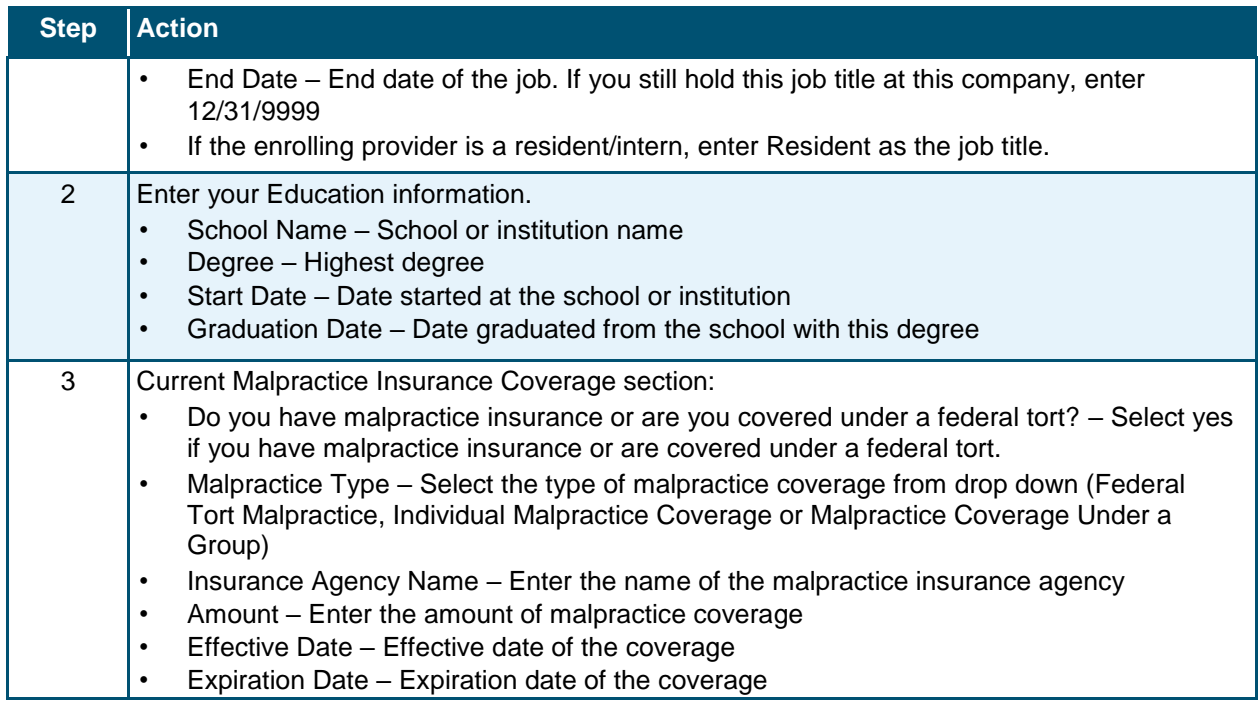

# **2.22 EXCLUSION SANCTION INFORMATION**

The "Exclusion Sanction Information" page will display.

The questions must be answered for the enrolling provider, its owners, and agents in accordance with 42 CFR 455.100; 101; 104; 106 and 42 CFR 1002.3. Select here for a complete list of the questions.

An agent is defined as any person who has been delegated the authority to obligate or act on behalf of a provider. This may include managing employees, general managers, business managers, office managers, administrators; Electronic Funds Transfer (EFT) authorized individuals, individual officers, directors, board members, etc.

All applicable adverse legal actions must be reported, regardless of whether any records were expunged or any appeals are pending. For questions regarding whether the question applies to the provider, owner or agents, or other questions about how each sanction question should be answered, it is recommended that you contact an attorney.

For each question answered "yes," you must upload a complete copy of the applicable documentation. Submitting a written explanation in lieu of supporting documentation may result in the denial of this application.

**Failure to disclose exclusion, sanction, penalty, criminal convictions and/or any other necessary supporting documentation may result in the denial of your application.**

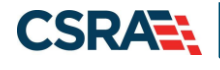

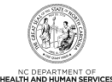

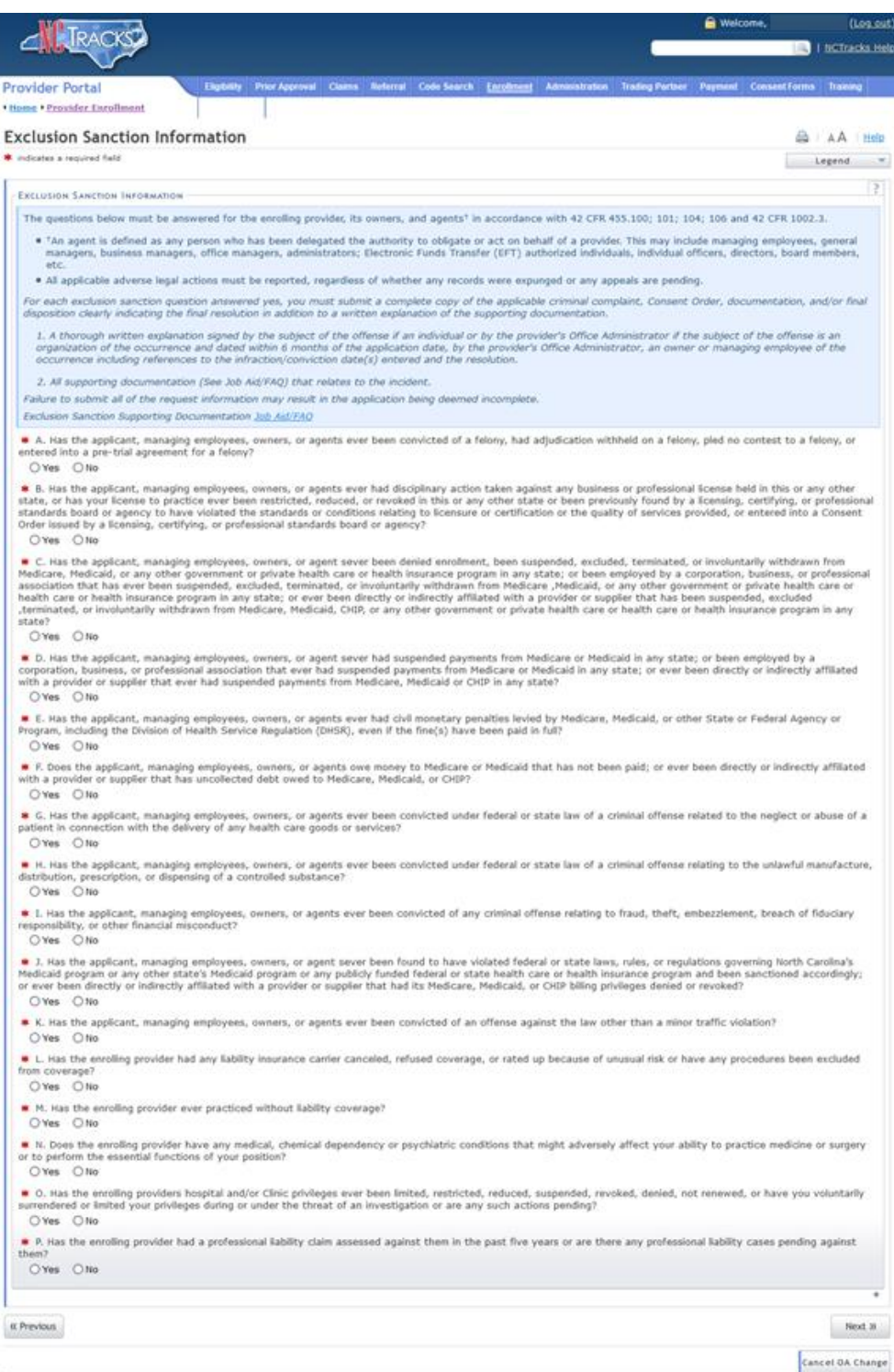

# **Exhibit 65. Exclusion Sanction Information Page**

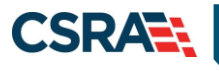

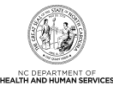

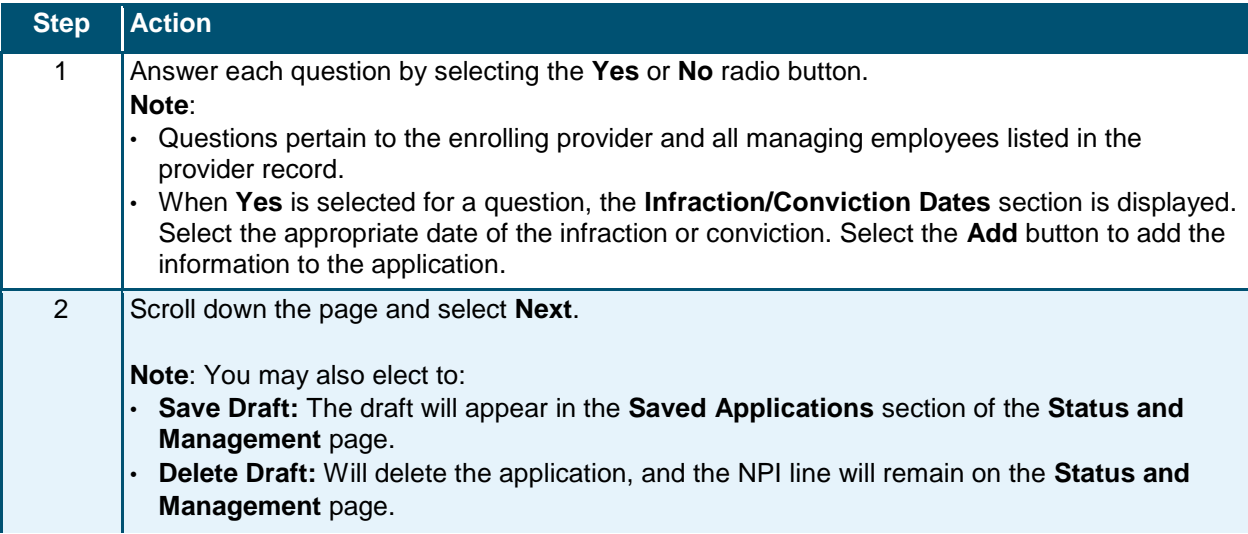

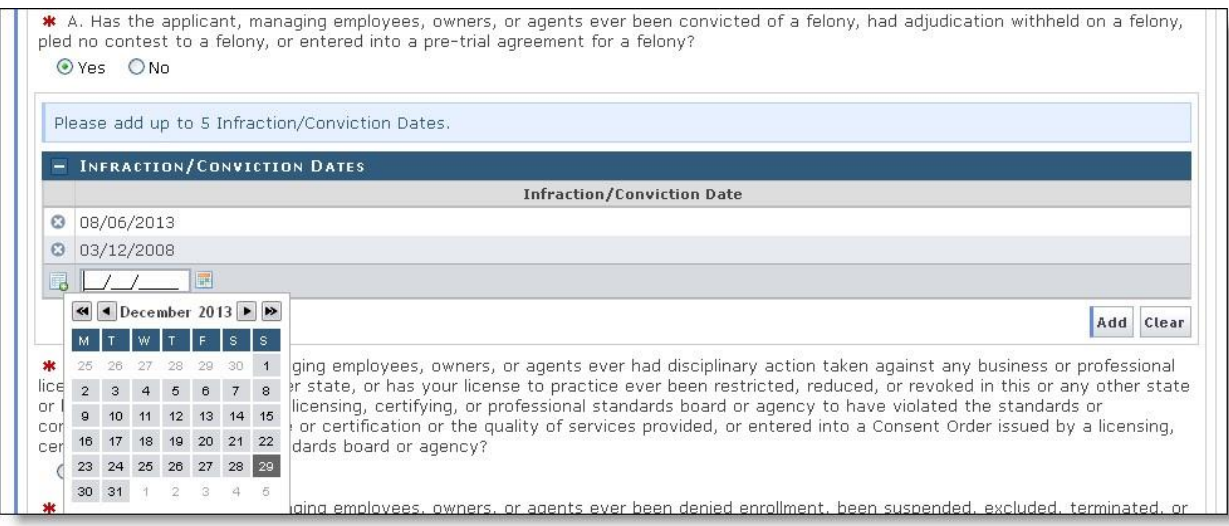

# **Exhibit 66. Exclusion Sanction Page – Add Infractions**

- 1. If you select the "Yes" button, the Infraction/Conviction Dates window will display.
- 2. Enter the date of each infraction.
- 3. Select the "Add" button to add the date.

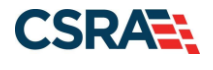

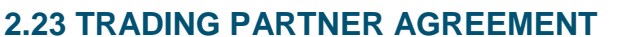

The Trading Partner Agreement page appears only if the provider selected (by itself or in conjunction will the other options) the "Submit a batch claim on NCTracks" option on the Method of Claim and Electronic Transactions page.

A Trading Partner Agreement (TPA) is a document required to be completed for any entity that is transmitting or receiving Health Insurance Portability and Accountability Act (HIPAA) compliant X12 Electronic Transactions with North Carolina Medicaid. An entity could be a Provider, Billing Agency, Point of Sale/Switch Vendor, Clearinghouse/Value Added Network (VAN) or Insurance Company. This TPA stipulates the general terms and conditions by which the Trading Partners agree to exchange information electronically. TPAs are used by all entities that wish to establish an electronic relationship with CSRA as the Fiscal Agent for the North Carolina Medicaid program. A fully executed, TPA must be on file prior to testing electronic transactions with North Carolina Medicaid.

- I. Already known by the recipient Party without an obligation of confidentiality other than under this Agreement.
- II. Publicly known or becomes publicly known through no unauthorized act of the recipient Party.
- III. Rightfully received from a third Party.
- IV. Independently developed by the recipient Party without use of the other Partys Confidential Information.
- V. Disclosed without similar restrictions to a third Party by the Party owning Confidential Information.
- VI. Approved by the other Party for disclosure.
- VII. Required to be disclosed pursuant to a requirement of a governmental agency or law so long as the disclosing Party provides the other Party with notice of such requirement prior to any such disclosure. Each Party represents that it has the right to disclose information that it has made and will make available to the other hereunder.

#### 6. Liability

CSRA liability to the Trading Partner for any damages arising out of or related to this Agreement, regardless of the form of action that imposes liability, whether in contract, equity, negligence, intended conduct, tort or otherwise, will be limited to and will not exceed, in the aggregate for all claims, actions, and causes of action of every kind and nature, the sum of Ten Thousand dollars (\$10,000.00). In no event will the measure of damages payable by CSRA include, nor will CSRA be liable for any amount of loss of income, profit, or savings or indirect, incidental, consequential, exemplary, punitive, or special damages of any Party, including third Parties, even if such Party has been advised of the possibility of such damages in advance, and all such damages are expressly disclaimed. No claim, demand, or cause of action that arose out of an event or events that occurred more the 2 years prior to the filing suit alleging a claim or cause of action may be asserted by either Party<br>against the other. The provisions of the paragraph VI will survive the expirati

#### 7. Definitions

- A. Business Associate. "Business Associate" shall mean CSRA.
- B. Covered Entity. "Covered Entity" shall mean NC DHHS and the Trading Partner.
- C. Trading Partner. "Trading Partner" shall mean any entity that is transmitting or receiving Health Insurance Portability and
- Accountability Act (HIPAA) compliant X12 Electronic Transactions with North Carolina Medicaid.
- D. Privacy Rule. "Privacy Rule" shall mean the Standards for Privacy of Individually Identifiable Health Information at 45 CFR 160 and part 164, subparts A and E.
- E. Protected Information. "Protected Information" shall have the same meaning as the term "protected health information" in 45 CFR 164.501, limited to the information created or received by Business Associate from or on behalf of Covered Entity
- F. Required to be disclosed. Required to be disclosed shall have the same meaning as the term "required by law" in 45 CFR 164.501. 8. Term

The term of this Agreement shall commence on the Effective Date and continue in effect until terminated by either Party upon 30 days prior written notice to the other Party.

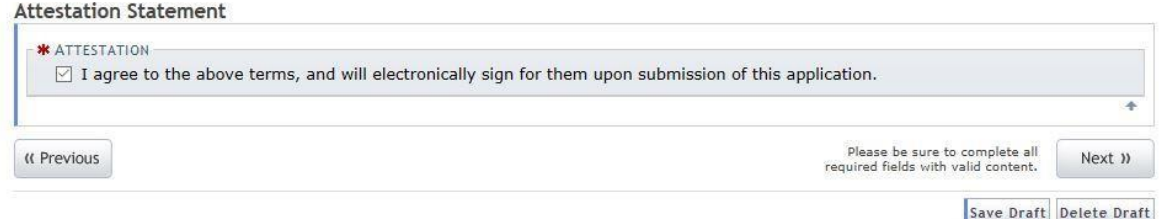

## **Exhibit 67. Trading Partner Agreement Attestation Statement**

After reading the agreement, select the box under Attestation Statement to agree, and select **Next**.

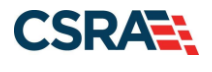

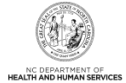

# **2.24 FEDERAL REQUIREMENTS PAGE**

This page displays when the application requires a Federal Site Visit or payment of the Federal Fee. When the provider is moderate or high risk, the Federal Site Visit and/or Fee is required. Providers are identified as moderate or high risk according to the Provider Permission Matrix, which can be found on the Provider Enrollment page of NCTracks.

The **Federal Site Visit** section of the page displays when the location requires a Federal Site Visit. The **Federal Fee** section displays when the location requires the Federal Fee.

**Note**: As of the current Provider Permission Matrix, the NEMT (Non-Emergency Medical

Transportation) taxonomy requires both the Federal Site Visit and payment of the Federal Fee.

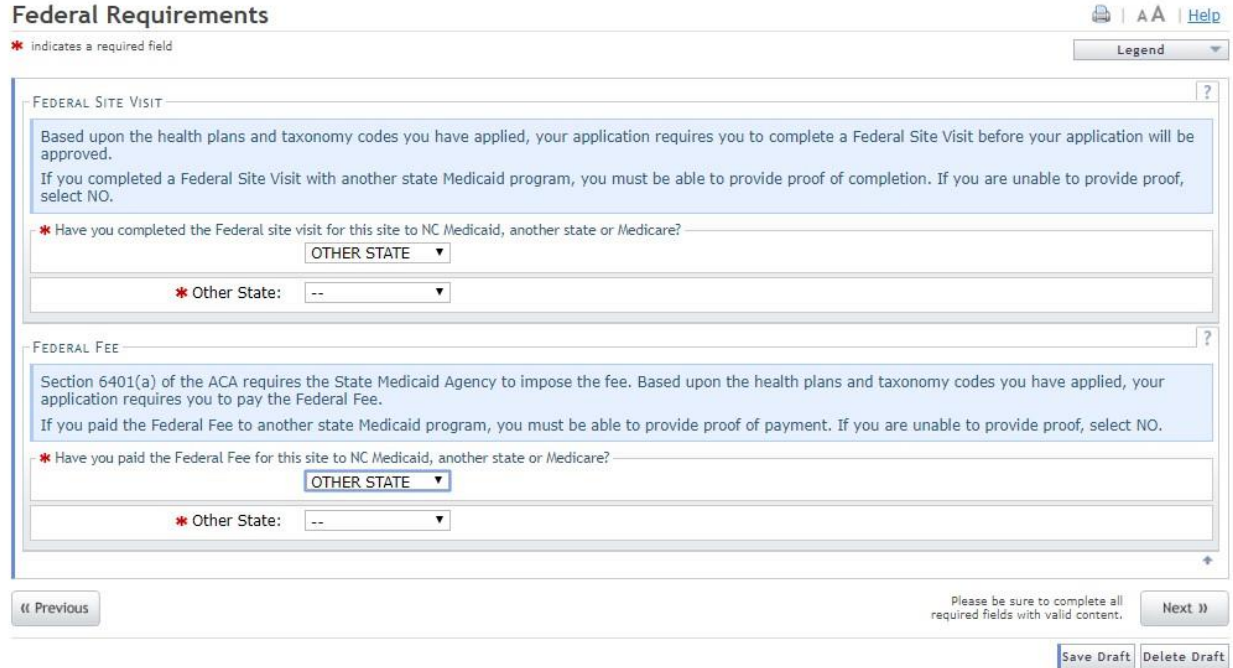

## **Exhibit 68. Federal Requirements Page**

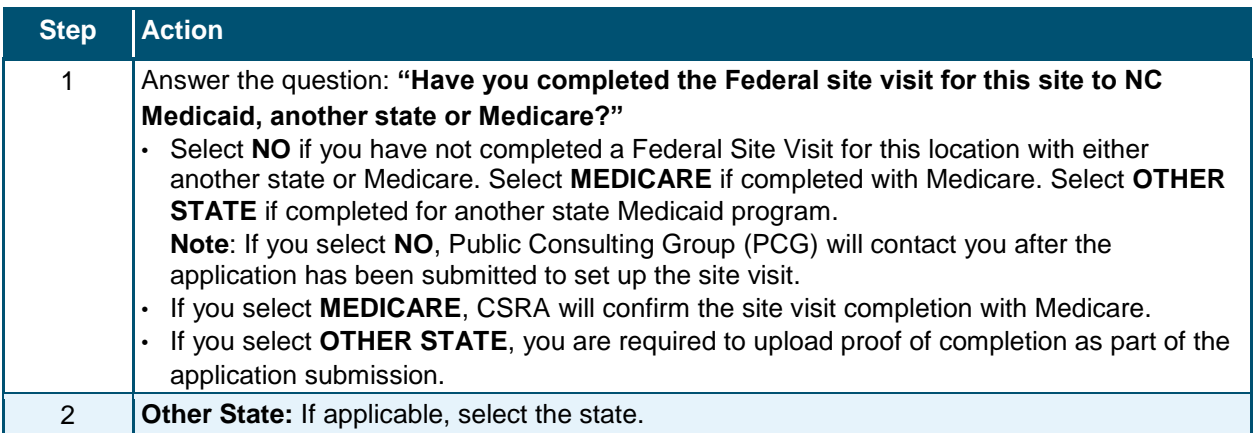

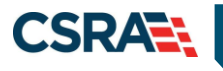

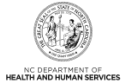

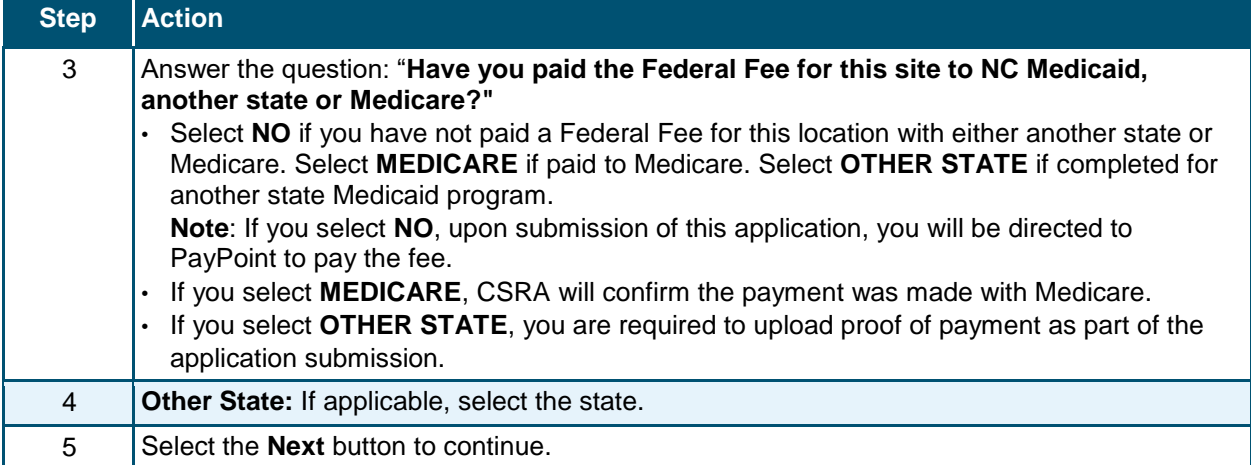

# **2.25 REVIEWING THE APPLICATION**

1. The Review Application screen will display. On the left hand margin, verify that all application pages have a green check mark next to each page. In addition, verify the contact email address listed on the page. This can be updated on the **Basic Information** page.

To review the application in Adobe PDF format, select the **Review Application** button. Select the **Next** button to proceed to the **Attachments/Submit Electronic Application** page.

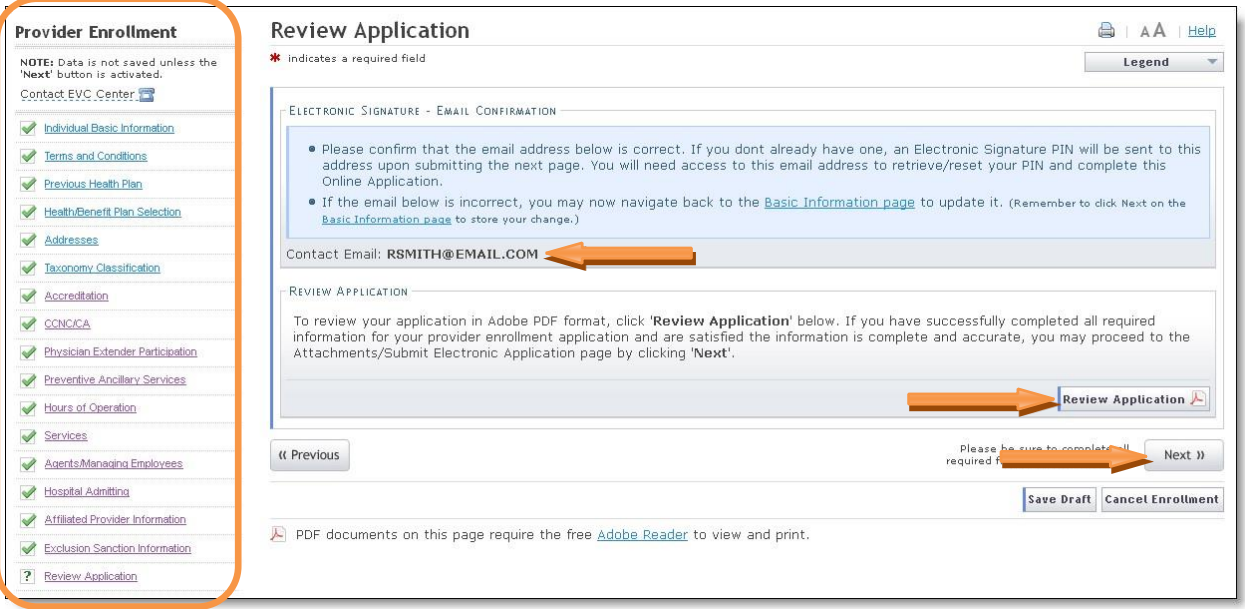

**Exhibit 69. Review Application Page**

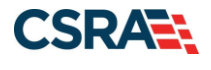

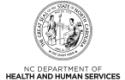

# **2.26 SIGN AND SUBMIT ELECTRONIC APPLICATION**

This page allows you to electronically sign the application. It lists additional required documents with an option to electronically upload and attach them to the application.

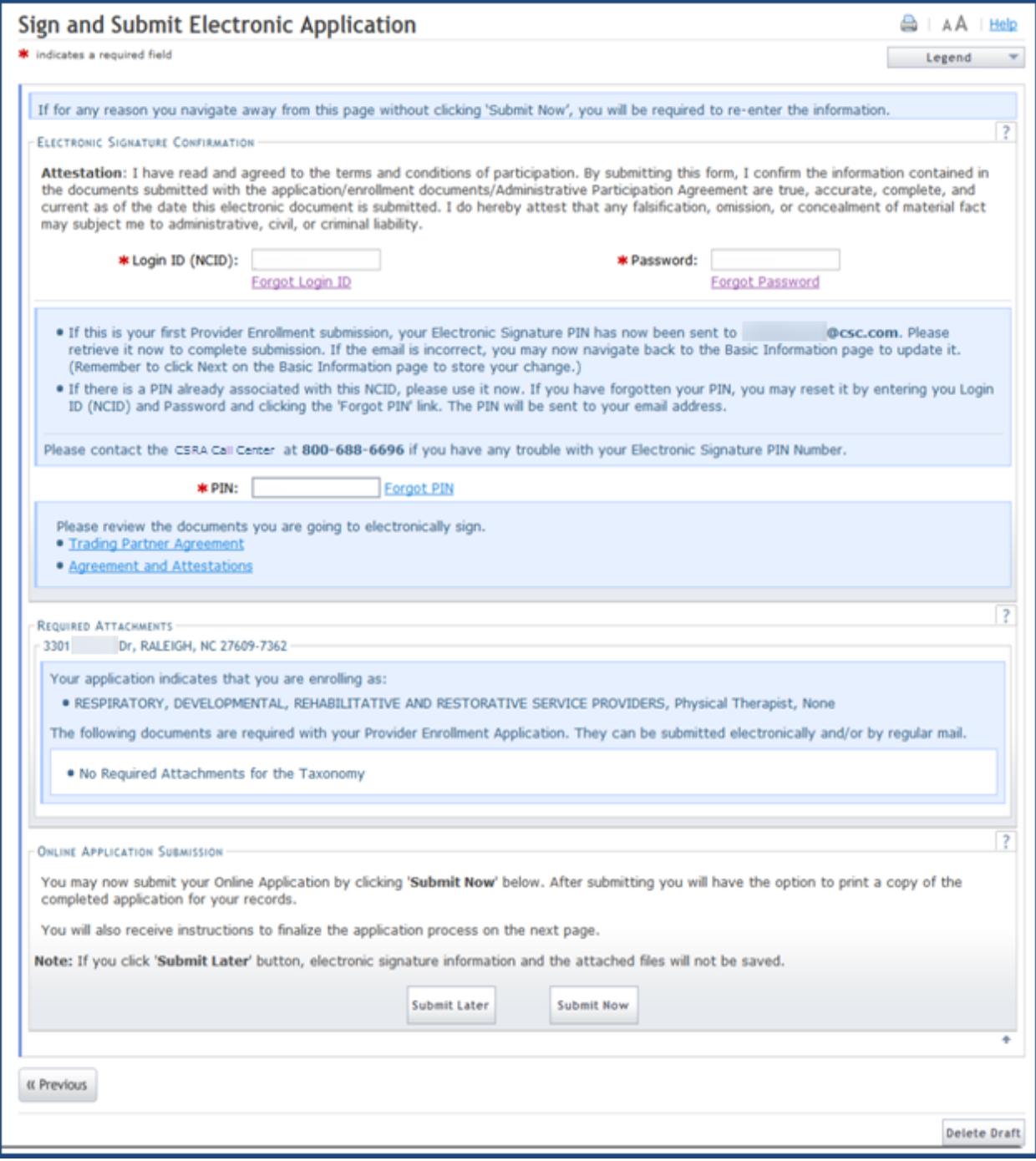

## **Exhibit 70. Sign and Submit Page**

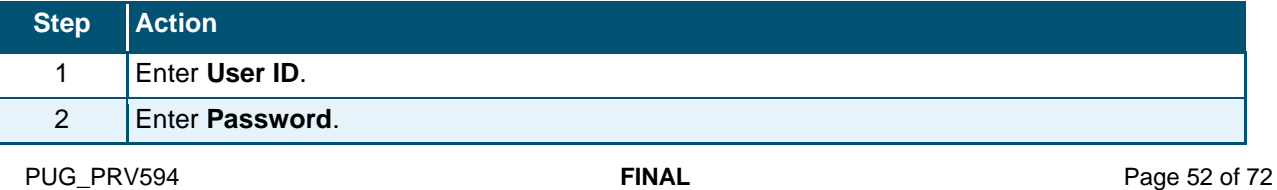

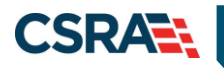

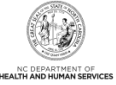

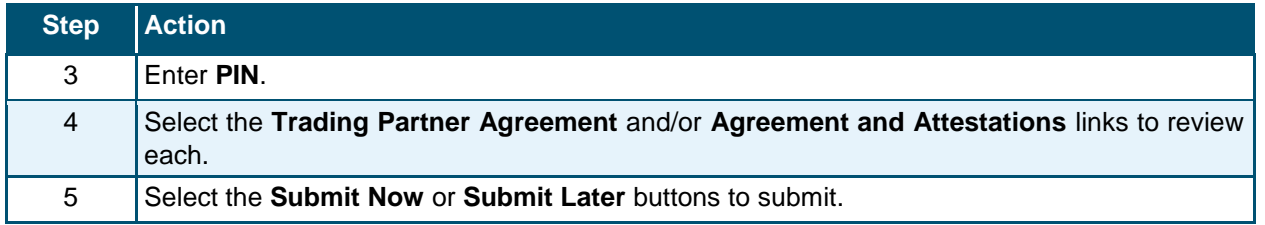

# **2.26.1 Final Steps**

This page informs you that the application submission is complete. This page also contains the final steps you must take in order to complete the application process (supplemental documents required). You can also download a PDF copy of the submitted application. If a provider is required to complete the fingerprinting process as identified in the Provider Permission Matrix, they will be notified on this page.

If the application is deemed incomplete or if additional information is required, the provider will receive a notification letter indicating that they will have 30 days to submit the required information or the application will be abandoned. If documentation is received timely but is inadequate, the provider will be notified and given an additional 10 days to submit the required information. If the information is received and reviewed and it is still inadequate, the provider will be notified and given an additional 10 days. If the correct information is not received the third time, the application will be abandoned and the provider will have to resubmit the application. If no documentation is received after the first 30-day notice or either of the 10-day notices, the application will be abandoned.

The OA/ES user will have access to the notification letters via the Message Center inbox as well as a hyperlink on the Status Management page.

If the application is denied, the notification letter will be sent via e-mail.

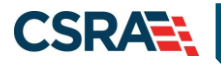

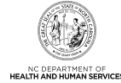

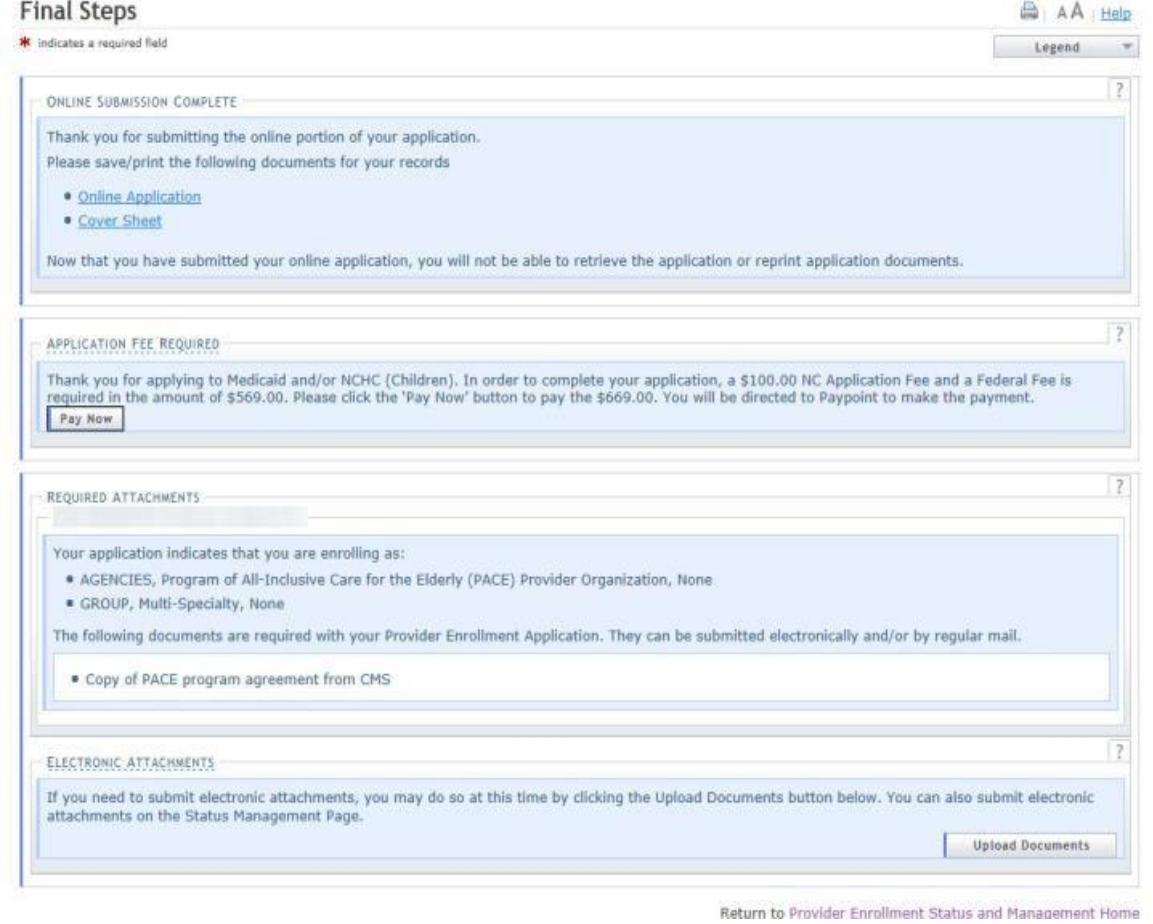

# **Exhibit 71. Final Steps Page**

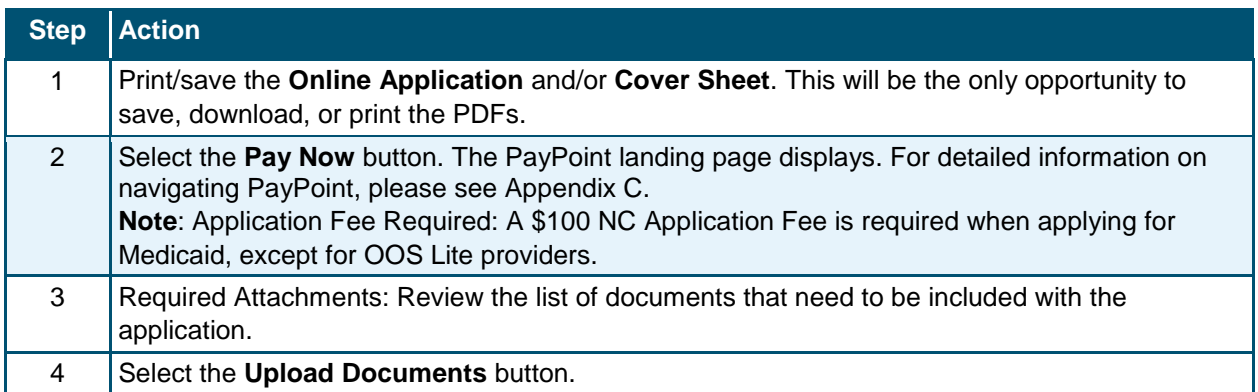

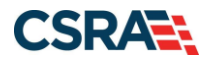

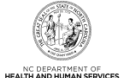

# **2.26.2 Upload Documents**

This page allows you to upload any additional relevant documents associated with a submitted application.

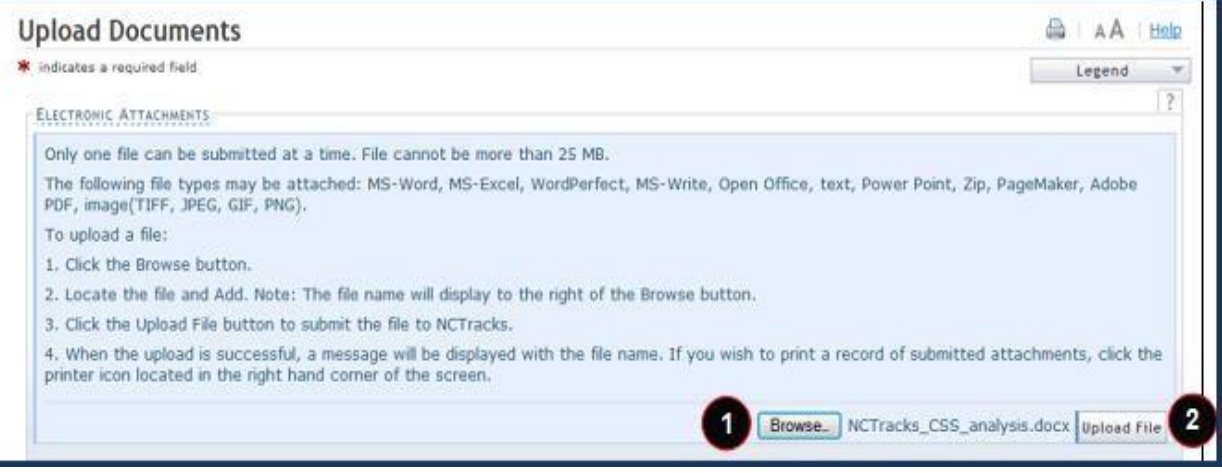

# **Exhibit 72. Upload Documents Page**

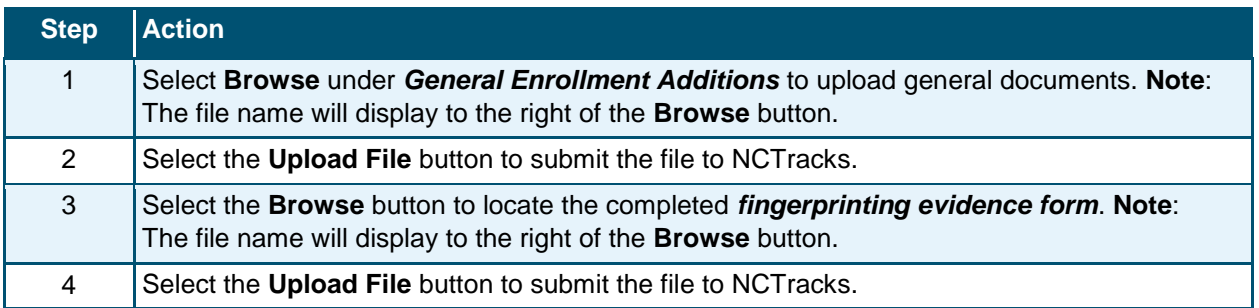

You will receive an "Upload Successful" message upon a successful upload of additional documents. The message will also display the filename that was successfully uploaded. If you want to print a record of submitted attachments, select the printer icon located in the upper right corner of the page.

**Reminder: Do not upload school transcripts on this page.** If applicable, you will receive instructions via email regarding how to submit this information.

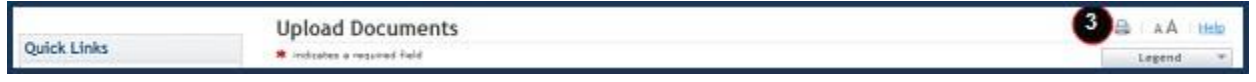

## **Exhibit 73. Upload Documents Page**

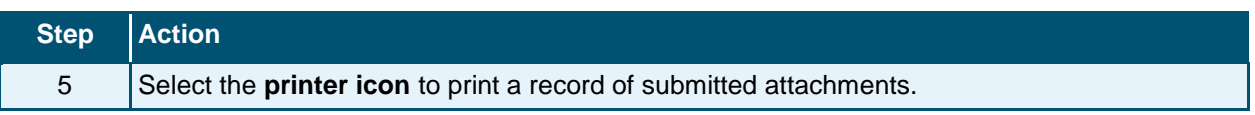

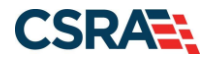

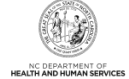

#### **2.26.3 Status Management Page**

This page displays categories of applications. The "Status" column of the **Submitted Applications** section may also provide hyperlinks to allow the user to upload documents, withdraw applications that are still in review, or review notification letters if the application has been returned due to additional information being required. Notification letters will be available for review from the Status Management page as well as the Message Center inbox. Notification letters for initial enrollment applications will only be delivered to the OA's e-mail address.

If the information (Name, DOB, SSN or EIN) submitted on the application is incorrect and does not match our findings during the background check, NCTracks will return the application and send the OA an Application Incomplete letter. When the **Returned** hyperlink is selected, the provider will be redirected to the Application Incomplete letter, which will contain details of the incorrect information received. After reviewing the incorrect information indicated in the letter, if the provider agrees that the information is incorrect, the OA should navigate to the Status

Management page and withdraw the application. The provider may also respond to the Application Incomplete letter advising that the information is incorrect and requesting NCTracks to withdraw the application. If NCTracks withdraws the application, the Application Withdrawal letter is sent to the Message Center inbox. Withdrawal letters for initial enrollment applications will be sent to the OA's e-mail address.

Applications withdrawn by NCTracks or the provider will have a "Withdrawn" status in the **Submitted Applications** section. NCTracks-withdrawn applications will always be accompanied by a withdrawal letter. Providers do not receive correspondence when the withdrawal is completed in the Provider Portal.

**Note**: While inaccurate data is the example provided for the application withdrawal process, a provider can withdraw an application for any reason deemed necessary.

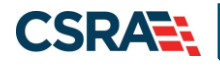

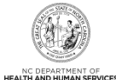

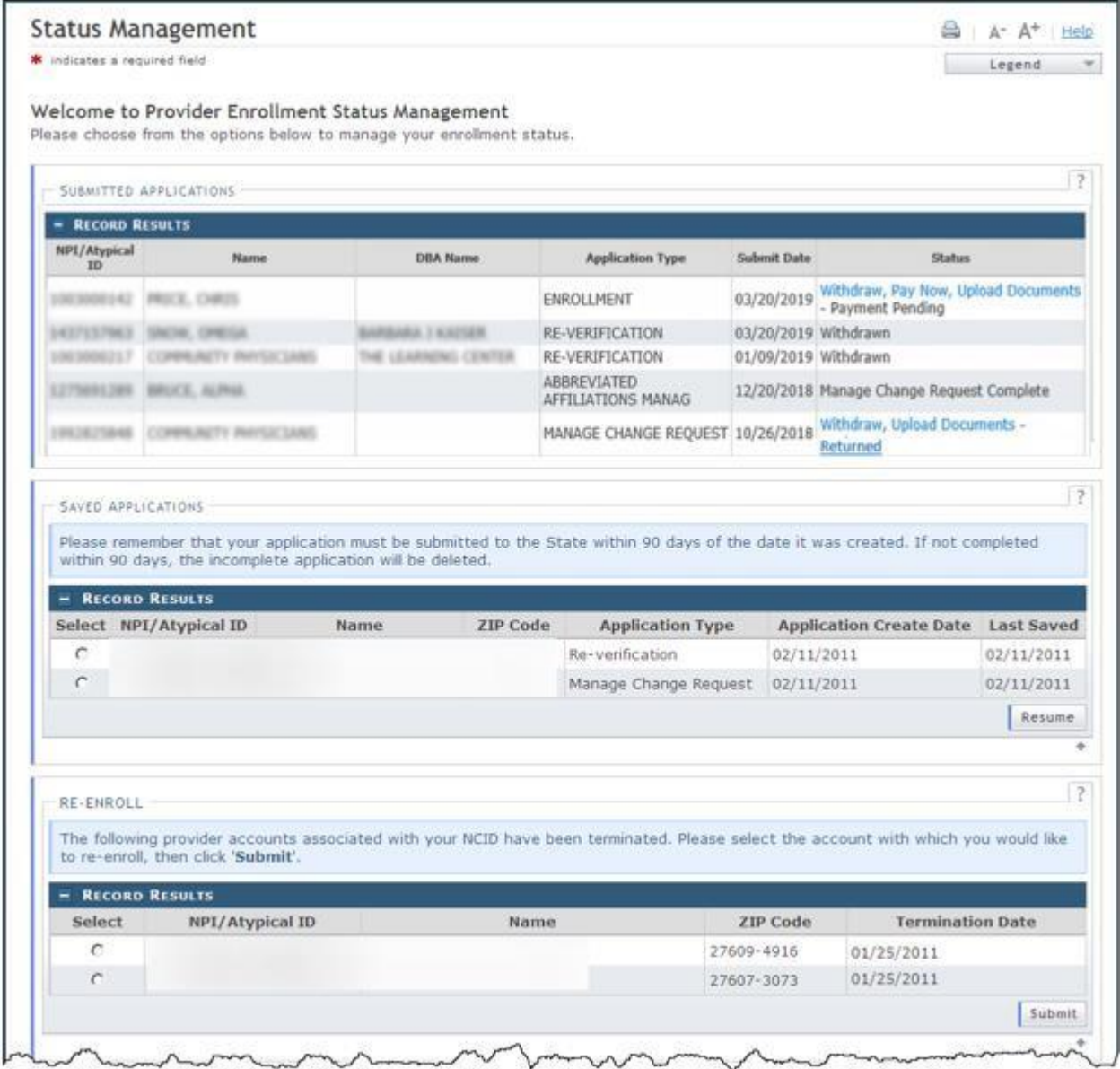

**Exhibit 74. Status Management Page** 

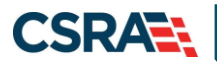

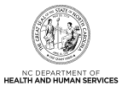

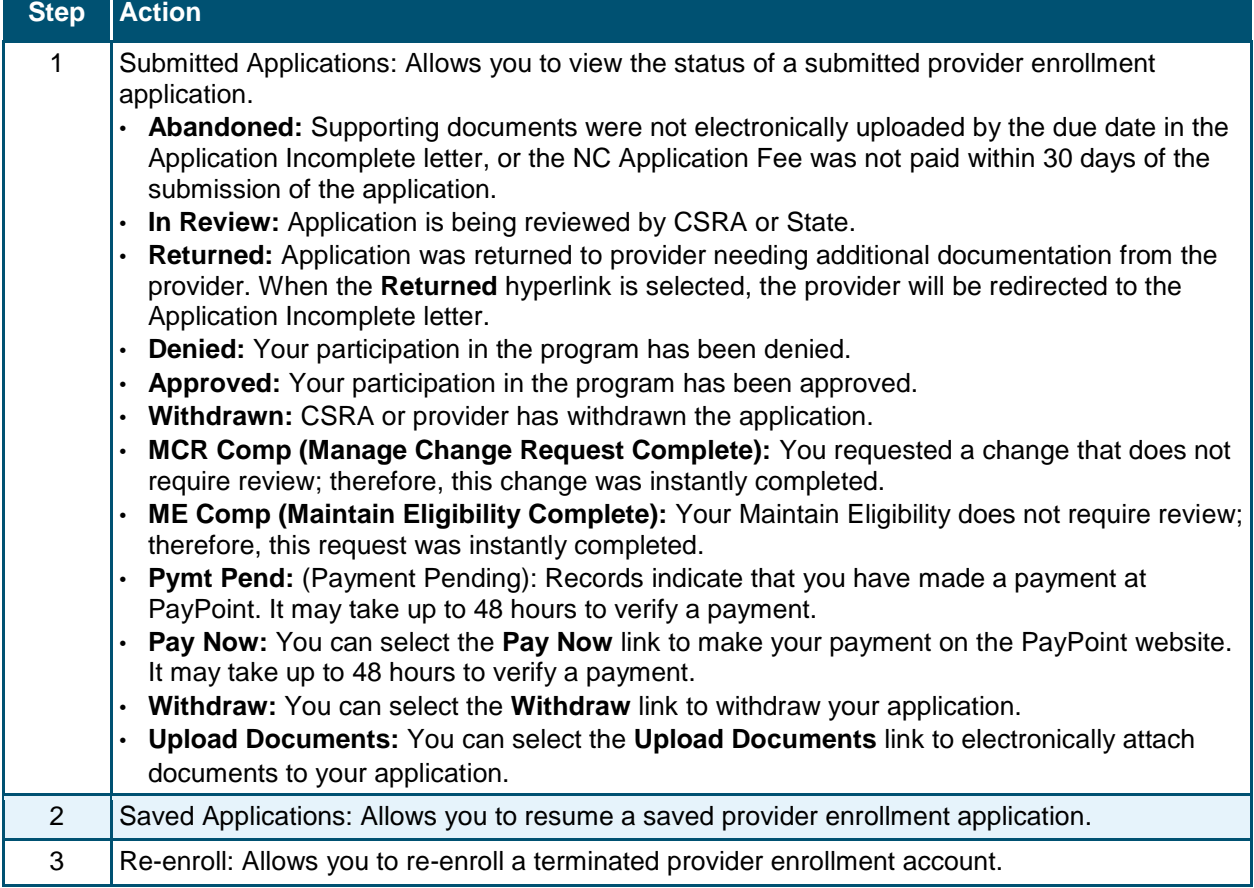

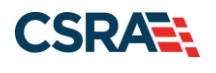

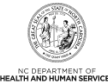

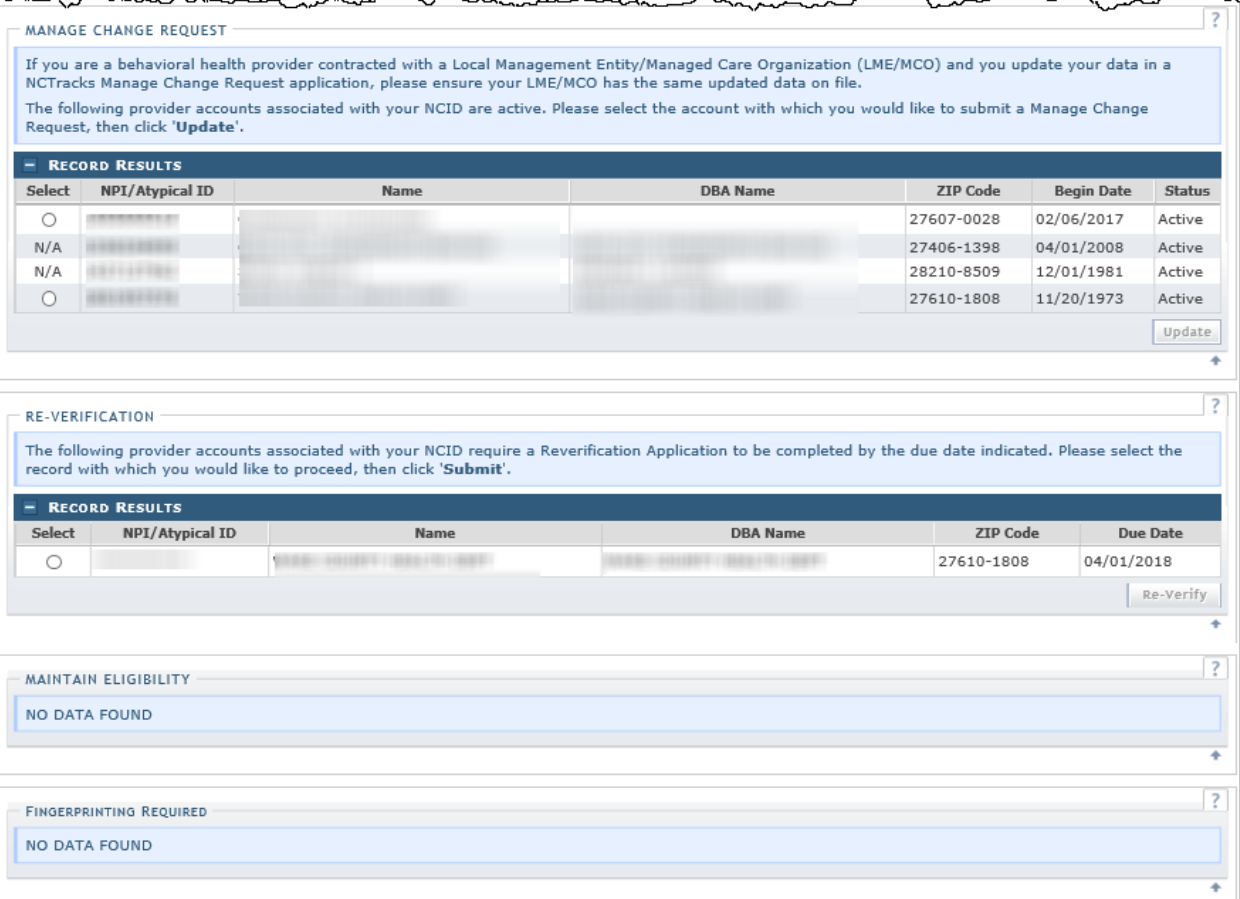

# **Exhibit 75. Status Management Page – Other Applications**

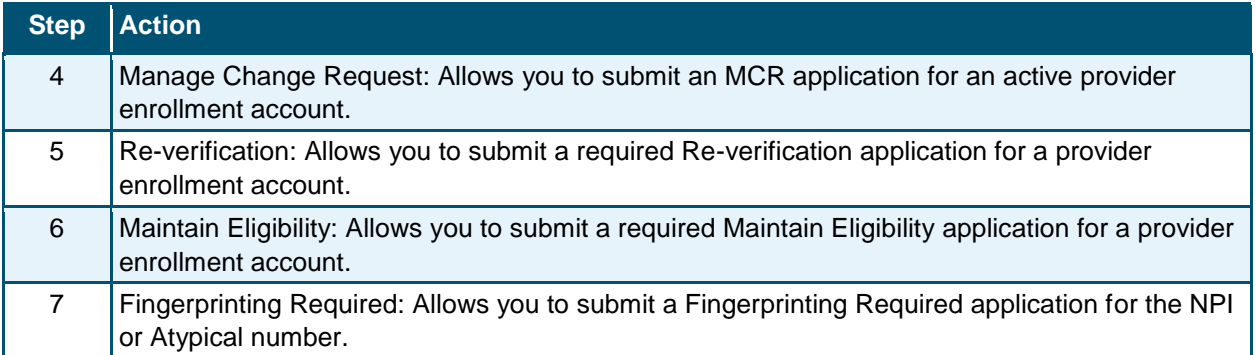

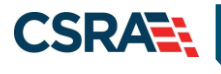

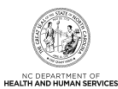

**This Page Intentionally Left Blank**

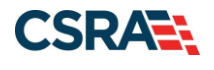

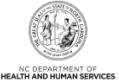

# **Appendix A. Enrollment Application Types**

**Individual:** An individual provider enrollment should be completed if the provider is a person who will be affiliated with an organization or may bill independently for services. When completing the Individual Provider Enrollment application, you will be given the opportunity to also enroll as a Primary Care Provider (PCP) in the CCNC/CA program if your provider type qualifies you to be a PCP.

**Organization:** An Organization is an entity, facility or institution that may be an affiliation of individual providers. When completing an Organization Provider Enrollment application, you will be given the opportunity to also enroll as a PCP in the CCNC/CA program if your provider type qualifies you to be a PCP.

**Atypical Organization**: As defined by CMS, atypical providers are providers that do not provide health care, as defined under HIPAA in Federal regulations at 45 CFR section 160.103. Taxi services, home and vehicle modifications, and respite services are examples of atypical providers reimbursed by the Medicaid program. Even if these atypical providers submit HIPAA transactions, they still do not meet the HIPAA definition of health care and therefore cannot receive an NPI.

**Billing Agents and Clearinghouses**: Third party entities or businesses that submit information directly to NCTracks as the NC DHHS Fiscal Agent on behalf of an enrolled provider.

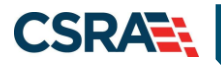

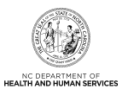

**This Page Intentionally Left Blank**

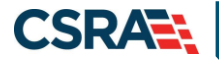

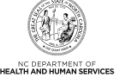

# **Appendix B. Common Errors When Updating the Address**

If the address is recognized as having a secondary unit, such as an apartment number, suite, department, or room number at a single address, it may result in the following error message.

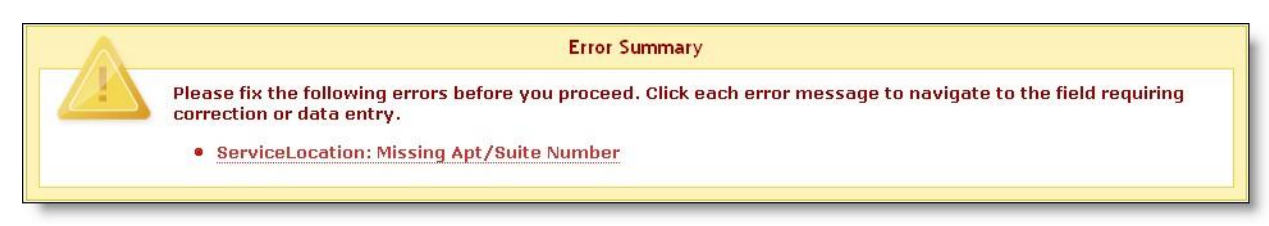

## **Exhibit 76. Error Message Missing Apt/Suite Number**

To resolve the error, enter the applicable Apartment, Suite or Floor Number in either the Address Line 1 or Address Line 2. The entry is not case sensitive. For example, "Suite" may be entered as "STE" or "Ste."

You may also verify your address at the USPS website:

<https://tools.usps.com/go/ZipLookupAction!input.action>

**IMPORTANT**: The format of the Apartment, Suite or Floor Number must match the format that is used by the USPS. Reference the list of approved abbreviations.

\* Does not require secondary range of numbers to follow the abbreviation.

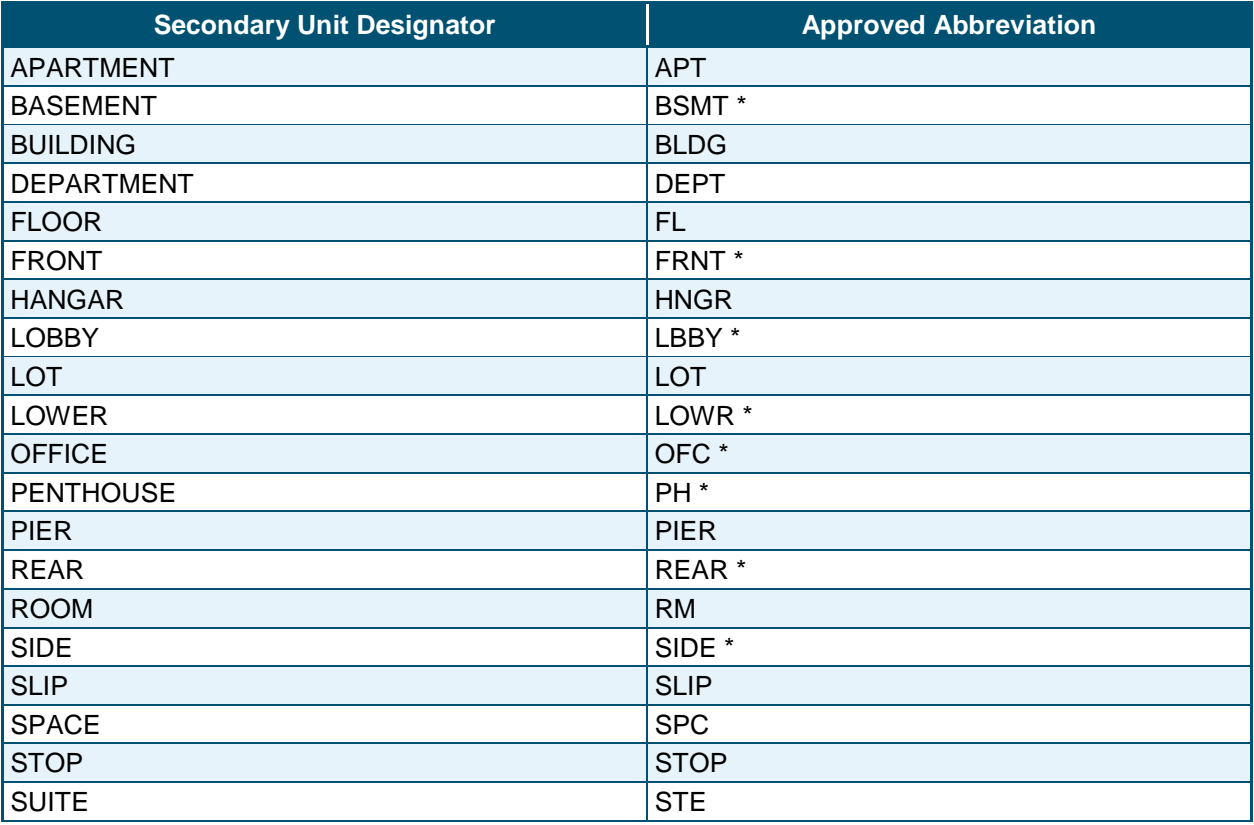

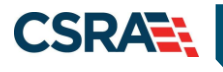

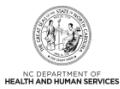

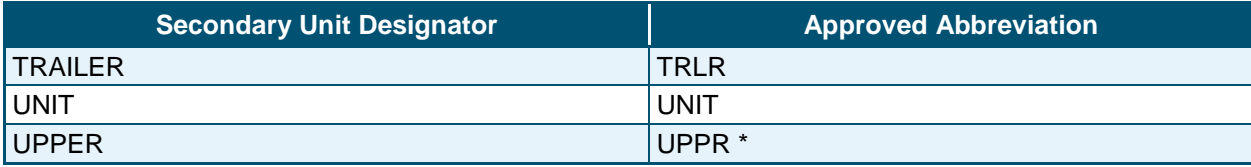

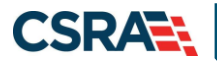

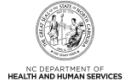

# **Appendix C. PayPoint Process**

The PayPoint screen displays after you select **Pay Now** from the Final Steps page or from the Status Management page.

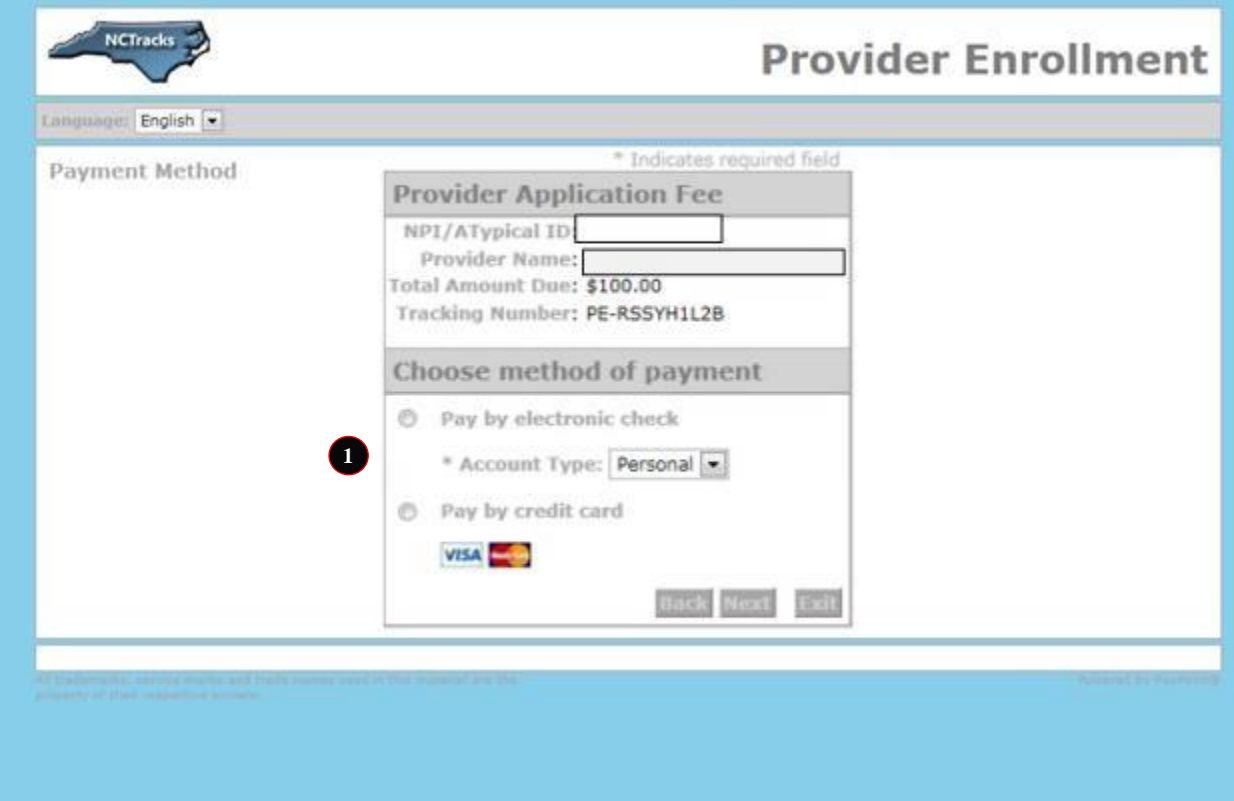

**Exhibit 77. PayPoint Screen** 

| <b>Step</b> | <b>Action</b>                                                                                                    |
|-------------|----------------------------------------------------------------------------------------------------|
|             | Select Pay by electronic check or Pay by credit card.<br>$\cdot$ If you select Pay by credit card, the Payment Information – Credit Card screen displays. |
|             | $\cdot$ If you select Pay by electronic check, select Personal or Business as the Account Type;                                                           |
|             | the Payment Information - Pay by Check screen displays.                                                                                                   |

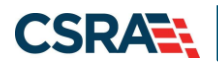

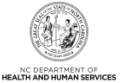

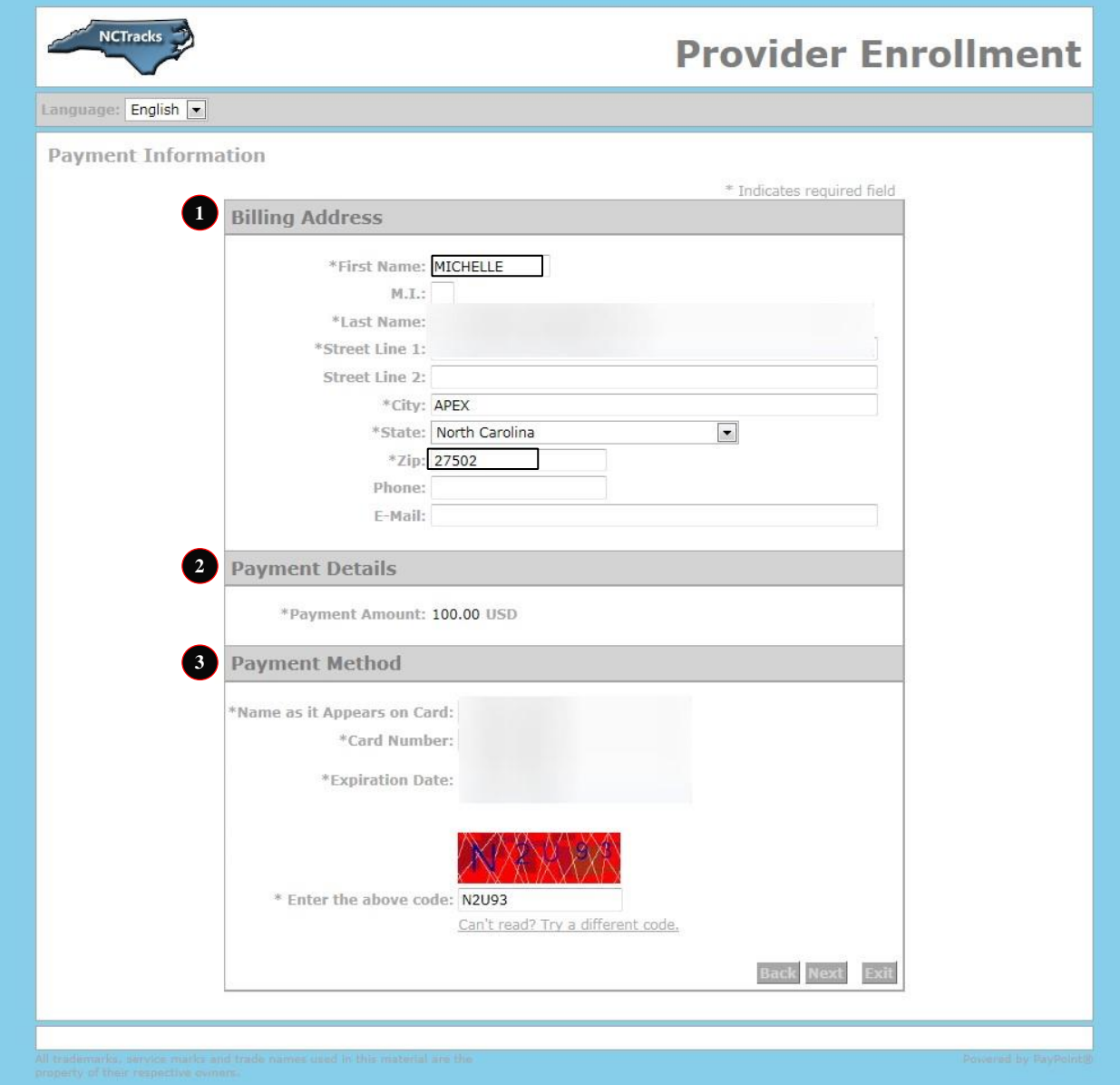

**Exhibit 78. Payment Information – Credit Card Screen** 

| <b>Step</b>  | <b>Action</b>                                                                                                    |
|--------------|----------------------------------------------------------------------------------------------------|
|              | Enter the information for the <b>Billing Address</b> fields.                                                        |
| $\mathbf{2}$ | Payment Details: Displays Payment Amount.                                                                           |
| 3            | Enter Payment Method fields: Name as it Appears on Card, Card Number, Expiration<br>Date, and Enter the above code. |
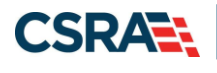

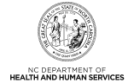

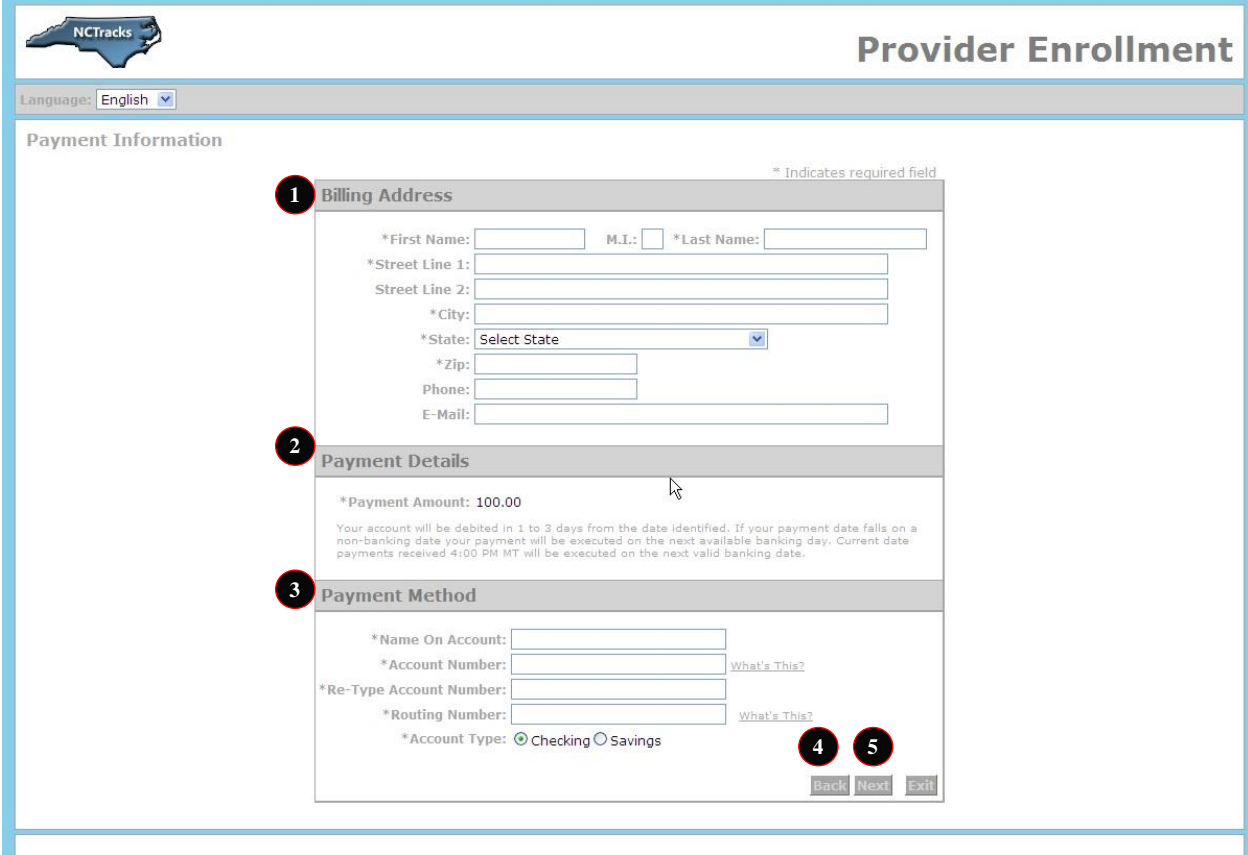

**Exhibit 79. Payment Information – Pay by Check Screen** 

| <b>Step</b> | <b>Action</b>                                                                                                    |
|-------------|----------------------------------------------------------------------------------------------------|
|             | Billing Address: Enter the information for the Billing Address fields.                                                                                    |
| 2           | Payment Details: Displays Payment Amount.                                                                                                    |
| 3           | Enter Payment Method fields: Name on Account, Account Number (Retype), Routing<br>Number, and Account Type (select Checking or Savings).                  |
| 4           | Select the Back button to change Payment Type, the Next button to display the Payment<br>Review screen, and the Exit button to close the PayPoint screen. |
| 5           | Select the Next button. The Payment Review screen displays.                                                                                               |

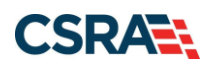

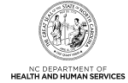

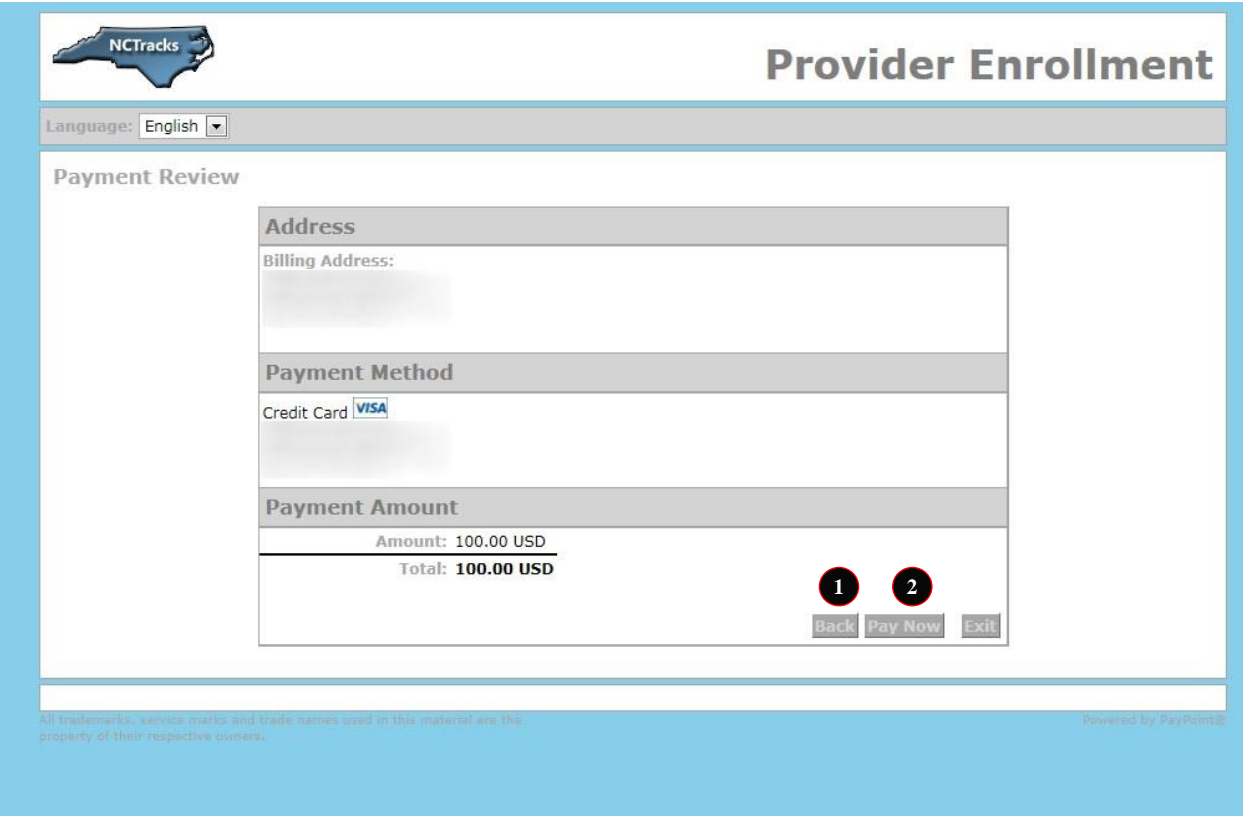

### **Exhibit 80. Payment Review Screen**

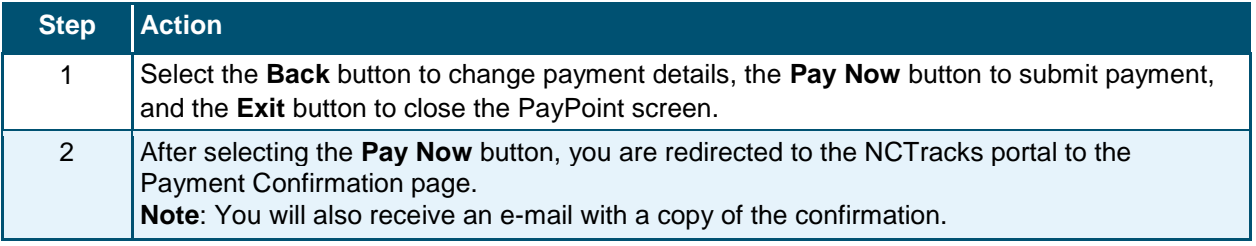

#### **Payment Confirmation**

△ AA Help

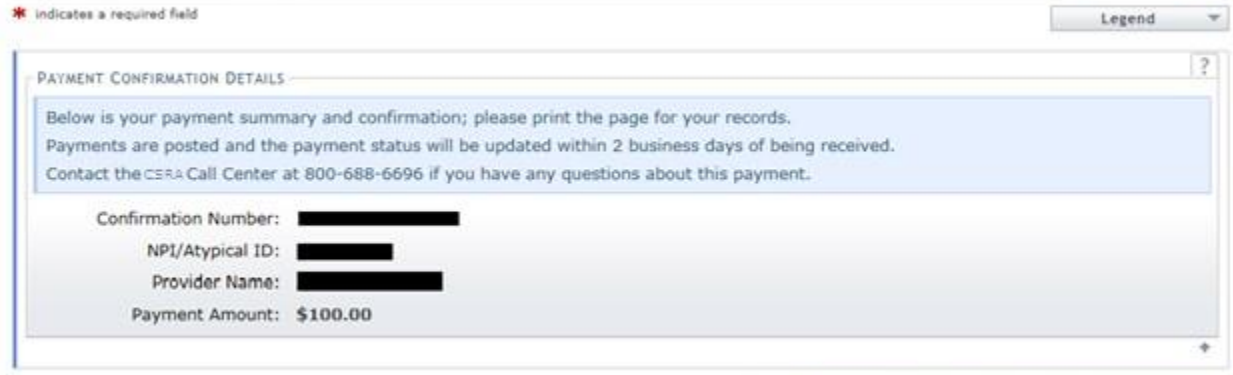

Return to Provider Enrollment Status and Management Home

### **Exhibit 81. Payment Confirmation Screen**

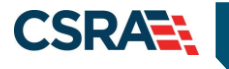

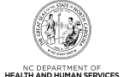

# **Appendix D. List of Sanction Questions**

- *A. Has the applicant, managing employees, owners, or agents ever been convicted of a felony, had adjudication withheld on a felony, pled no contest to a felony or entered into a pre-trial agreement for a felony?*
- *B. Has the applicant, managing employees, owners, or agents ever had disciplinary action taken against any business or professional license held in this or any other state, or has your license to practice ever been restricted, reduced, or revoked in this or any other state or been previously found by a licensing, certifying, or professional standards board or agency to*  have violated the standards or conditions relating to licensure or certification or the quality of *services provided, or entered into a Consent Order issued by a licensing, certifying or professional standards board or agency?*
- *C. Has the applicant, managing employees, owners, or agents ever been denied enrollment, been suspended, excluded, terminated or involuntarily withdrawn from Medicare, Medicaid or any other government or private health care or health insurance program in any state or been employed by a corporation, business or professional association that has ever been suspended, excluded, terminated or involuntarily withdrawn from Medicare, Medicaid or any other government or private health care or health insurance program in any state?*
- *D. Has the applicant, managing employees, owners or agents ever had suspended payments from Medicare or Medicaid in any state, or been employed by a corporation, business or professional association that ever had suspended payments from Medicare or Medicaid in any state?*
- *E. Has the applicant, managing employees, owners or agents ever had civil monetary penalties levied by Medicare, Medicaid or other State or Federal Agency or Program, including the Division of Health Service Regulation (DHSR), even if the fine(s) have been paid in full?*
- *F. Does the applicant, managing employees, owners or agents owe money to Medicare or Medicaid that has not been paid?*
- *G. Has the applicant, managing employees, owners or agents ever been convicted under federal or state law of a criminal offense related to the neglect or abuse of a patient in connection with the delivery of any health care goods or services?*
- *H. Has the applicant, managing employees, owners or agents ever been convicted under federal or state law of a criminal offense relating to the unlawful manufacture, distribution, prescription or dispensing of a controlled substance?*
- *I. Has the applicant, managing employees, owners, or agents ever been convicted of any criminal offense relating to fraud, theft, embezzlement, breach of fiduciary responsibility or other financial misconduct?*
- *J. Has the applicant, managing employees, owners, or agents ever been found to have violated federal or state laws, rules or regulations governing North Carolina's Medicaid program or any other state's Medicaid program or any other publicly funded federal or state health care or health insurance program and been sanctioned accordingly?*
- *K. Has the applicant, managing employees, owners or agents ever been convicted of an offense against the law other than a minor traffic violation?*
- *L. Has the enrolling provider had any liability insurance carrier canceled, refused coverage, or rated up because of unusual risk or have any procedures been excluded form coverage?*
- *M. Has the enrolling provider ever practiced without liability coverage?*

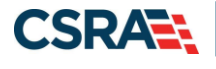

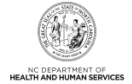

- *N. Does the enrolling provider have any medical, chemical dependency or psychiatric conditions that might adversely affect your ability to practice medicine or surgery or to perform the essential functions of your position?*
- *O. Has the enrolling provider's hospital and/or Clinic privileges ever been limited, restricted, reduced, suspended, revoked, denied, not renewed, or have you voluntarily surrendered or limited your privileges during or under the threat of an investigation or are any such actions pending?*
- P. *Has the enrolling provider had a professional liability claim assessed against them in the past five* years or are there any professional liability cases pending against them?

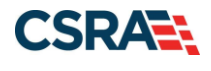

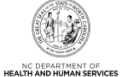

# **Appendix E. List of CCNC/CA Preventative Health Service Requirements**

In order to meet the requirements for enrolling in CCNC/CA, providers must provide the following preventive health services for the applicable age range. If you are unable or choose not to perform the comprehensive health check screenings, you may contract with the Health Department serving your county to perform the screenings for enrollees in the birth to 21 years age group. For additional information, reference the following website:

**[https://medicaid.ncdhhs.gov/providers/programs-and-services/community-care](https://medicaid.ncdhhs.gov/providers/programs-and-services/community-care-north-carolinacarolina-access-ccncca)[northcarolinacarolina-access-ccncca](https://medicaid.ncdhhs.gov/providers/programs-and-services/community-care-north-carolinacarolina-access-ccncca)**

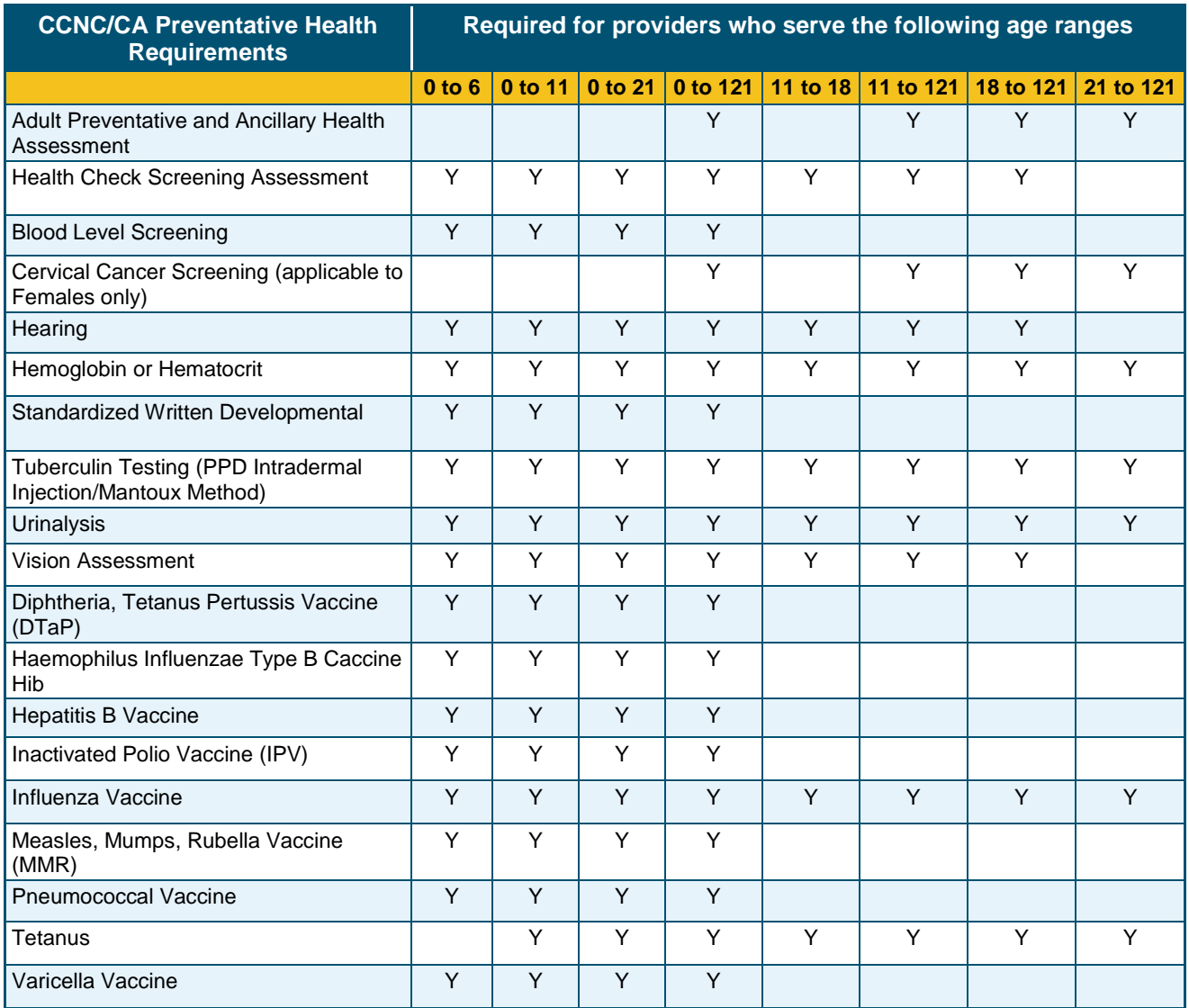

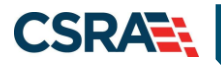

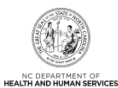

**This Page Intentionally Left Blank**